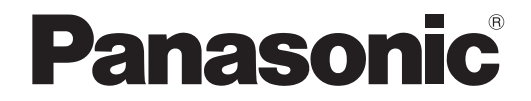

取扱説明書 詳細編

**液晶プロジェクター│業務用** 

# 品番 PT-LW362J PT-LW312J PT-LB412J PT-LB382J

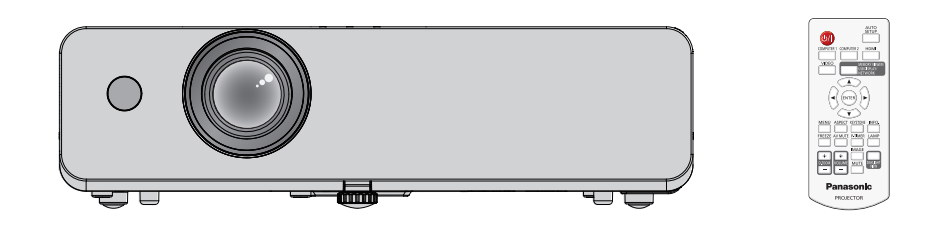

このたびは、パナソニック製品をお買い上げいただき、まことにありがとうございます。

- ■取扱説明書をよくお読みのうえ、正しく安全にお使いください。
- ご使用の前に"安全上のご注意"(cop 2~5ページ)を必ずお読みください。
- 保証書は、「お買い上げ日・販売店名」などの記入を必ず確かめ、取扱説明書とともに大切 に保管してください。

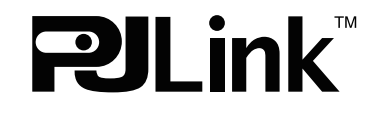

保証書別添付

製造番号は、品質管理上重要なものです。製品本体と保証書の製造番号をお確かめください。

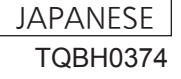

# 安全上のご注意

# 必ずお守りください

人への危害、財産の損害を防止するため、必ずお守りいただくことを説明しています。 ■ 誤った使い方をしたときに生じる危害や損害の程度を区分して、説明しています。

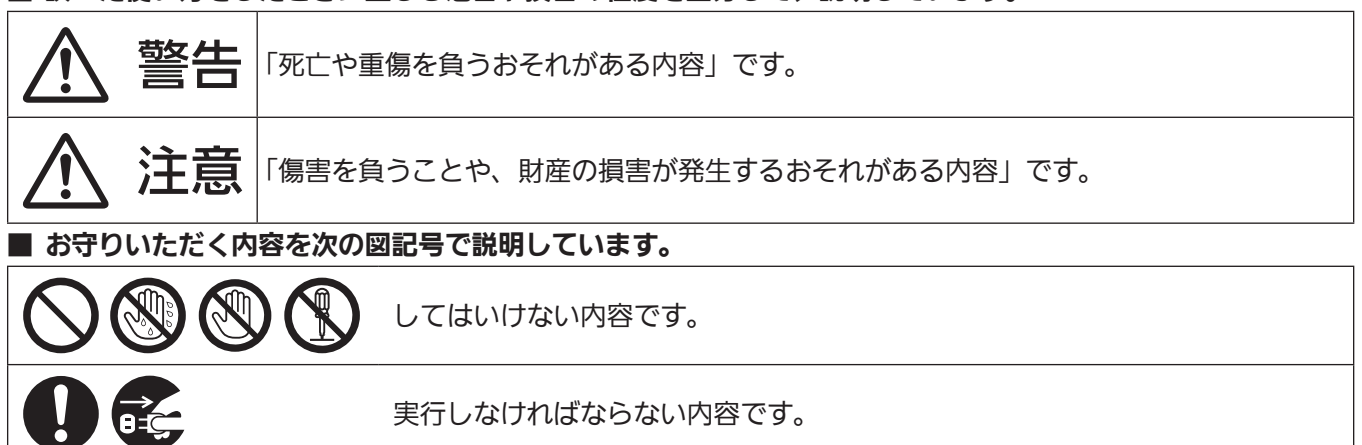

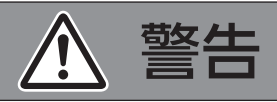

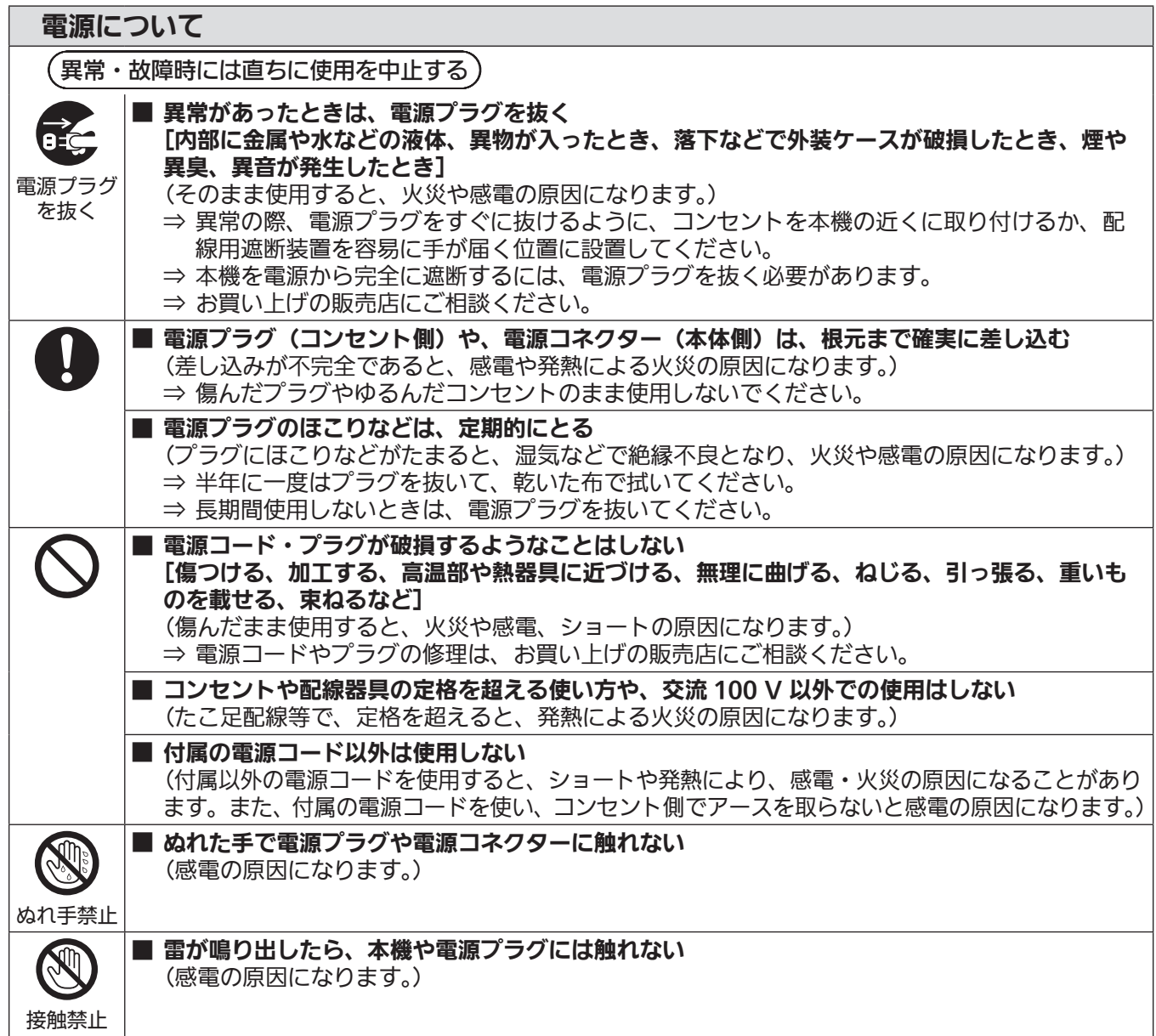

安全上のご注意

警告(つづき)

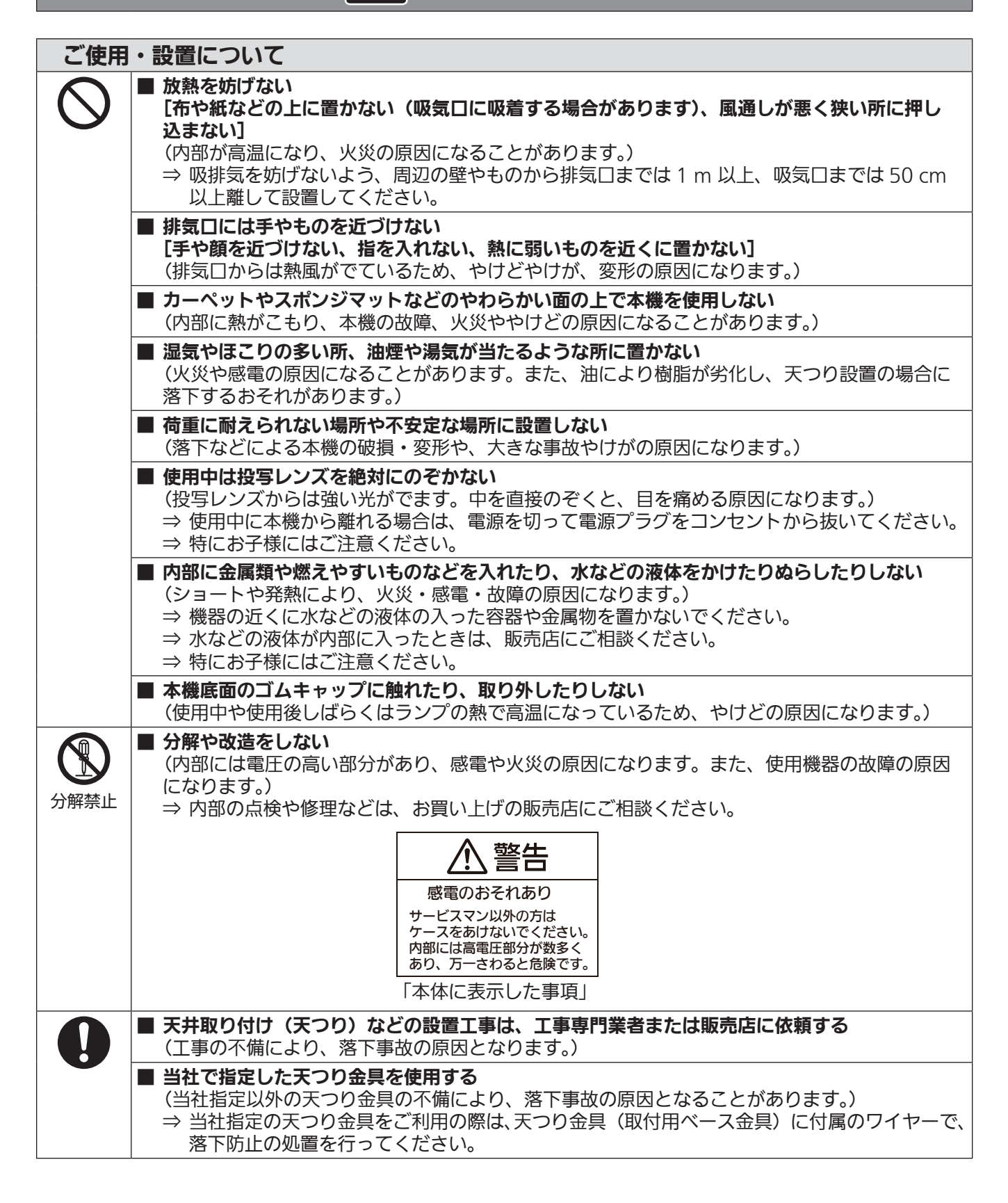

警告(つづき)

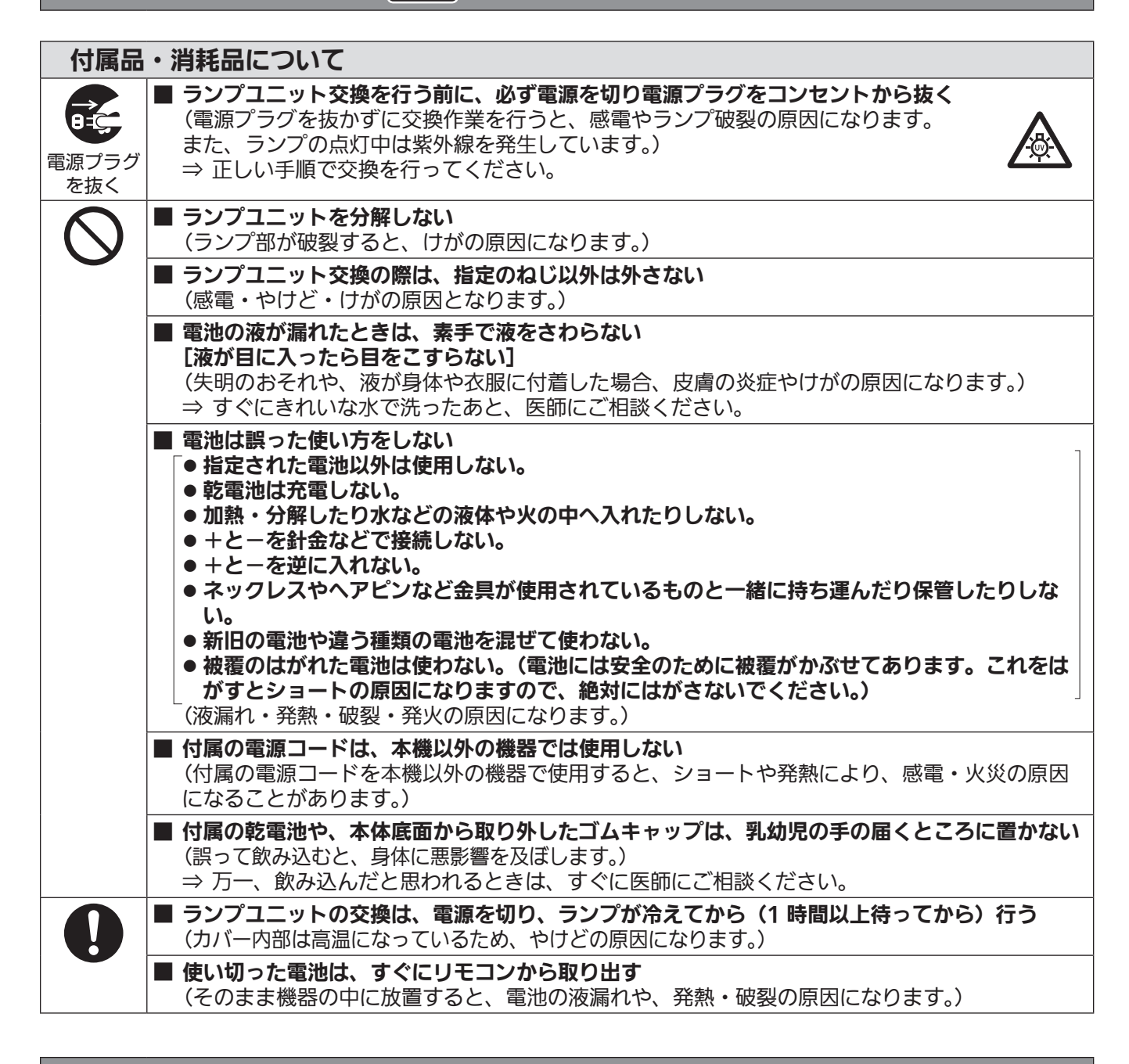

注意

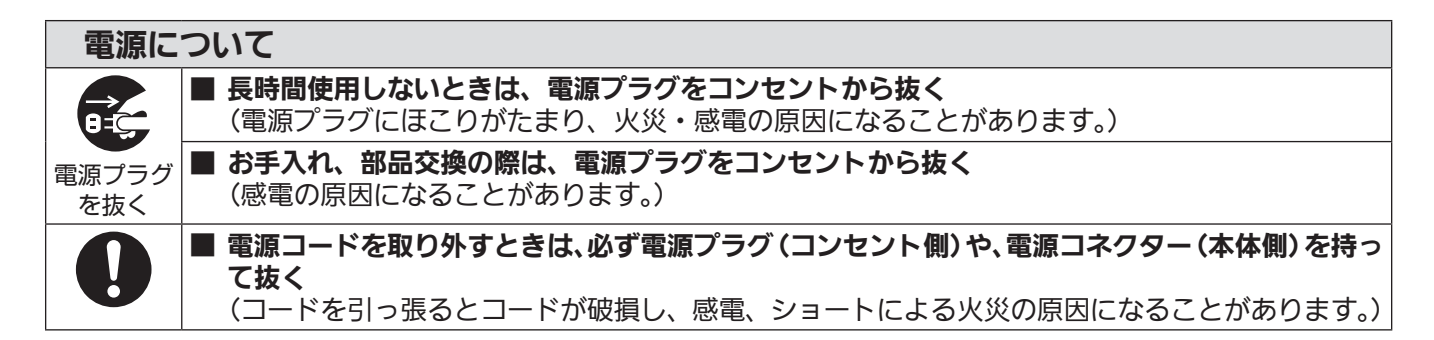

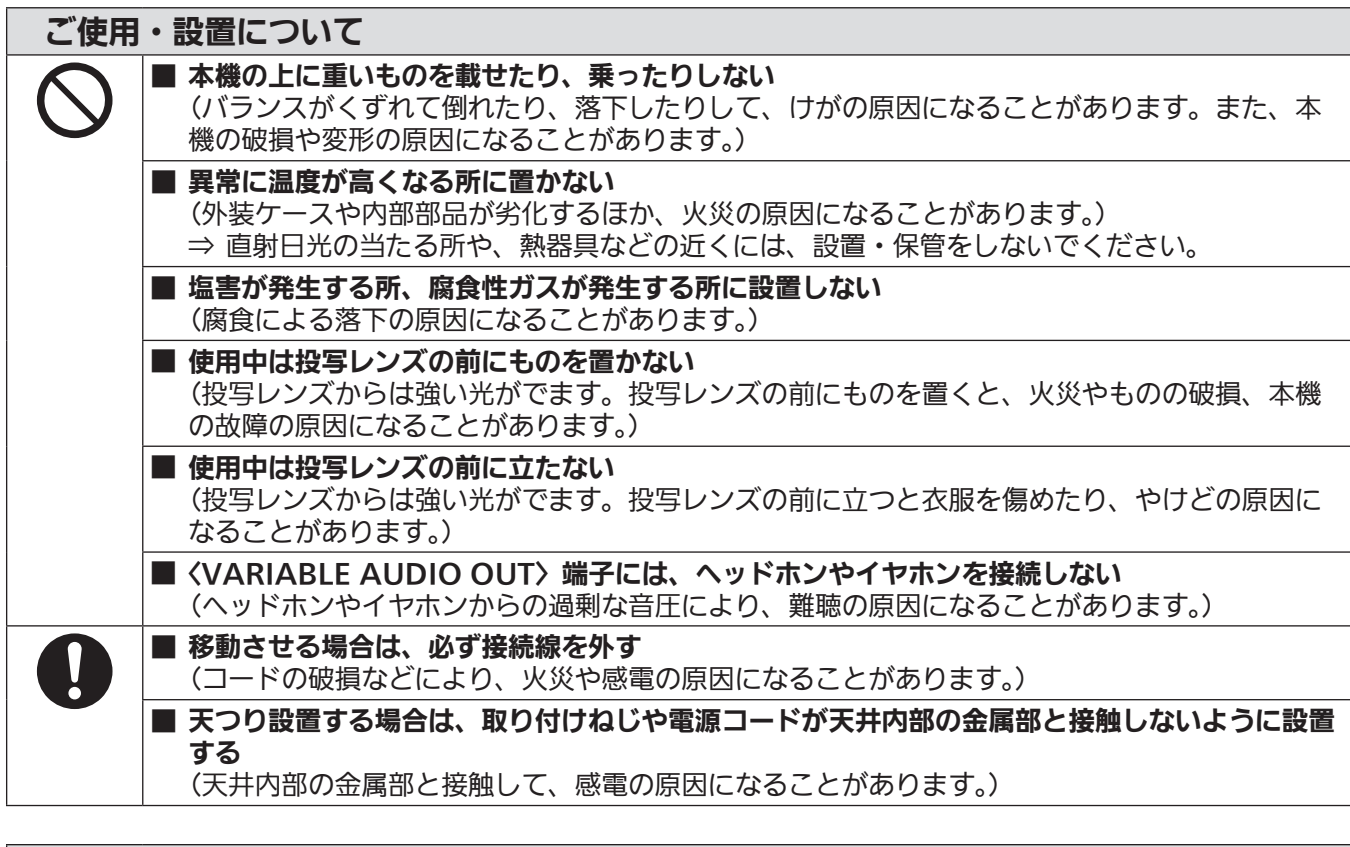

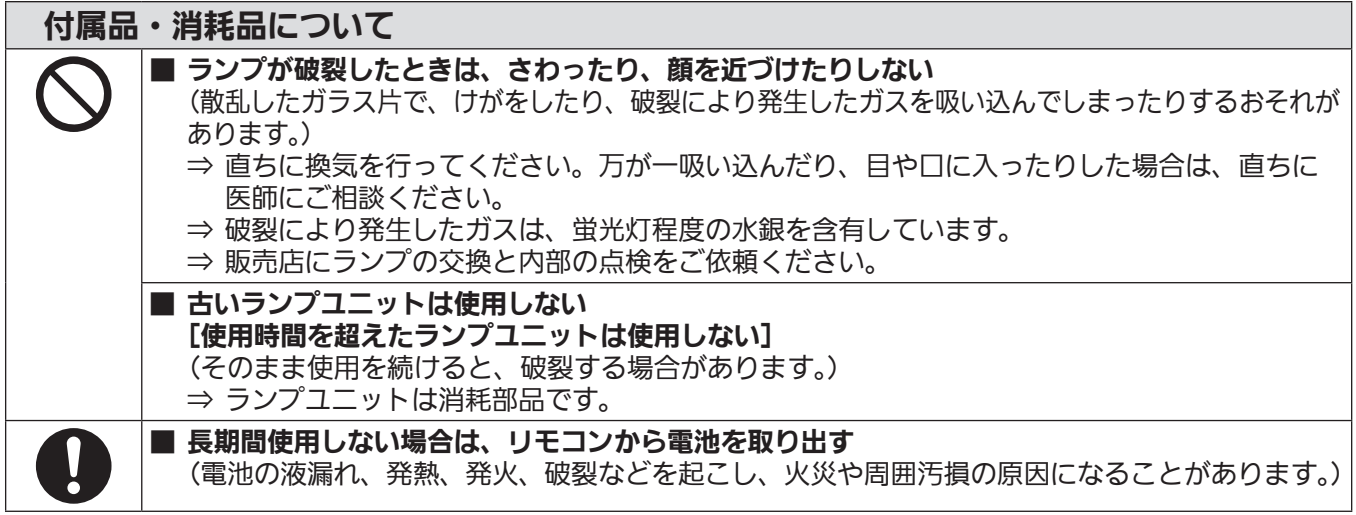

# お手入れについて

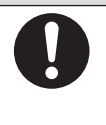

# ■ 1年に1度は、内部の清掃を販売店に依頼する

(本機の内部にほこりがたまったままで使用を続けると、火災の原因になることがあります。) ⇒ 特に湿気の多くなる梅雨期の前に行うと効果的です。 ⇒ 内部清掃費用については販売店にご相談ください。

# ■商標などについて

- Windows、Windows Vista、Internet Explorer は、米国 Microsoft Corporation の、米国およびその他の国における 登録商標または商標です。
- Mac、Mac OS、OS X、iPad、iPhone、iPod touch、Safari は、米国および他の国々で登録された Apple Inc. の商標です。
- iOS は、Cisco の米国およびその他の国における商標または登録商標であり、ライセンスに基づき使用されています。
- Android は、Google Inc. の商標です。
- PJLink 商標は、日本、米国その他の国や地域における登録または出願商標です。
- HDMI、HDMI ロゴ、および High-Definition Multimedia Interface は、米国およびその他の国における HDMI Licensing LLC の商標または、登録商標です。
- VueMagic は、Pixelworks, Inc. の商標です。
- Adobe、Adobe Reader は、アドビシステムズ社の米国および / または各国での商標または登録商標です。
- その他、この説明書に記載されている各種名称・会社名・商品名などは各社の商標または登録商標です。 なお、本文中では ® や TM マークは明記していません。

#### 当製品に関するソフトウェア情報

本製品は、以下の種類のソフトウェアから構成されています。

- (1) パナソニック株式会社 ( パナソニック ) が独自に開発したソフトウェア
- (2) 第三者が保有しており、パナソニックにライセンスされたソフトウェア
- (3) GNU GENERAL PUBLIC LICENSE Version2.0 (GPL V2.0) に基づきライセンスされたソフトウェア

(4) GNU LESSER GENERAL PUBLIC LICENSE Version2.1 (LGPL V2.1) に基づきライセンスされたソフトウェア (5) GPL V2.0、LGPL V2.1 以外の条件に基づきライセンスされたオープンソースソフトウェア

上記 (3) ~ (5) に分類されるソフトウェアは、これら単体で有用であることを期待して頒布されますが、「商品性」または「特 定の目的についての適合性」についての黙示の保証をしないことを含め、一切の保証はなされません。

詳細は、付属の CD-ROM に含まれるライセンス条件をご参照ください。

パナソニックは、本製品の発売から少なくとも 3 年間、以下の問い合わせ窓口にご連絡いただいた方に対し、実費にて、 GPL V2.0、LGPL V2.1、またはソースコードの開示義務を課すその他の条件に基づきライセンスされたソフトウェアに対 応する完全かつ機械読取り可能なソースコードを、それぞれの著作権者の情報と併せて提供します。

問い合わせ窓口(E メール): sav.pj.gpl.pavc@ml.jp.panasonic.com

# ■本書内のイラストについて

● プロジェクター本体、画面などのイラストは、実際とは異なることがあります。

# ■参照ページについて

● 本書では、参照ページを(re 00 ページ)のように示しています。

# ■ 用語について

- ●本書では付属品の「ワイヤレスリモコン」を「リモコン」と記載しています。
- ●本体操作部の〈INPUT/ENTER〉ボタンがメニュー画面表示中は〈ENTER〉ボタンとして機能しますので、本書のメニュー 画面の操作手順では、「〈ENTER〉ボタンを押す」と記載しています。

この装置は、クラス B 情報技術装置です。この装置は、家庭環境で使用することを目的としていますが、この装置がラジ オやテレビジョン受信機に近接して使用されると、受信障害を引き起こすことがあります。取扱説明書に従って正しい取り 扱いをしてください。

VCCI-B

JIS C 61000-3-2 適合品 本装置は、高調波電流規格 JIS C 61000-3-2 に適合しています。

# 本機の特長

# 明るい環境下でも快適な視聴

- ▶ 軽量小型ボディながら、コントラスト比 12 000:1 を実現しました。
- ▶ 低騒音 28 dB \*<sup>1</sup> を実現し、静かなシーン でも快適な視聴ができます。
- ▶ リモコンの〈DAYLIGHT VIEW〉ボタンを 押すことで、明るい部屋でも快適な視聴が できます。(デイライトビューライト機能)
- \*1 [ランプコントロール]を[ (ECO2)]に設定時

# 豊富な映像補正機能

▶ スクリーンに合わせ、H/V キーストーン 補正、コーナー補正、曲面スクリーン補正 機能で映像のひずみを補正することができ ます。

# メンテナンス費用の削減

- ▶ 長期ランプ交換推奨時間 10 000 時間 \*1 の実現によりメンテナンス費用を削減します。
- \*1 [ランプコントロール]を[ (ECO2)]の設定で使用し続けた場合 この時間は目安であり、保証時間ではありません。

# 投写するまでの手順

詳しくは各ページをご覧ください。

- 1. 本機を設置する (☞ 23 ページ) 2. 本機と外部機器を接続する (re 27 ページ)
- 3. 電源コードを接続する (re 31 ページ)
- 4. 電源を入れる (re 32 ページ)
- 5. 投写する映像を選択する (re 34 ページ)
- 6. 映像の映り具合を調整する  $(\sqrt{2}$  34 ページ)

 $\mathbf{c}$ 

# もくじ

# 安全上のご注意

# 第1章 はじめに

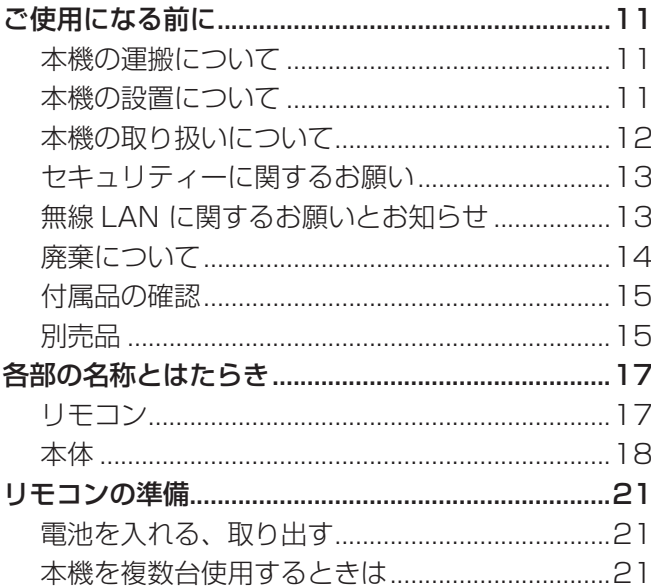

# 第2章 準備

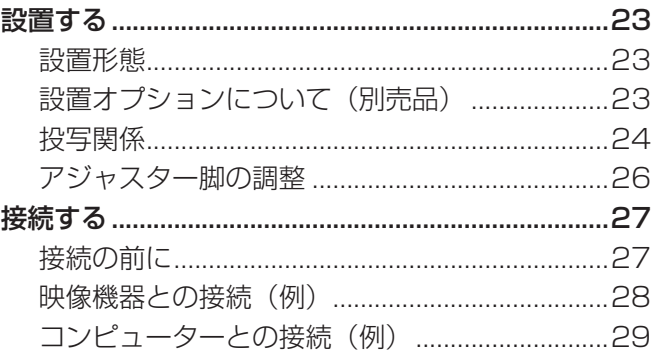

# 第3章 基本的な使い方

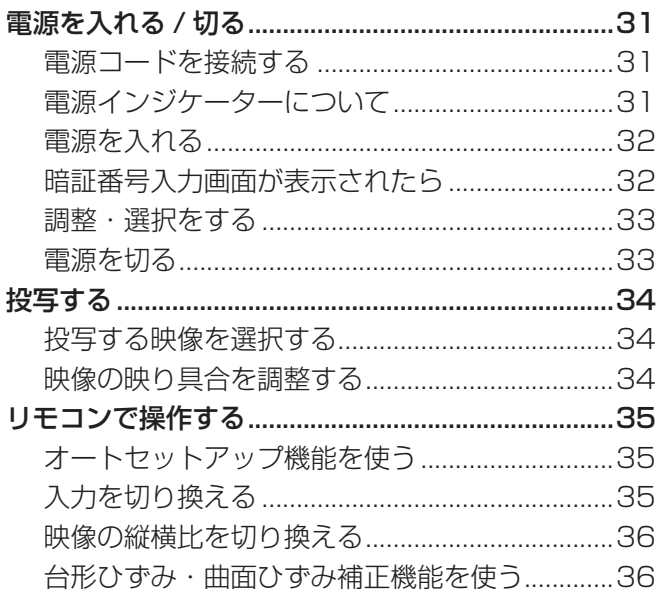

# 2 ページからの"安全上のご注意"を必ずお読みください。

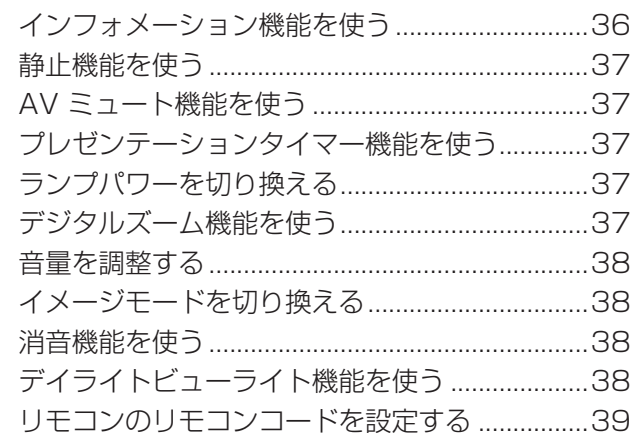

# 第4章 調整と設定

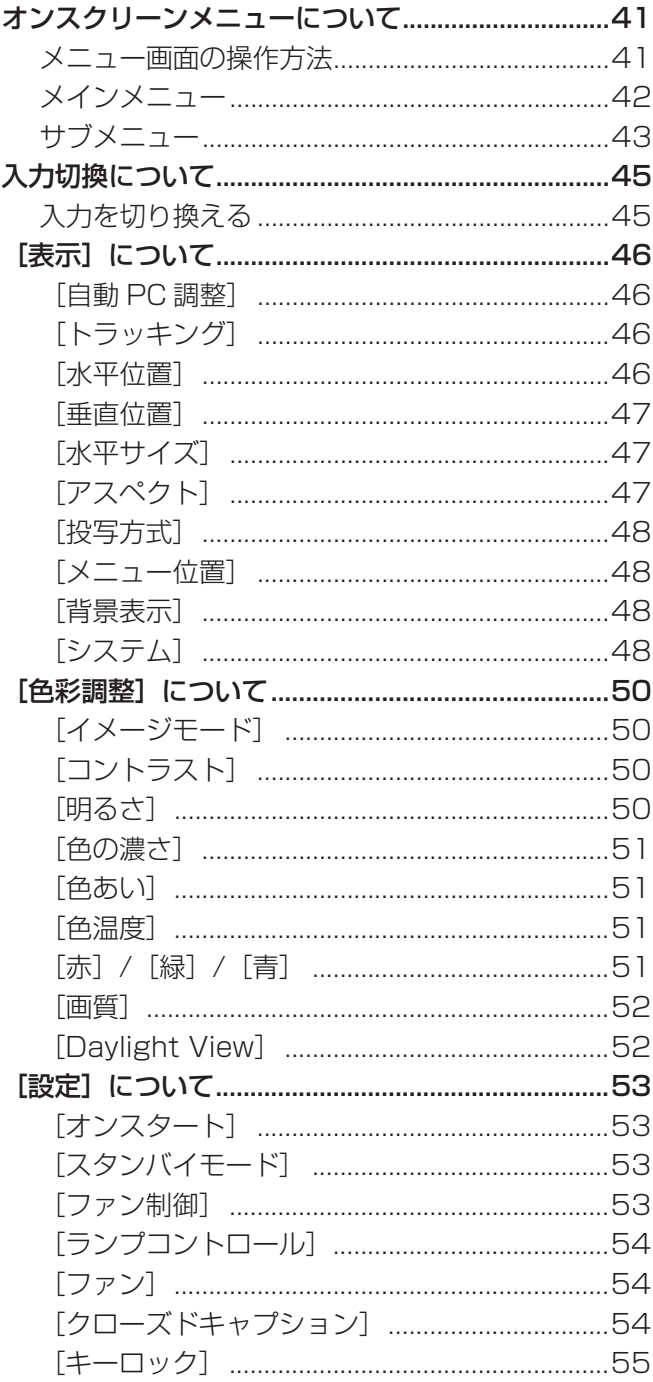

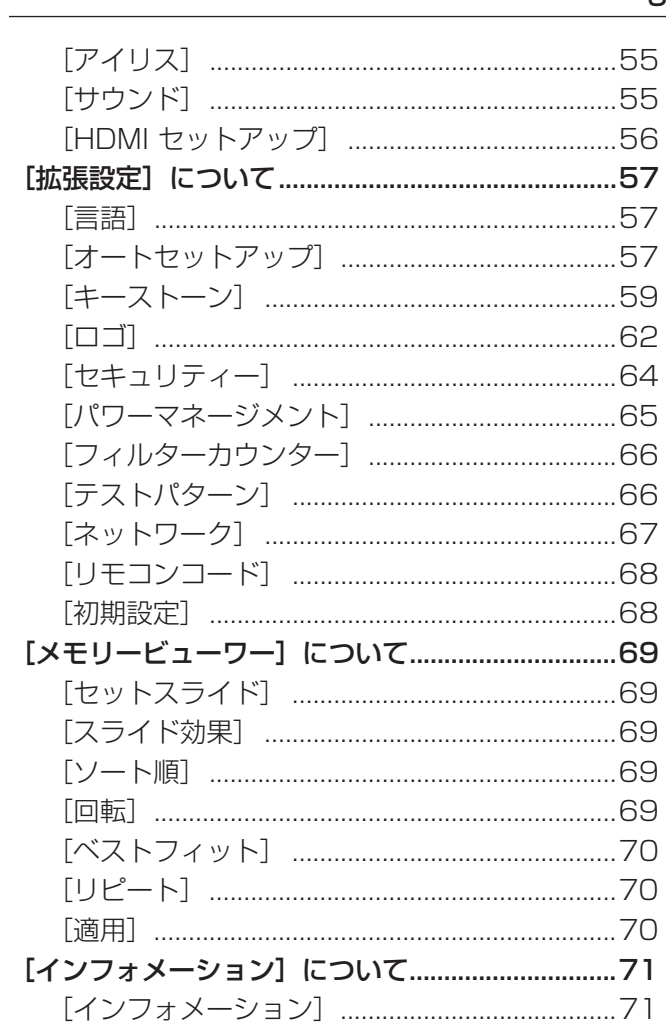

# 第5章 機能の操作 インファイル しょうしょう

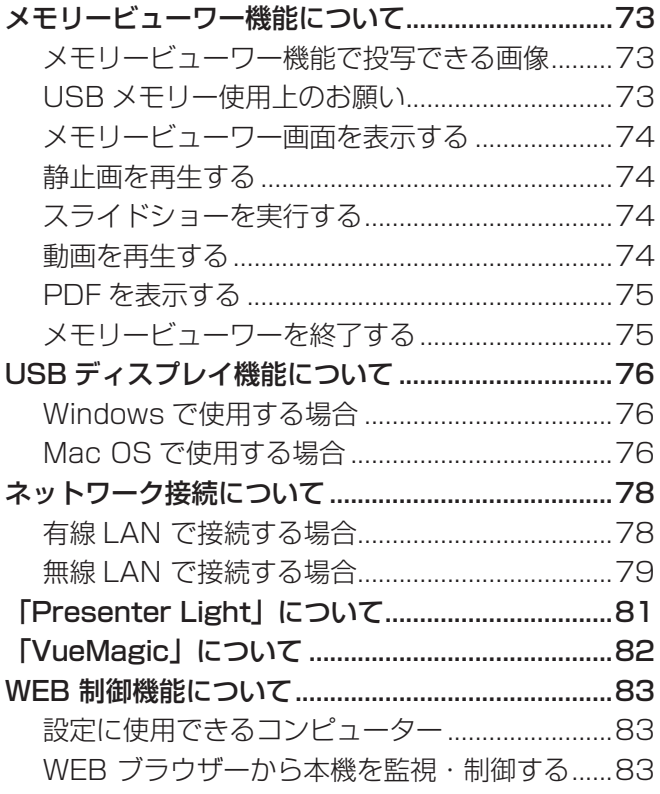

# 第6章 点検とお手入れ

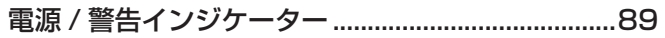

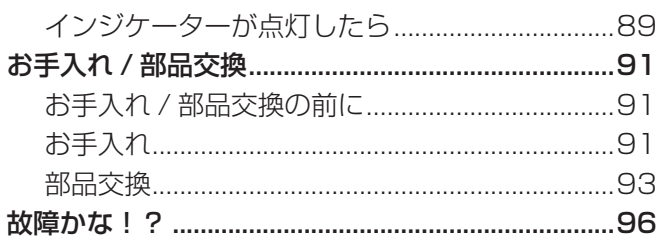

# 第7章 その他 インファイル

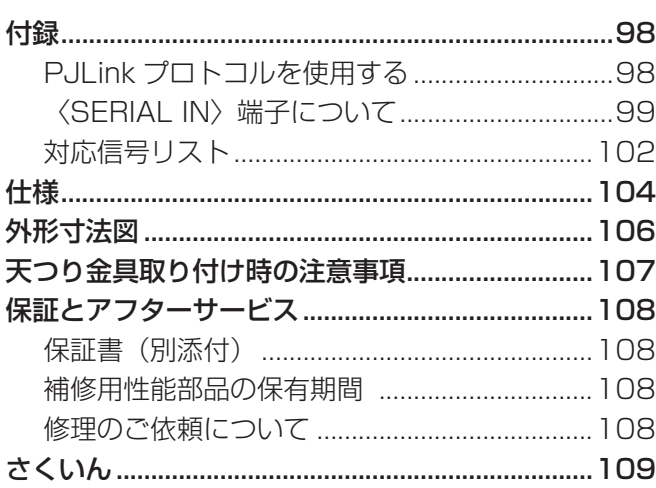

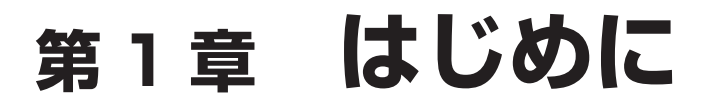

ご使用の前に知っておいていただきたい内容やご確認いただきたい内容について説明しています。

# ご使用になる前に

# 本機の運搬について

- 運搬の際は、過度の振動や衝撃を加えないようにお取り扱いください。内部の部品が傷み、故障の原因になります。
- アジャスター脚を伸ばした状態で運搬しないでください。アジャスター脚が破損するおそれがあります。
- 別売品のワイヤレスモジュール(品番:FT-WML 100J)を装着した状態で本機を移動したり運搬しないでください。ワ イヤレスモジュールが破損するおそれがあります。

# 本機の設置について

# ■屋外に設置しないでください

本機は室内でご使用ください。

# ■以下の場所には設置しないでください

- 車両・船舶など、振動や衝撃が加わる場所:内部の部品が傷み、故障の原因になります。
- 海の近くや腐食性ガスが発生する場所: 腐食により製品が落下するおそれがあります。また、部品の寿命などに影響をおよ ぼすおそれや、故障の原因になる場合があります。
- エアコンの吹き出し口の近く:使用環境によっては、排気口からの熱せられた空気や、空調からの温風・冷風の影響で、ま れに画面に「ゆらぎ」が発生する場合があります。本機の前面に自機、あるいは他機の排気や、空調からの風が回り込むよ うな設置がないように注意してください。
- 照明器具(スタジオ用ランプなど)の近くなどの温度変化が激しい場所:ランプの寿命などに影響を及ぼすおそれや、熱に より本体が変形し、故障の原因になることがあります。 なお、本機の使用環境温度は、海抜 1 400 m 未満で使用する場合は 5 ℃ ~ 40 ℃、高地(海抜 1 400 m 以上~ 2 700 m 未満)で使用する場合は 5 ℃ ~ 35 ℃、高地(海抜 2 700 m 以上~ 3 000 m 未満)で使用する場合は 5 ℃~ 30 ℃です。
- f 高圧電線や動力源の近く:妨害を受ける場合があります。

# ■本機を天井に取り付ける場合は、必ず工事専門業者、または販売店にご依頼ください

別売品のプロジェクター用天つり金具が必要です。高天井用または低天井用の天つり金具に、プロジェクター取り付け用ベー ス金具を組み合わせて設置してください。

品番: ① ET-PKL100H (高天井用)、ET-PKL420B (取付用ベース金具)

② ET‑PKL100S(低天井用)、ET-PKL420B(取付用ベース金具)

既設のプロジェクター用天つり金具をご利用の場合は、取付用ベース金具のほかに、天つり金具用アタッチメント金具を組み 合わせて設置してください。

品番:③ ET‑PKV100H(高天井用)、ET-PKL420B(取付用ベース金具)、ET-PAD100(天つり金具用アタッチメント金具) ④ ET‑PKV100S(低天井用)、ET-PKL420B(取付用ベース金具)、ET-PAD100(天つり金具用アタッチメント金具)

# ■海抜 1 400 m 未満でご使用の際は、「ファン制御]を必ず「オフ]に設定してください

部品の寿命などに影響を及ぼすおそれや、故障の原因になる場合があります。

# ■海抜 1 400 m 以上 2 700 m 未満でご使用の際は、[ファン制御]を必ず[オン 1]に 設定してください

部品の寿命などに影響を及ぼすおそれや、故障の原因になる場合があります。

# ■海抜 2 700 m 以上 3 000 m 未満でご使用の際は、[ファン制御]を必ず[オン 2]に 設定してください

部品の寿命などに影響を及ぼすおそれや、故障の原因になる場合があります。

# ■海抜 3 000 m 以上の場所に設置しないでください

部品の寿命などに影響を及ぼすおそれや、故障の原因になる場合があります。

# ■本機を立てたり、左右に傾けたりして使用しないでください

本機を上下方向に± 30°以上立て たり、左右方向に± 15°以上傾け たりして使用しないでください。 部品の寿命などに影響を及ぼすおそ れがあります。

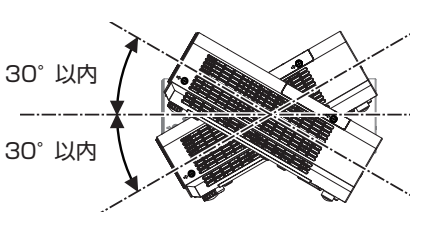

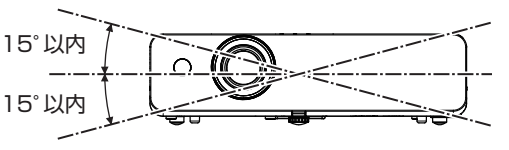

# ■設置上のご注意

- 本機を積み重ねて使用しないでください。
- 本機を天面で支えて使用しないでください。
- 本機の吸気口・排気口をふさがないでください。
- 空調の冷風や温風が、本機の吸気口・排気口に直接当たらないように設置してください。

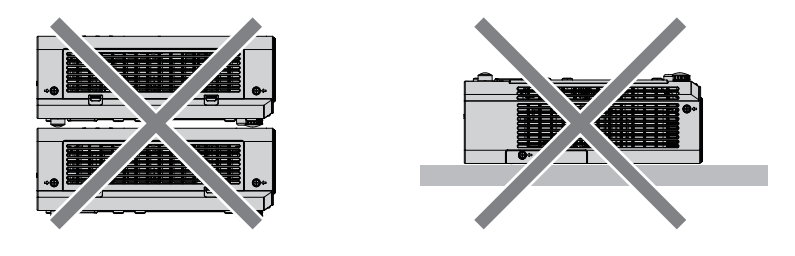

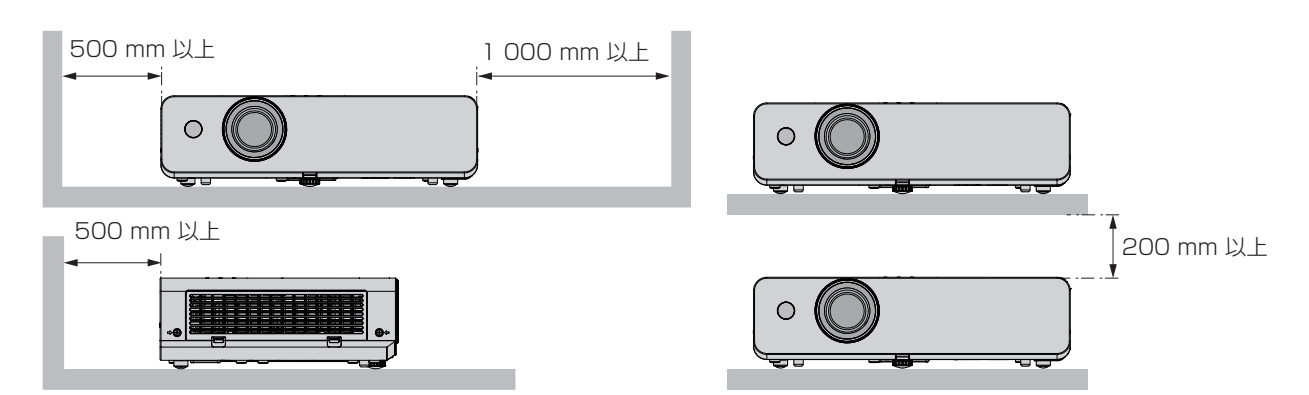

● 本機を密閉した空間に設置しないでください。

密閉した空間に設置する場合は、別途、空調設備、換気設備を設けてください。換気が不十分な場合、排気熱が滞留するこ とで、本機の保護回路がはたらくことがあります。

# 本機の取り扱いについて

# ■美しい映像をご覧いただくために

- より高いコントラストで美しい映像をご覧いただくには、適切な環境を整えてください。スクリーン面に外光や照明などの 光が入らないように、窓のカーテンやブラインドなどを閉め、スクリーン面近くの照明を消してください。
- 使用環境によっては排気口からの熱せられた空気や、空調からの温風・冷風の影響で、まれに画面に「ゆらぎ」が発生する 場合があります。本体の前面に自機、あるいは他機の排気や、空調からの風が回り込むような設置がないように注意してく ださい。
- プロジェクターのレンズは、光源からの光による熱の影響で、電源を入れた直後はフォーカスが安定しない場合があります。 映像を映した状態で 30 分以上経過すると、フォーカスが安定します。

# ■投写レンズ面は素手でさわらないでください

投写レンズ面に指紋や汚れが付着すると、それらが拡大されてスクリーンに映り、美しい映像をご覧いただくための妨げとな ります。

# ■液晶パネルについて

液晶パネルは、非常に精密度の高い技術で製造されていますが、まれに画素の欠けや、常時点灯する画素が発生する場合があ ります。これらの現象は故障ではありませんので、あらかじめご了承ください。

また、静止画を長時間投写すると、液晶パネルに映像の残像が生じる場合がありますので、その場合は全白画面を 1 時間以 上投写してください。なお、残像が完全に消えない場合がありますので、あらかじめご了承ください。

# ■光学部品について

ご使用になる環境温度が高い場合や、ほこり、たばこなどの煙が多い環境下では、1 年未満のご使用でも、液晶パネルや偏光 板などの光学部品の交換サイクルが短くなる場合があります。詳しくは、お買い上げの販売店へご相談ください。

# ■ランプについて

本機の光源には、内部圧力の高い高圧水銀ランプを使用しています。

- 高圧水銀ランプには下記のような特性があります。
- 使用時間にともない、ランプの輝度が低下します。
- 衝撃やキズ、使用時間による劣化などにより大きな音を出して破裂したり、寿命が尽きたりすることがあります。
- 個体差や使用条件によって、寿命に大きなバラツキがあります。特に 6 時間以上の連続使用や、頻繁な電源の切 / 入の繰 り返しは、ランプの劣化を早め、寿命に大きく影響します。
- ごくまれに、投写開始後まもなく破裂することがあります。
- 交換時期を超えると破裂の可能性が高くなります。交換時期が来たらランプユニットを交換してください。 ("ランプユニットの交換時期" (ra 93ページ)、"ランプユニットの交換手順" (ra 94ページ))
- 破裂すると、内部のガスが噴出し、煙のように見えることがあります。
- 万一に備え、あらかじめ交換用ランプユニットをご用意ください。

# ■コンピューターや外部機器との接続について

● コンピューターまたは外部機器を接続する際は、電源コードやシールドされたケーブルの使用も含め、本書の内容をよくご 確認のうえ実施してください。

# セキュリティーに関するお願い

本製品をご使用になる場合、下記のような被害を受ける場合が想定されます。

- 本製品を経由したお客様のプライバシー情報の漏えい
- 悪意の第三者による本製品の不正操作
- 悪意の第三者による本製品の妨害や停止

セキュリティー対策を十分に行ってください。(re 64、84ページ)

- パスワードはできるだけ推測されにくいものにしてください。
- パスワードは定期的に変更してください。
- パナソニック株式会社およびその関係会社が、お客様に対して直接パスワードを照会することはございません。直接問い合 わせがあっても、パスワードを答えないでください。
- ファイアウォールなどの設定により、安全性が確保されたネットワークでご使用ください。
- WEB 制御のパスワードを設定し、ログインできるユーザーを制限してください。

#### 無線 LAN 製品ご使用時におけるセキュリティーに関するご注意

無線 LAN では、LAN ケーブルを使用する代わりに、電波を利用してコンピューター等と無線アクセスポイント間で情報の やり取りを行うため、電波の届く範囲であれば自由に LAN 接続が可能であるという利点があります。 その反面、電波はある範囲内であれば障害物(壁等)を越えてすべての場所に届くため、セキュリティーに関する設定を行っ ていない場合、以下のような問題が発生する可能性があります。

● 通信内容を盗み見られる

悪意ある第三者が、電波を故意に傍受し、次のような通信内容を盗み見られる可能性があります。

- ID やパスワードまたはクレジットカード番号等の個人情報
- メールの内容
- 不正に侵入される

悪意ある第三者により個人や会社内のネットワークへ無断でアクセスされ、次のような不正行為を受ける可能性がありま す。

- 個人情報や機密情報を取り出す(情報漏えい)
- 特定の人物になりすまして通信し、不正な情報を流す(なりすまし)
- 傍受した通信内容を書き換えて発信する(改ざん)

– コンピューターウイルスなどを流しデータやシステムを破壊する(破壊)

本来、無線 LAN アダプターや無線アクセスポイントは、これらの問題に対応するためのセキュリティーの仕組みを持って いますので、無線 LAN 製品のセキュリティーに関する設定を行って製品を使用することで、その問題が発生する可能性は 少なくなります。

無線 LAN 機器は、購入直後の状態においては、セキュリティーに関する設定が行われていない場合があります。お客様が セキュリティー問題発生の可能性を少なくするためには、無線 LAN 機器をご使用になる前に、必ず無線 LAN 機器のセキュ リティーに関するすべての設定を、各々の無線 LAN 機器の取扱説明書に従って行ってください。

なお、無線 LAN の仕様上、特殊な方法によりセキュリティー設定が破られることもあり得ますので、ご理解のうえ、ご使 用ください。

本機を無線 LAN で使用する際のセキュリティー設定について、お客様ご自身で対処できない場合には、『パナソニック プ ロジェクターサポートヤンター| (Lape 14 ページ)までお問い合わせください。

セキュリティーの設定を行わないで使用した場合の問題を十分理解したうえで、お客様自身の判断と責任においてセキュリ ティーに関する設定を行い、製品を使用することをお勧めします。

# 無線 LAN に関するお願いとお知らせ

本機の無線 LAN 接続機能使用時は、2.4 GHz 帯域の電波を使用します。無線局の免許は必要ありませんが、下記の内容 を十分理解してご使用ください。本機で無線 LAN 機能を利用するためには、別売品のワイヤレスモジュール(品番 :ET-WML100J)を装着する必要があります。

### ■ ほかの無線機器の近くでは使用しないでください。

下記の機器は、本機と同じ帯域の電波を使用している可能性があります。これらの近くで本機を使用すると、電波の干渉によ り通信できなくなったり、通信速度が遅くなったりする場合があります。

- 雷子レンジなど
- 産業・科学・医療用機器など
- 工場の製造ラインなどで使用されている移動体識別用の構内無線局
- 特定小電力無線局

#### ■ 本機の近くでは、携帯電話・テレビ・ラジオをできるだけ使用しないでください。

携帯電話・テレビ・ラジオなどは、本機と違う帯域の電波を使用しておりますので、無線 LAN の通信や、これらの機器の送 受信には影響ありません。しかし、本機からの電波により、音声や映像にノイズが発生することがあります。

#### ■ 鉄筋・金属・コンクリートなどは、無線 LAN 通信の電波を通しません。

木材やガラス(金属メッシュ入りガラスを除く)などの壁や床を通して通信することはできますが、鉄筋・金属・コンクリー トなどの壁や床を通して通信することはできません。

#### ■ 静電気が多く発生するような場所では、できるだけ本機を使用しないでください。

じゅうたんなどの静電気やノイズが多く発生するような場所で本機を使用する場合、無線 LAN、または有線 LAN での通信 が切れやすくなります。

まれに静電気やノイズにより LAN 接続ができなくなる場合がありますので、その場合はリモコンまたは本機電源部の電源ボ タンで電源をいったん切り、問題となる静電気やノイズ源を取り除いたあとに本機の電源を入れ直してください。

この機器の使用周波数帯では、電子レンジ等の産業・科学・医療用機器のほか工場の製造ライン等で使用されている移動 体識別用の構内無線局(免許を要する無線局)および特定小電力無線局(免許を要しない無線局)並びにアマチュア無線 局(免許を要する無線局)が運用されています。

- 1 この機器を使用する前に、近くで移動体識別用の構内無線局および特定小電力無線局並びにアマチュア無線局が運用さ れていないことを確認してください。
- 2 万一、この機器から移動体識別用の構内無線局に対して有害な電波干渉の事例が発生した場合には、速やかに使用周波 数を変更するかまたは電波の発射を停止したうえ、下記連絡先にご連絡いただき、混信回避のための処置等(例えば、 パーティションの設置など)についてご相談してください。
- 3 その他、この機器から移動体識別用の特定小電力無線局あるいはアマチュア無線局に対して有害な電波干渉の事例が発 生した場合など何かお困りのことが起きたときは、次の連絡先へお問い合わせください。

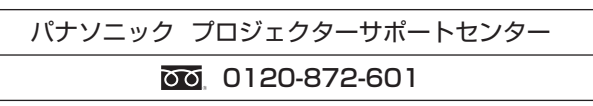

#### ■ 国外での取り扱いについて

本機は、お買い求めの国または地域からの持ち出しが禁止されていますので、お買い求めの国または地域でのみ使用してくだ さい。また、無線 LAN を使用できるチャンネルや周波数は国や地域により制限があります。

#### ■ 使用できる無線 LAN のチャンネルについて

国または地域によって使用できるチャンネル(周波数範囲)が異なります。次の表を参照してください。

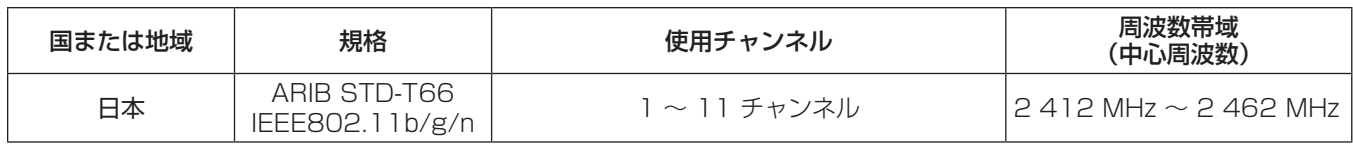

#### お知らせ

● 本機で無線 LAN 機能を使用するためには、別売品のワイヤレスモジュール(品番:ET-WML100J)が必要です。

#### 廃棄について

製品を廃棄する際は、最寄りの市町村窓口または販売店に、正しい廃棄方法をお問い合わせください。 ランプには水銀が含まれています。取り外した古いランプユニットを廃棄する場合は、最寄りの市町村窓口、または販売店に 正しい廃棄方法をお問い合わせください。

# 付属品の確認

以下の付属品が入っていることを確認してください。< > は個数です。

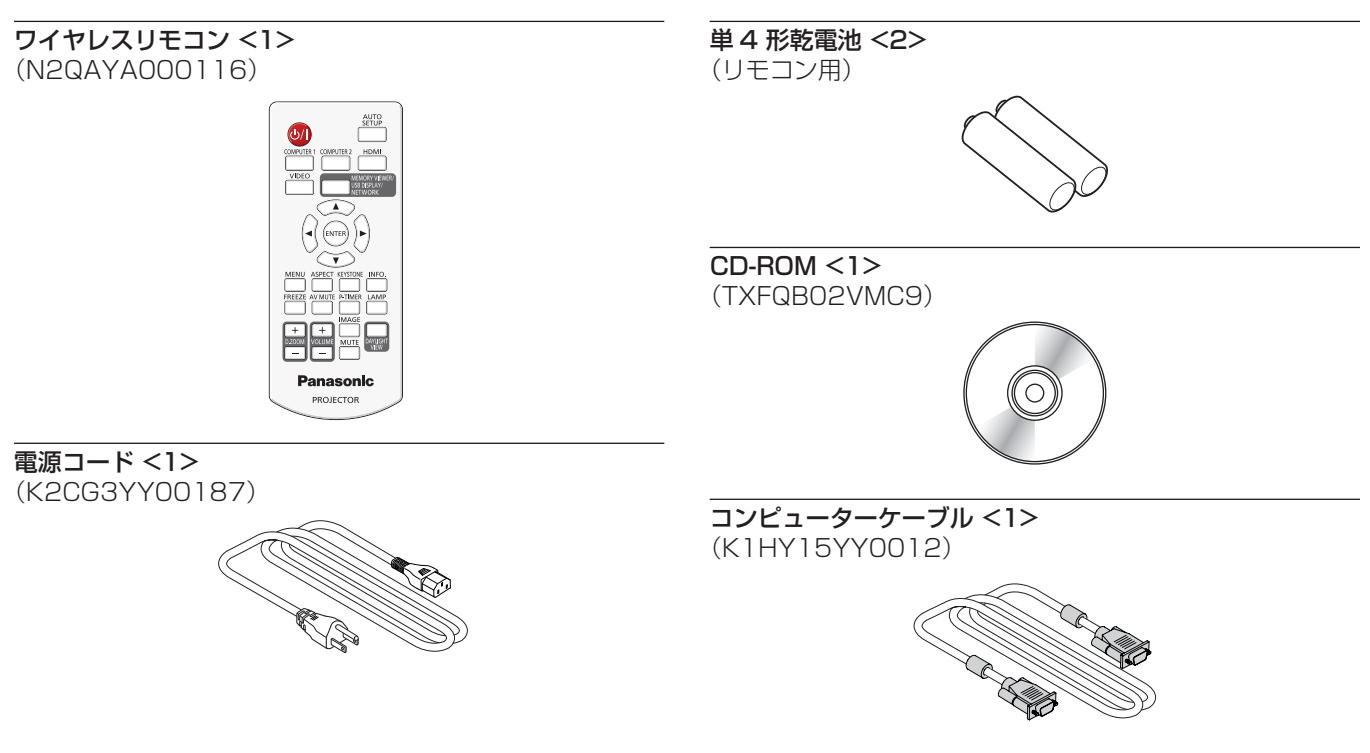

### お願い

- 電源コードキャップおよび包装材料は商品を取り出したあと、適切に処理してください。
- 付属の電源コードは本機以外の機器では使用しないでください。
- 付属品を紛失してしまった場合、販売店にご相談ください。
- 小物部品については乳幼児の手の届かない所に適切に保管してください。

#### お知らせ

● 付属品の品番は、予告なく変更する可能性があります。

# CD-ROM の内容について

付属品の CD-ROM には、以下の内容が収録されています。

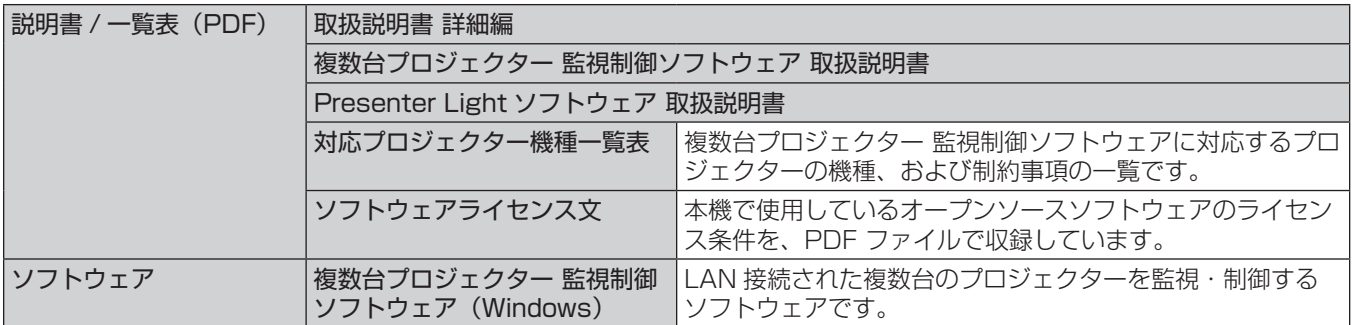

# 別売品

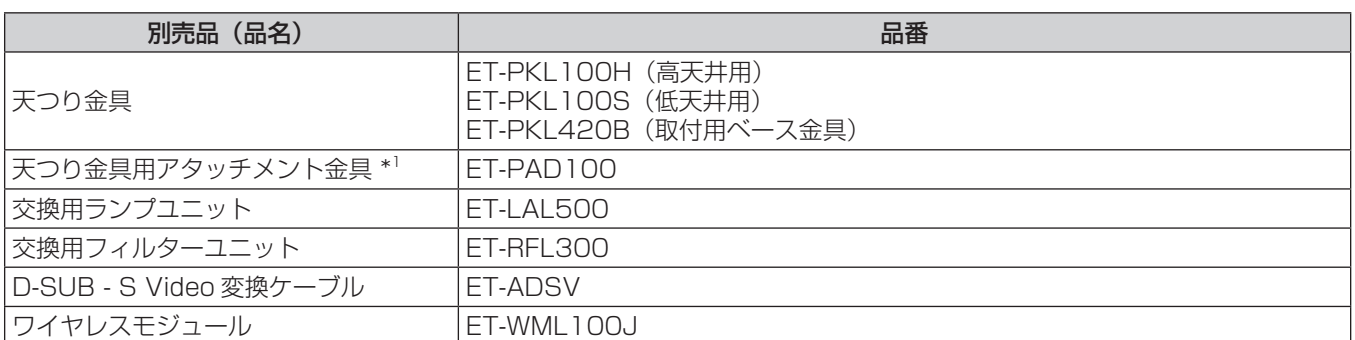

\*1 既設の天つり金具(ET-PKV100H または ET-PKV100S)に本機を取り付ける場合は、取付用ベース金具(ET-PKL420B)と天つり金具用 アタッチメント金具(ET-PAD100)を組み合わせて使用します。 別売品の天つり金具(ET-PKL100H または ET-PKL100S)に取り付ける場合は、取付用ベース金具(ET-PKL420B)を組み合わせて設置し、 天つり金具用アタッチメント金具(ET-PAD100)は不要です。

#### お知らせ

f 別売品の品番は、予告なく変更する可能性があります。

# 各部の名称とはたらき

# リモコン

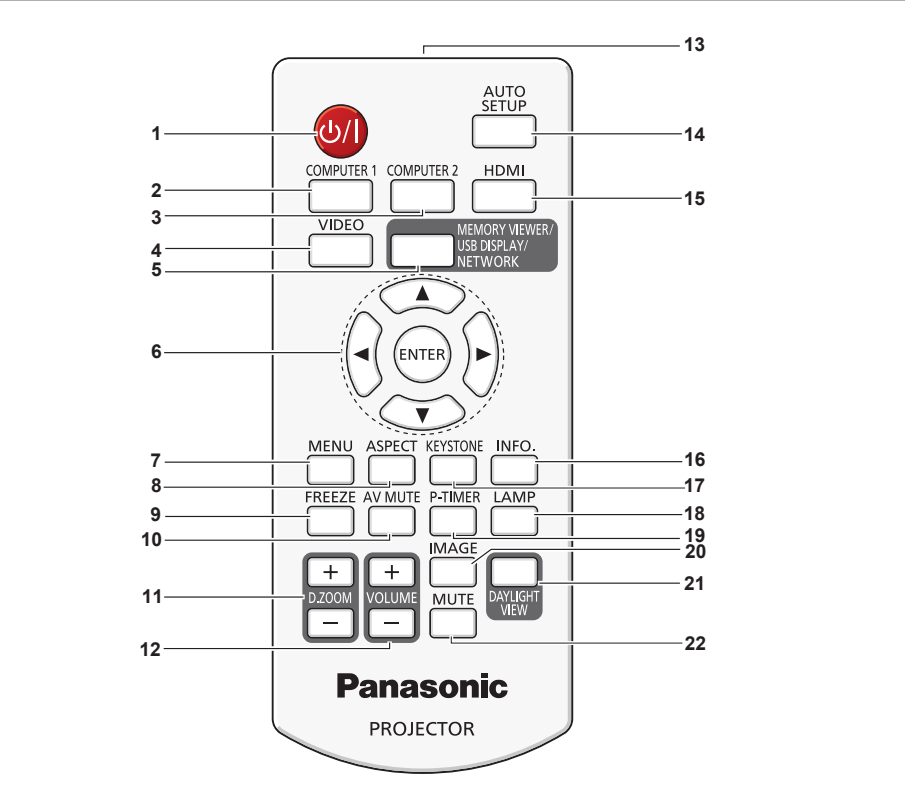

- 1 電源〈b/l〉ボタン 本機の電源を「切」/「入」します。(d) スタンバイノ | 電源入)
- **2** 〈COMPUTER 1〉ボタン 入力を Computer 1 または Component に切り換えます。 **3** 〈COMPUTER 2〉ボタン
- 入力を Computer 2 に切り換えます。
- **4** 〈VIDEO〉ボタン 入力を Video または S-video に切り換えます。
- **5** 〈MEMORY VIEWER/USB DISPLAY/NETWORK〉ボタン 入力をメモリービューワー、USB ディスプレイ、またはネッ トワークに切り換えます。
- 6 ▲▼◆ ボタン、〈ENTER〉 ボタン メニュー画面の操作に使用します。
- **7** 〈MENU〉ボタン メニュー画面を表示 / 非表示を切り換えます。 (r) 41 ページ)
- **8** 〈ASPECT〉ボタン 映像のアスペクト比を切り換えます。  $(E \times 36, 47 \& -y)$
- **9** 〈FREEZE〉ボタン 映像を一時的に静止し、音声を消したい場合に使用します。 (r 37ページ)
- **10** 〈AV MUTE〉ボタン 映像と音声を一時的に消したい場合に使用します。 (2 37ページ)
- **11** 〈D.ZOOM +/-〉ボタン 映像を拡大または縮小したい場合に使用します。 (2 37ページ)
- お願い
- リモコンは落とさないようにしてください。
- リモコンに液状のものをかけないでください。
- リモコンを分解・修理しないでください。
- リモコン裏面の注意書き(右記)に記載されている以下の内容をお守りください。
	- 1. 新旧の電池は混用しない。
	- 2. 指定された電池以外は使用しない。
- 12 〈VOLUME +/-〉ボタン 内蔵スピーカーと音声出力の音量を調整します。 (2 38ページ)
- **13** リモコン発信部
- **14** 〈AUTO SETUP〉ボタン 自動入力切換、自動 PC 調整、オートキーストーンを一度に実 行します。 (ra 35 ページ)
- **15** 〈HDMI〉ボタン 入力を HDMI に切り換えます。
- **16** 〈INFO.〉ボタン …… <sub>ー"</sub>…… -<br>[インフォーメーション] メニューを表示します。 (ロマフ) ページ)
- **17** 〈KEYSTONE〉ボタン [キーストーン]メニューを表示します。(☞ 36 ページ)
- **18** 〈LAMP〉ボタン [ランプコントロール]の設定を切り換えます。 (�� 37、54 ページ)
- **19** 〈P-TIMER〉ボタン 、 .....<u>.</u>.., ...<br>プレゼンテーションタイマー機能を操作します。 (r) 37 ページ)
- **20** 〈IMAGE〉ボタン 映像モードを切り換えます。(cap 38、50ページ) **21** 〈DAYLIGHT VIEW〉ボタン
- 明るい照明下で映像を投写する場合に使用します。 (12 38、52 ページ)
- **22** 〈MUTE〉ボタン 、いっこ、ハンン<br>音声を一時的に消したい場合に使用します。 (2 38ページ)
	- **CAUTION** 1.Do not use old battery with new one. Ā 2.Do not use batteries other than the type specified.

3.Be sure the batteries are inserted properly. リモコン裏面の注意書き

17

3. 電池の極性(+、-)を正しく入れる。

● このほか、"安全上のご注意"に記載されている電池に関する内容をお読みください。

#### お知らせ

- リモコンを直接本体のリモコン受信部に向けて操作する場合は、リモコン受信部正面より約 5 m 以内で操作してください。また、上下左 右に± 30°まで操作可能ですが、操作可能距離が短くなる場合があります。
- リモコンとリモコン受信部の間に障害物があると、正しく動作しない場合があります。
- リモコンからの信号を、スクリーンに反射させて本機を操作できます。ただし、スクリーン特性による光反射ロスにより、操作有効範囲が 制限される場合があります。
- 本体のリモコン受信部に蛍光灯などの強い光が当たっていると、操作できなくなる場合があります。できるだけ光源から離して設置してく ださい。

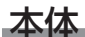

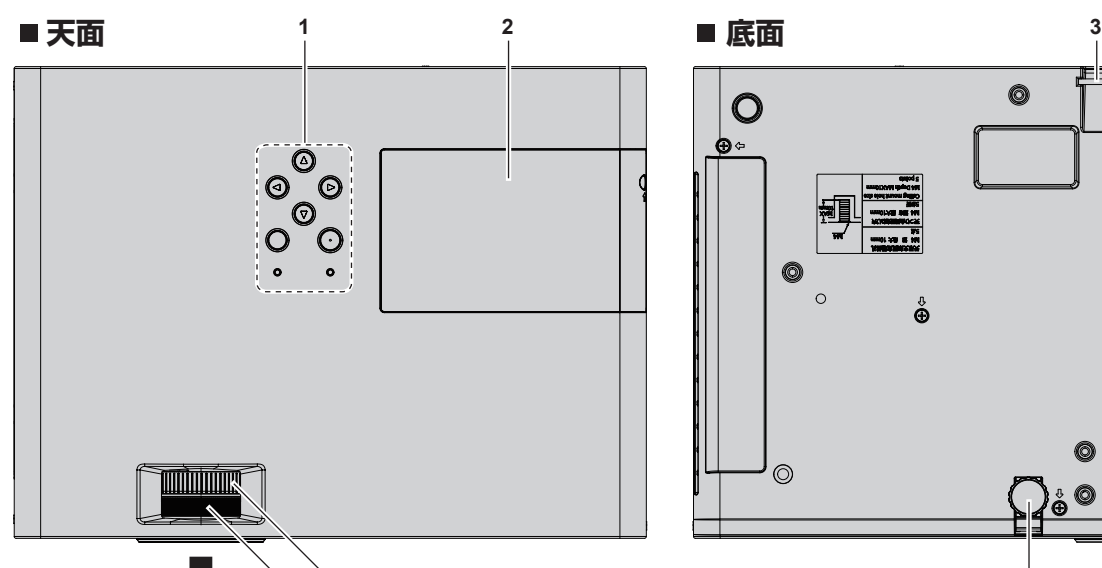

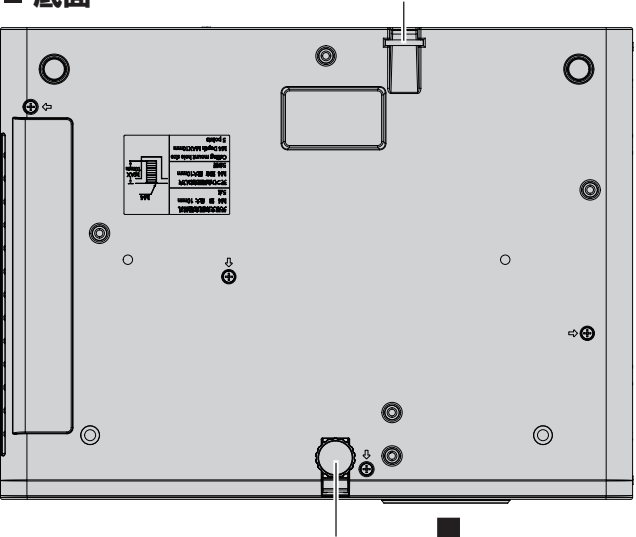

**6**

■ 側面 ■ 前面

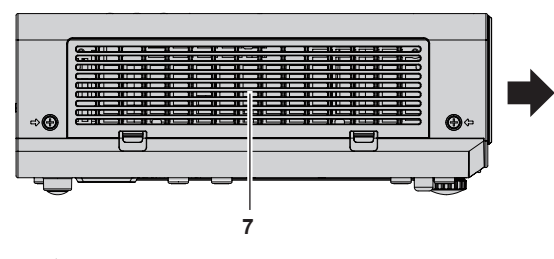

**4 5**

投写方向

- 1 本体操作部 / インジケーター (ra 19ページ)
- **2 ランプカバー**(⊠ 94 ページ)<br>- 内部にランプユニットがあります
- 内部にランプユニットがあります。
- **3** セキュリティーバー 盗難防止用にワイヤーなどを取り付けることができます。
- **4** フォーカスリング フォーカスを調整します。
- **5** ズームリング ズームを調整します。

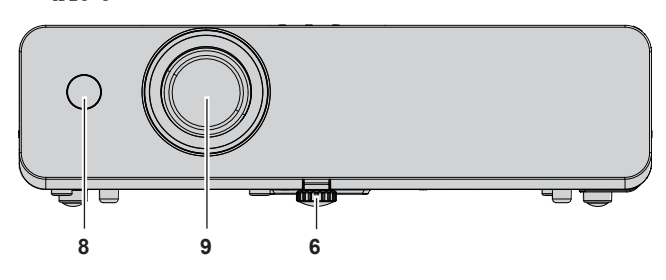

- **6** アジャスター脚 投写角度を調整します。
- スラ<sub>リンとは加止しいフ<sup>。</sup><br>- **7** 吸気ロ / エアフィルターカバー(rae 91 ページ)</sub> 内部にエアフィルターユニットがあります。
- **8** リモコン受信部
- **9** 投写レンズ

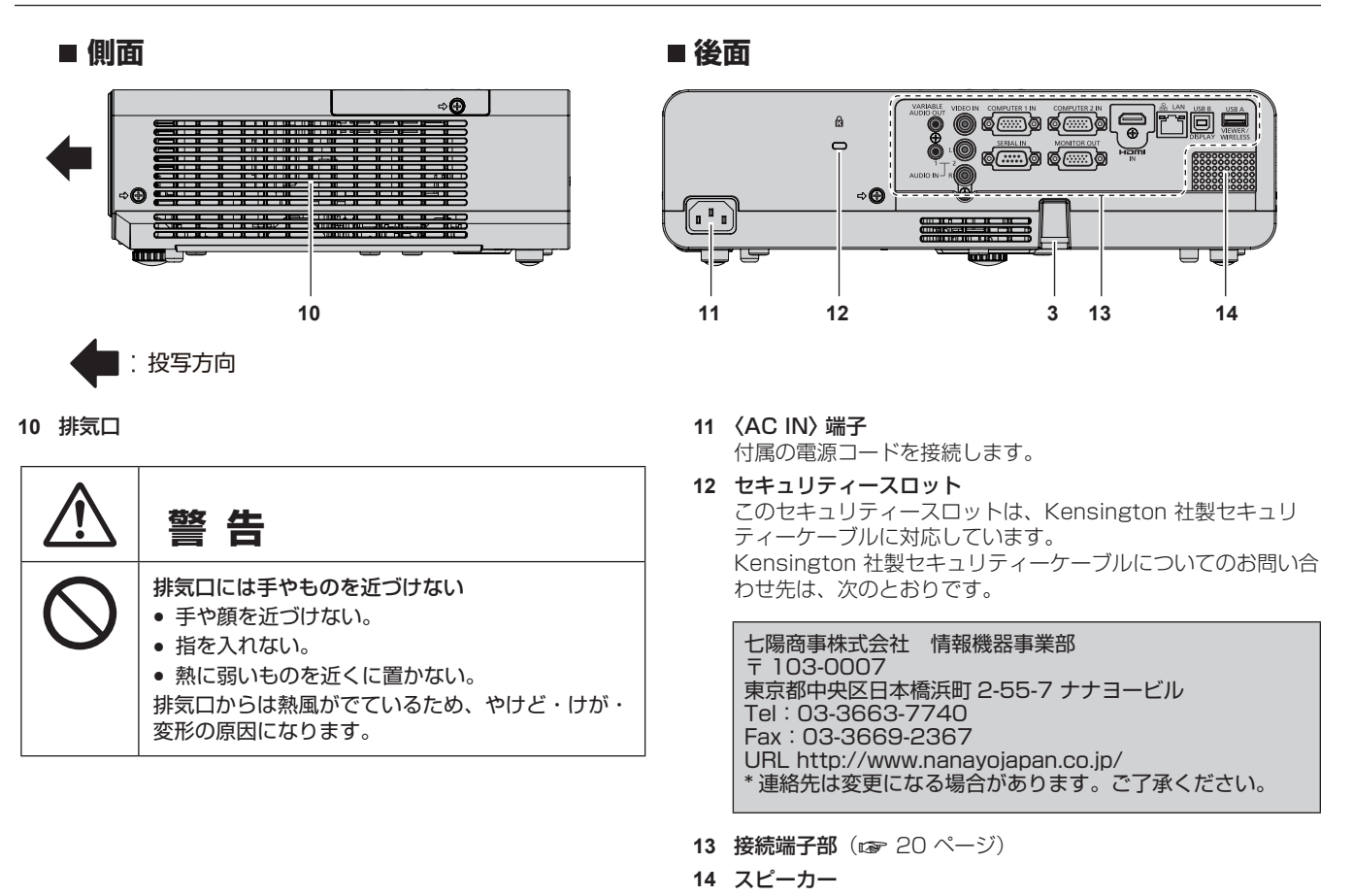

#### お願い

- f 本機の吸気口・排気口をふさがないでください。
- ■本体操作部 / インジケーター

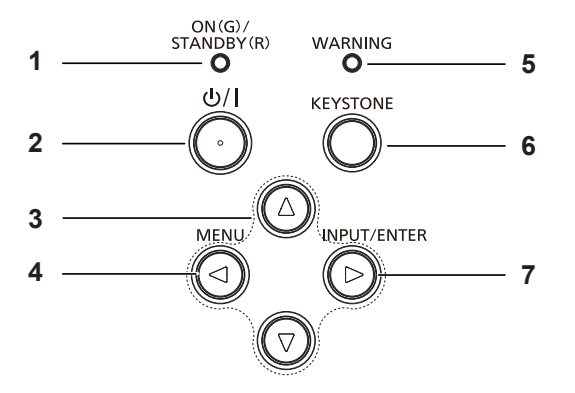

- **1** 電源インジケーター〈ON(G)/STANDBY(R)〉 本機の電源の状態を表示します。
- 2 電源〈d>/|>ボタン 本機の電源を「切」/「入」します。(d) スタンバイ / | 電源入)
- 3 ▲▼◆ ボタン メニュー画面の操作に使用します。
- **4** 〈MENU〉/q ボタン メニュー画面を表示させたり、表示されたメニュー画面の操作 に使用します。
- **5** 警告インジケーター〈WARNING〉 本機の異常をお知らせします。
- **6** 〈KEYSTONE〉ボタン 台形補正したい場合に使用します。(ra 36ページ)
- **7** 〈INPUT/ENTER〉/w ボタン 入力選択画面を表示します。(ra 35、45ページ) また、メニュー画面表示中は〈ENTER〉 ボタンとして機能し ます。

#### お知らせ

<sup>●</sup> 本体操作部の〈INPUT/ENTER〉ボタンがメニュー画面表示中は〈ENTER〉ボタンとして機能しますので、本書のメニュー画面の操作手 順では、「〈ENTER〉ボタンを押す」と記載しています。

#### ■ 接続端子部

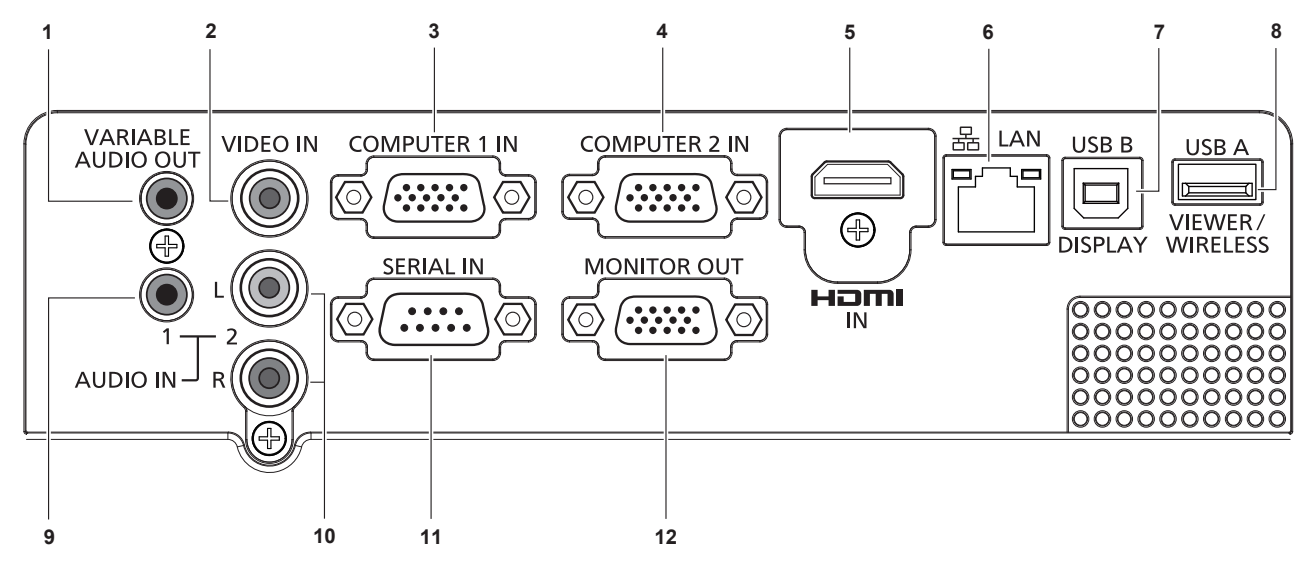

- **1** 〈VARIABLE AUDIO OUT〉端子 本機に入力された音声信号を出力します。
- **2** 〈VIDEO IN〉端子 ビデオ信号を入力する端子です。
- **3** 〈COMPUTER 1 IN〉端子 RGB 信号、Component 信号 (YC<sub>B</sub>C<sub>B</sub>/YP<sub>B</sub>P<sub>R</sub> 信号)、S-video
- 信号を入力する端子です。 **4** 〈COMPUTER 2 IN〉端子 RGB 信号を入力する端子です。
- **5** 〈HDMI IN〉端子 HDMI 信号を入力する端子です。
- **6** 〈LAN〉端子 ネットワーク接続する LAN 端子です。
- **7** 〈USB B (DISPLAY)〉端子 USB ディスプレイ機能を使用するときに、本機とコンピュー ターを USB ケーブルで接続する端子です。
- **8** 〈USB A (VIEWER/WIRELESS)〉端子 メモリービューワー機能を使用するときに、USB メモリーを 直接差し込む端子です。 (ra 73ページ) また、無線 LAN 機能を使用するときに、別売品のワイヤレス モジュール(品番:ET-WML100J)を直接差し込む端子です。 (2 79ページ)
- **9** 〈AUDIO IN 1〉端子 コンピューターの音声信号を入力する端子です。
- **10** 〈AUDIO IN 2 (L/R)〉端子 Video、S-video、Component の音声信号を入力する端子で す。右端子(R)と左端子 (L) があります。
- **11** 〈SERIAL IN〉端子 コンピューターを接続して本機を外部制御するための RS-232C 準拠の入力端子です。
- **12** 〈MONITOR OUT〉端子 〈COMPUTER 1 IN〉端子または〈COMPUTER 2 IN〉端 子に入力された RGB 信号を外部機器に出力する端子です。入 力を Computer 1 または Computer 2 に切り換えた場合に、 該当の入力信号が出力されます。

#### お願い

● プロジェクターに直接接続する LAN ケーブルは、屋内だけで配線してください。

# リモコンの準備

# 電池を入れる、取り出す

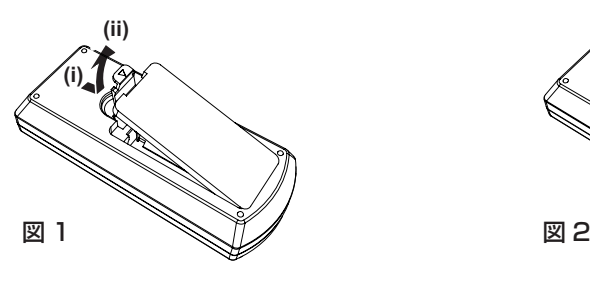

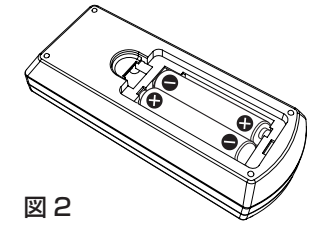

- **1)** ふたを開ける(図 1)
- 2) 電池を入れ、ふたを閉じる(● 側から先に入れます) (図 2)

● 電池を取り出す場合は、逆の手順で行います。

# 本機を複数台使用するときは

本機を複数台並べて使用する場合、それぞれの本体に個々のリモコンコードを設定することにより、1 つのリモコンで同時制御や個別制御が できます。

リモコンコードを設定して使用する場合は、まず本体のリモコンコードを設定し、次にリモコンのリモコンコードを設定します。 工場出荷時、本機(本体とリモコン)のリモコンコードは [すべて]に設定されていますので、そのままお使いいただけます。必要に応じて、 本体とリモコンのリモコンコードを設定してください。 リモコンのリモコンコードの設定について、詳しくは"リモコンのリモコンコードを設定する" (ra 39 ページ)をご覧ください。

### お知らせ

● 本体のリモコンコードは、メニューの [拡張設定] → [リモコンコード] で設定してください。(ra 68ページ)

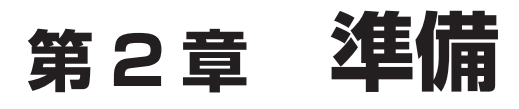

設置や接続など、ご使用前に行っていただく内容について説明しています。

# 設置する

# 設置形態

本機の設置形態は 4 通りあります。設置形態に応じてメニューの [表示]→ [投写方式] (ra 48 ページ) を設定してください。

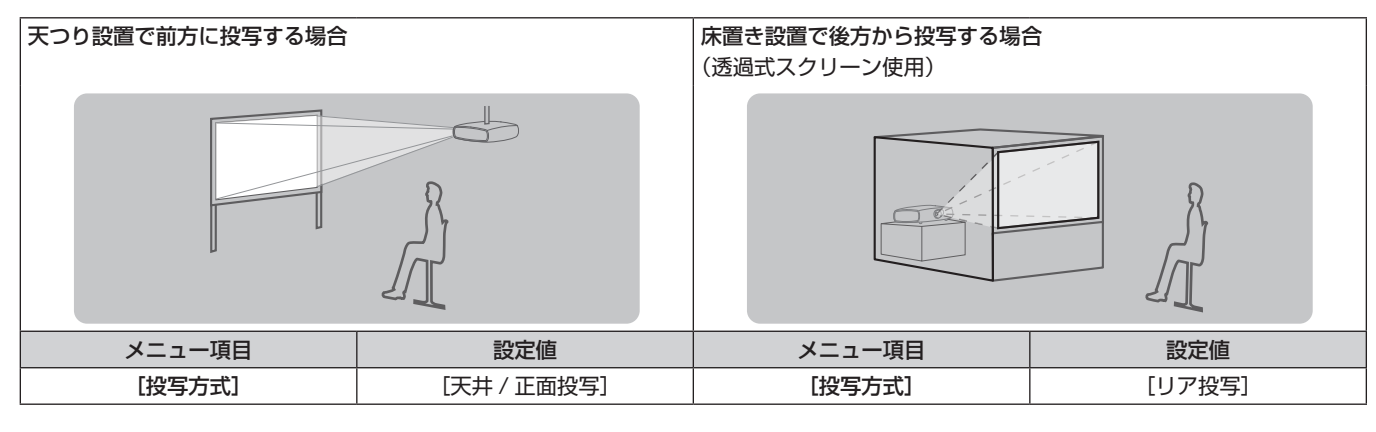

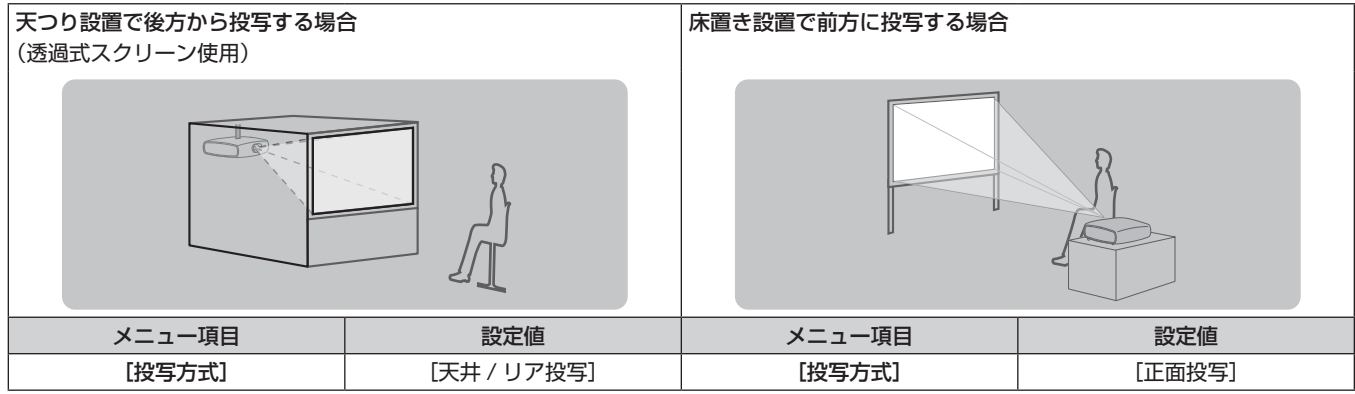

# 設置オプションについて(別売品)

別売品のプロジェクター用天つり金具が必要です。高天井用または低天井用の天つり金具に、プロジェクター取付用ベース金具を組み合わせ て設置してください。

品番: ① ET-PKL100H (高天井用)、ET-PKL420B (取付用ベース金具)

② ET‑PKL100S(低天井用)、ET-PKL420B(取付用ベース金具)

既設のプロジェクター用天つり金具をご利用の場合は、取付用ベース金具のほかに、天つり金具用アタッチメント金具を組み 合わせて設置してください。

品番:③ ET‑PKV100H(高天井用)、ET-PKL420B(取付用ベース金具)、ET-PAD100(天つり金具用アタッチメント金具) ④ ET‑PKV100S(低天井用)、ET-PKL420B(取付用ベース金具)、ET-PAD100(天つり金具用アタッチメント金具)

● 必ず、本機専用の天つり金具をご使用ください。

● 本機の取り付けおよび設置については、天つり金具の施工説明書をご覧ください。

#### お願い

● 天つり金具の取り付け工事は、性能、安全確保のため、必ずお求めの販売店または工事専門業者に施工を依頼してください。

# 投写関係

本機の設置は、下図や投写距離を参考にして設置してください。なお、スクリーンサイズ、スクリーン位置に応じて投写画面サイズ、投写画 面位置を調整できます。

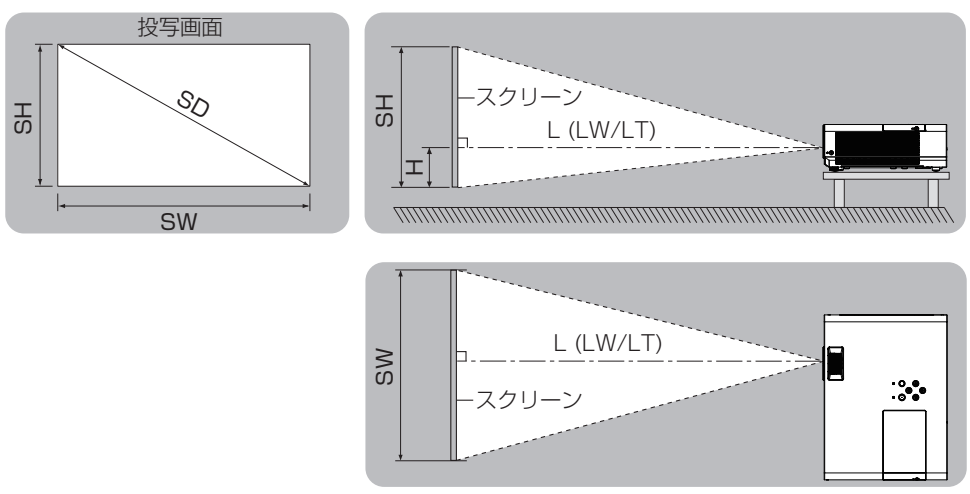

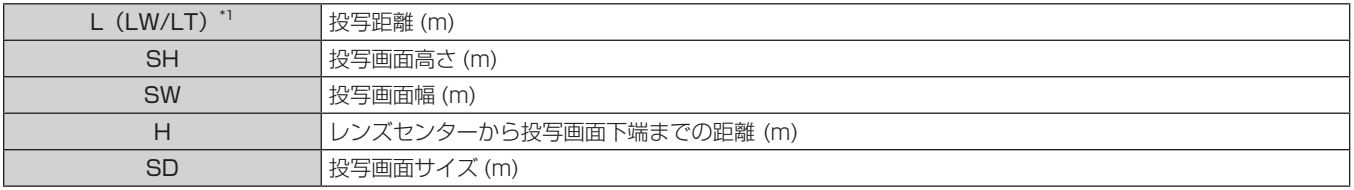

\*1 LW:最短投写距離 LT:最長投写距離

#### お願い

● 設置する前に"ご使用になる前に"(ca 11 ページ)をお読みください。

### 投写距離

### **PT-LW362J の場合**

(下記の表に示す寸法には若干の誤差があります。)

(単位:m)

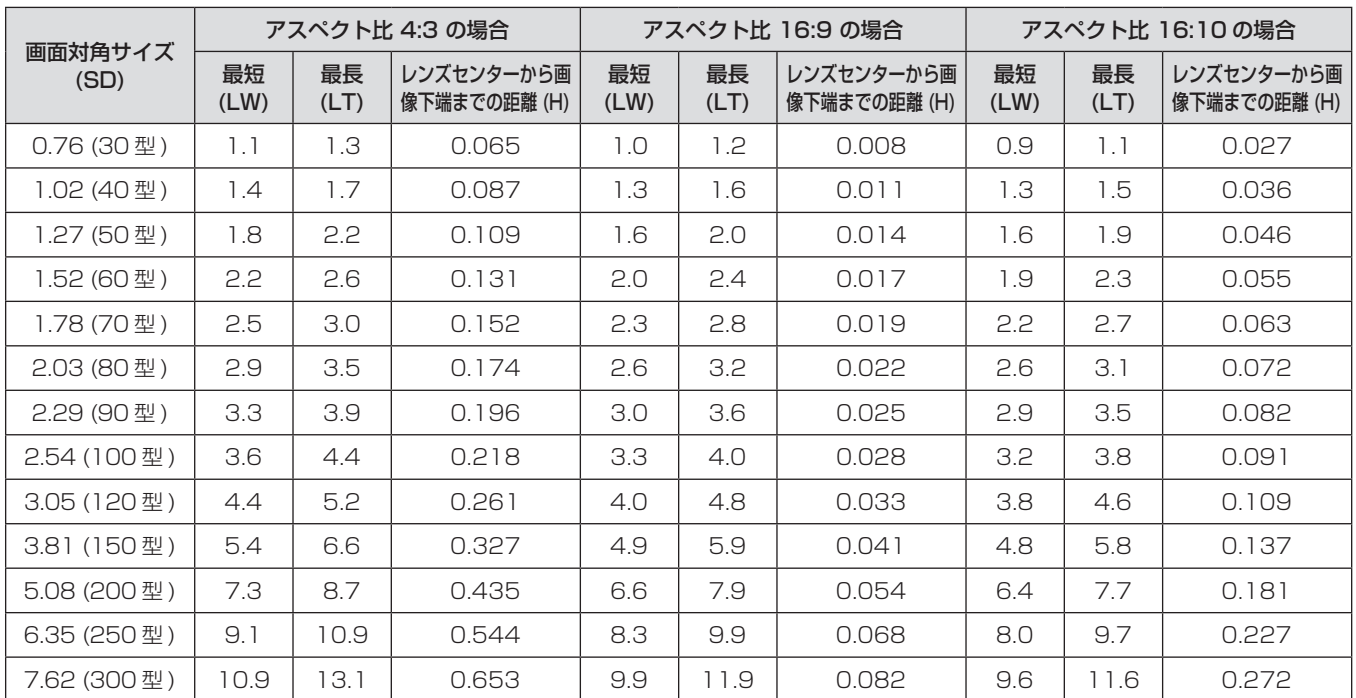

# PT-LW312J の場合

(下記の表に示す寸法には若干の誤差があります。)

(単位:m)

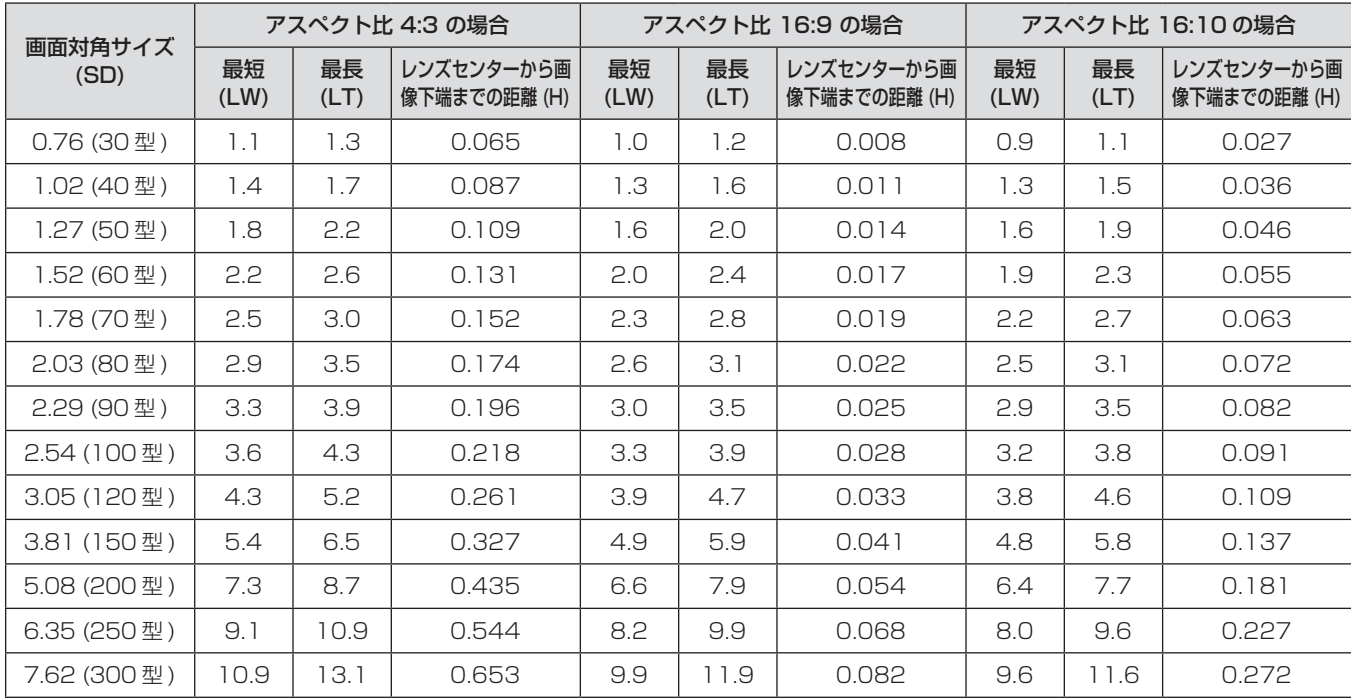

# PT‑LB412J / PT-LB382J の場合

(下記の表に示す寸法には若干の誤差があります。)

(単位:m)

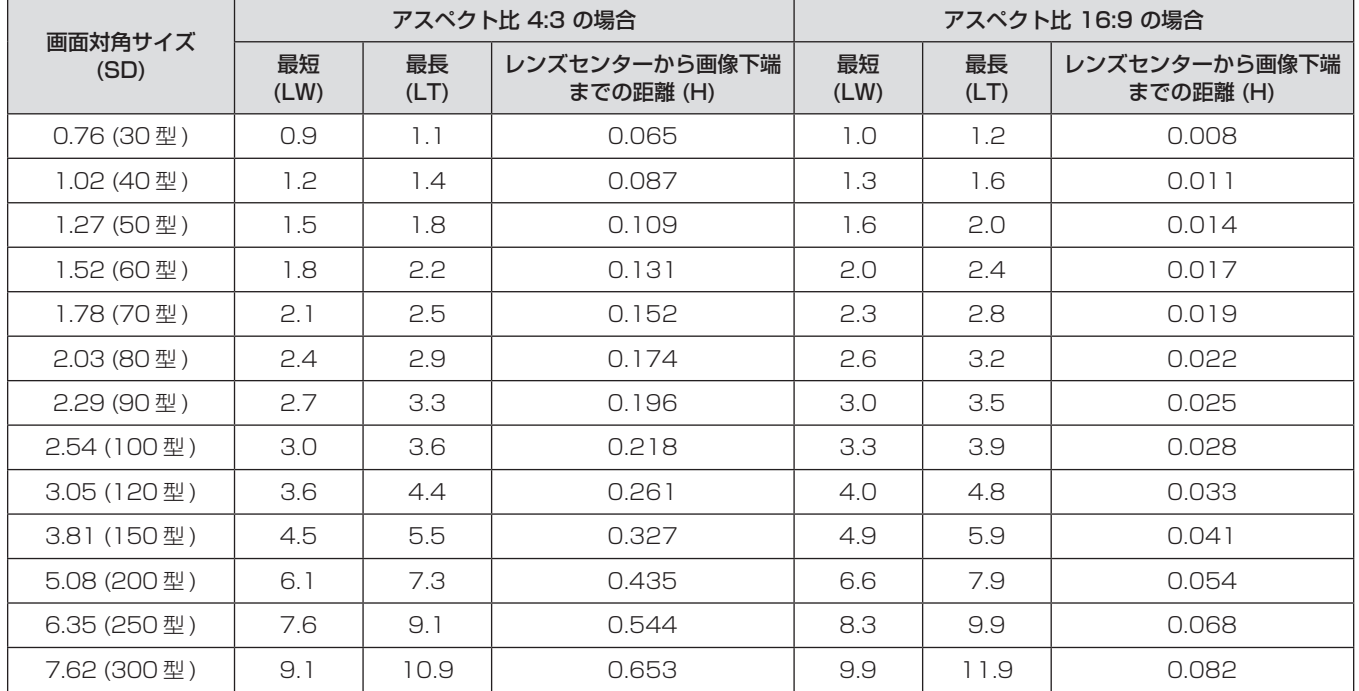

#### 投写距離計算式

本書に記載のない画面サイズでご使用の場合は、投写画面サイズ SD (m) をご確認のうえ、それぞれの計算式で投写距離を求めてください。 式の単位はすべて m です。(下記の計算式で求められる値には、若干の誤差があります。)

投写距離を画面サイズ呼称(インチ数値)で計算する場合は、インチ数値を 0.0254 倍したものを投写距離計算式の SD に代入してください。

### **PT-LW362J の場合**

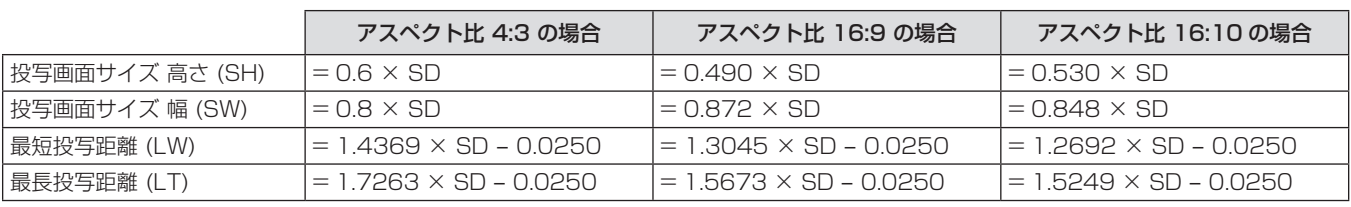

#### PT-LW312J の場合

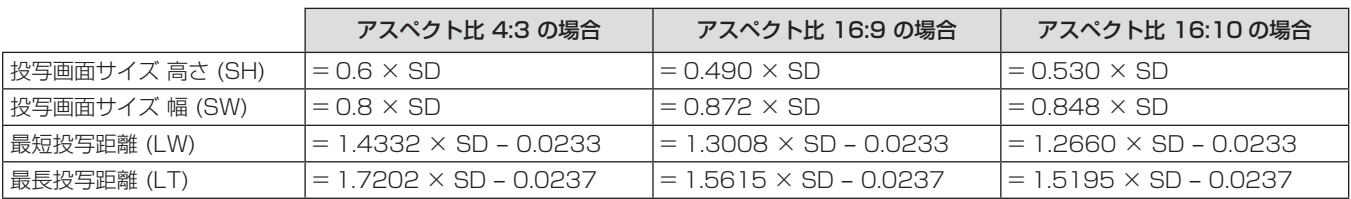

# PT‑LB412J / PT-LB382J の場合

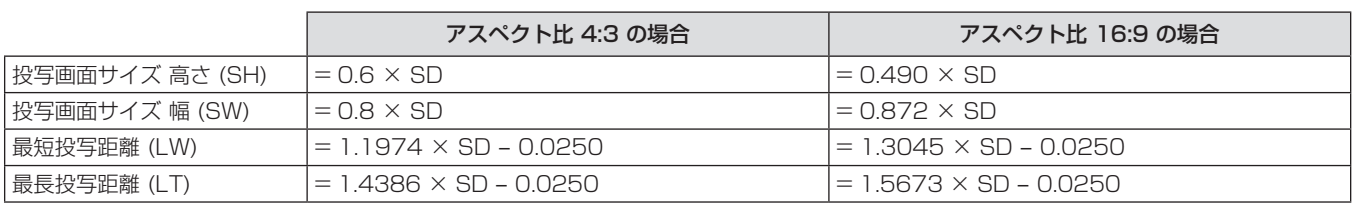

# アジャスター脚の調整

本体前方を持ち上げ、アジャスター脚ロックを指で押しながら上下に投写角度を調整し、指を離してアジャスター脚をロックします。その後 微調整したい場合は、アジャスター脚を回します。アジャスター脚を図のように回すと脚を伸ばすことができ、逆に回すと元に戻すことがで きます。

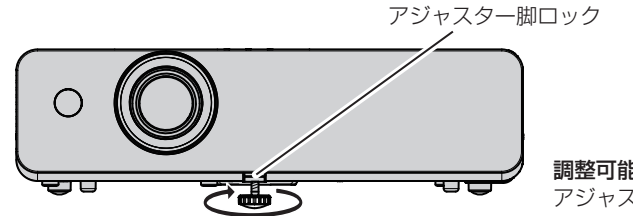

調整可能量 ...<br>アジャスター脚: 40 mm

#### お願い

- ランプ点灯中は排気口から熱風が出ています。アジャスター脚を調整するときは、排気口に直接手を触れないでください。
- 投写画面に台形ひずみが発生している場合は、[拡張設定] メニューの [キーストーン] で補正してください。(ra 59 ページ)

# 接続する

# 接続の前に

- 接続の前に、本機と接続する外部機器の取扱説明書もよくお読みください。
- 各機器の電源を切ってからケーブルの接続をしてください。
- 下記の点に注意して、ケーブルを接続してください。行わない場合、故障の要因になります。
- ケーブルを本機、あるいは本機と接続する外部機器に接続するときは、ケーブルを持つ前に周辺の金属に触れて身体の帯電を除去した 状態で作業してください。
- 本機を接続する機器と本体を接続するケーブルは、必要以上に長くしないでください。長くするほどノイズの影響を受けやすくなります。 巻いた状態で使用するとアンテナになりますので、さらにノイズの影響を受けやすくなります。
- ケーブル接続時は、GND が先に接続されるように、接続する機器の接続端子部に真直ぐに挿入してください。
- システム接続に必要な接続ケーブルは、各機器の付属品、別売品がない場合は接続される外部機器に合わせて準備してください。
- ●映像機器からの映像信号にジッター成分が多い場合は、画像がふらつくことがあります。この場合はタイムベースコレクター (TBC) の 接続が必要です。
- 本機に接続できる信号はビデオ信号、S-video 信号、YC<sub>R</sub>C<sub>R</sub>/YP<sub>R</sub>P<sub>R</sub> 信号、アナログ RGB 信号(同期信号は TTL レベル)、およびデジ タル信号です。
- コンピューターのモデルやご使用のグラフィックスカードによっては、本機と接続して使用できないものもあります。
- 各機器と本機を、長いケーブルを使用して接続する場合は、ケーブル補償器などを使用してください。本機が正常に映像を表示できないこ とがあります。
- 本機が投写できる映像信号については"対応信号リスト" (ra 102 ページ) をご覧ください。

# 〈COMPUTER 1 IN〉端子のピン配列と信号名

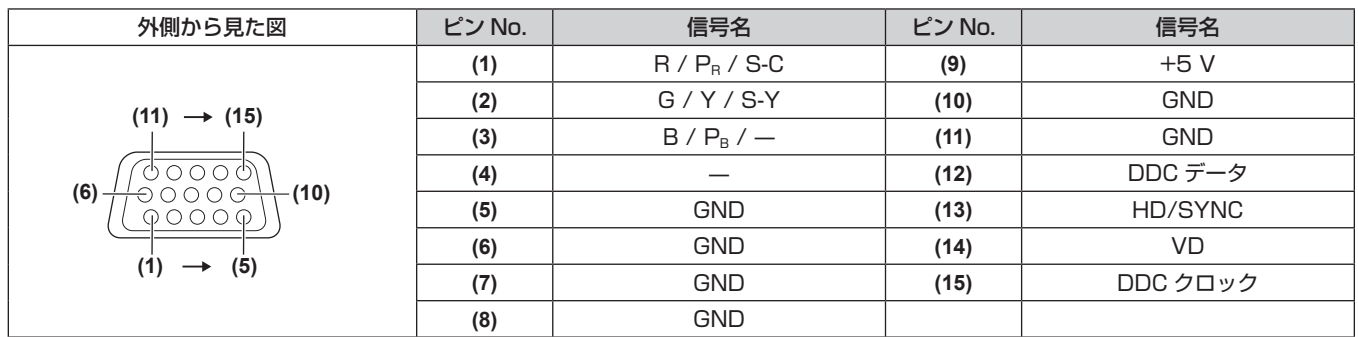

# 〈COMPUTER 2 IN〉端子のピン配列と信号名

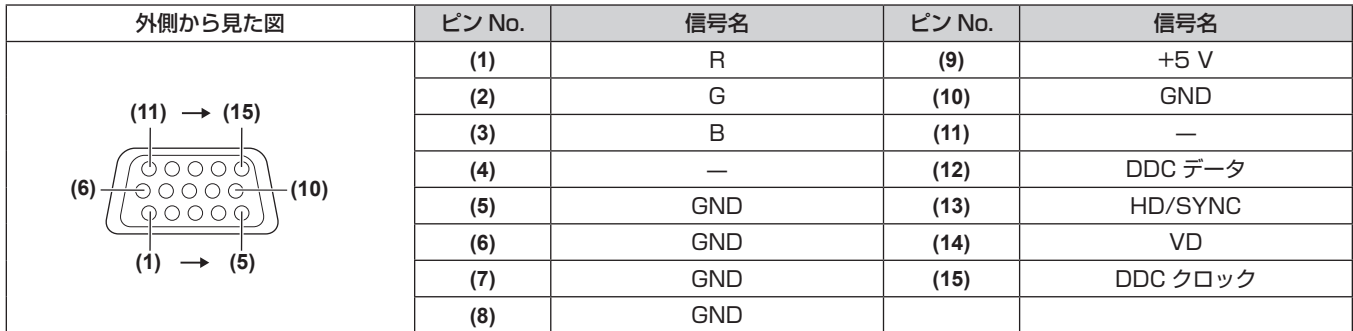

# 〈MOMNITOR OUT〉端子のピン配列と信号名

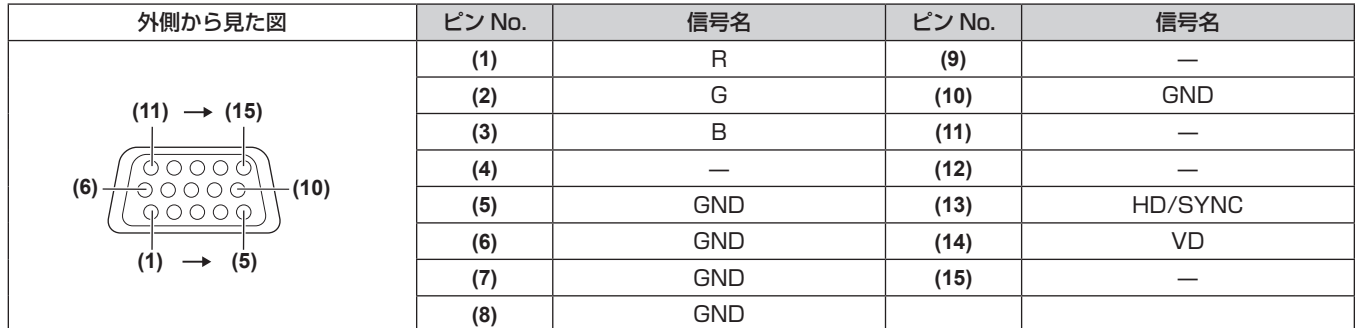

#### 〈HDMI IN〉端子のピン配列と信号名

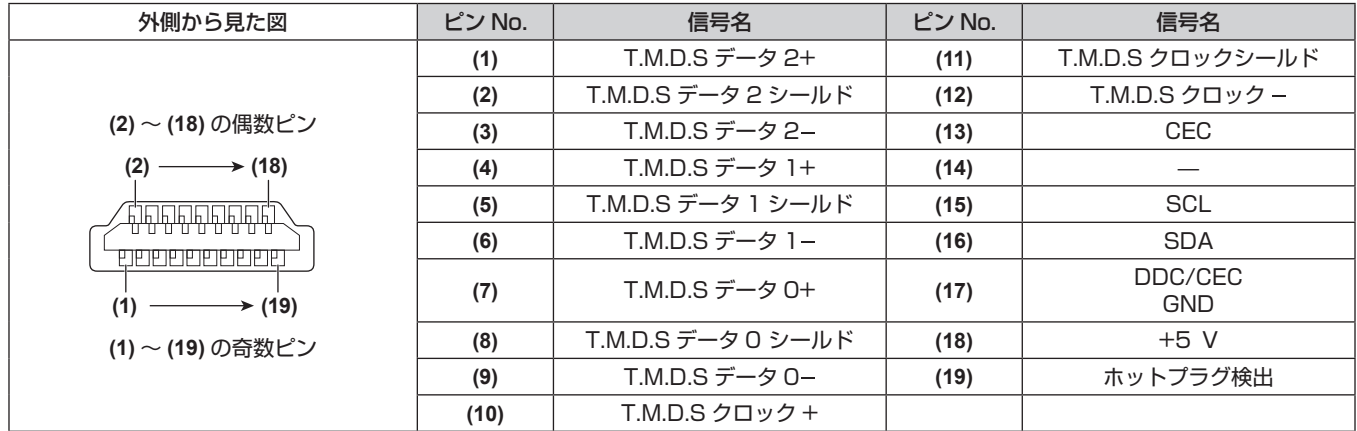

# 映像機器との接続(例)

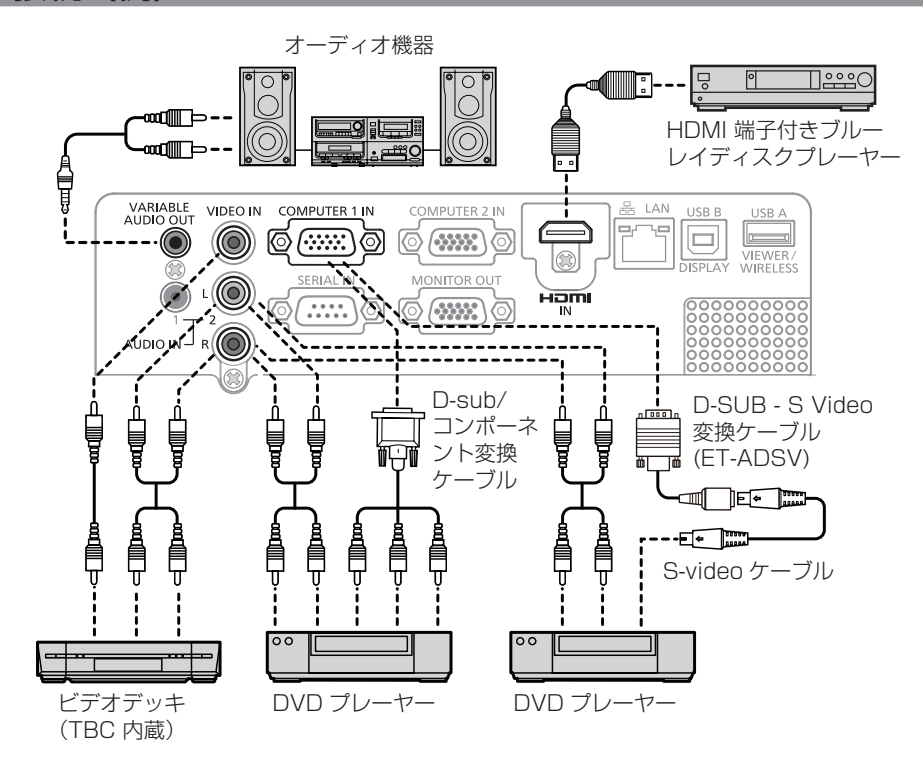

#### お願い

- ビデオデッキを接続するときは、必ず、次のどちらかを使用してください。 - タイムベースコレクター (TBC) 内蔵のビデオデッキを使用する
- 本機とビデオデッキの間にタイムベースコレクター(TBC)を使用する
- バースト信号が非標準の信号を接続すると、映像が乱れる場合があります。その場合は、本機と外部機器との間にタイムベースコレクター (TBC)を接続してください。

#### お知らせ

- HDMI ケーブルは、HDMI 規格に適合している HDMI High Speed ケーブルをご使用ください。HDMI 規格に適合しないケーブルを使 用すると、映像が途切れる、映らないなど正常に動作しない場合があります。
- 本機はビエラリンク (HDMI) に対応していません。
- ●〈VARIABLE AUDIO OUT〉端子にケーブルを接続すると、内蔵スピーカーから音声は出ません。
- S-video 信号を入力する場合は、別売品の D-SUB S Video 変換ケーブル (品番: ET-ADSV) をご利用ください。

# コンピューターとの接続(例)

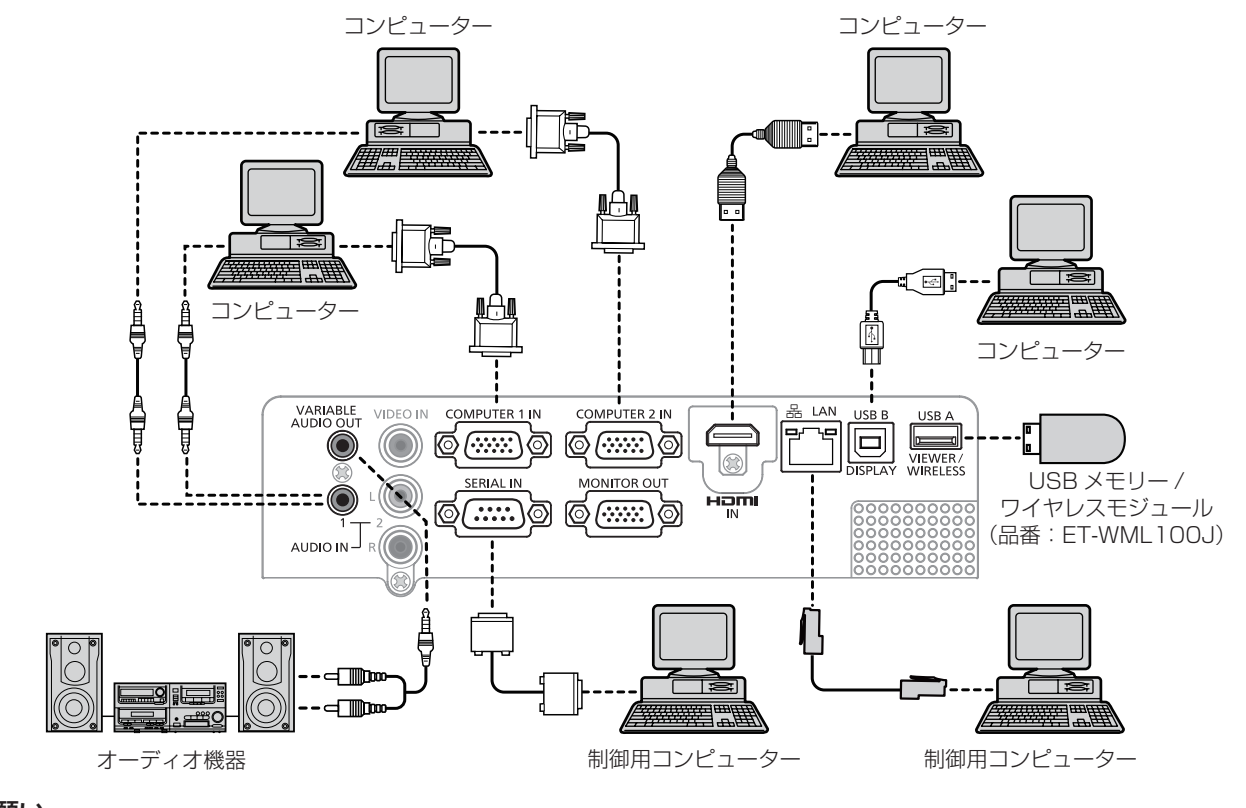

#### お願い

● コンピューターや外部機器に接続する際、各々の機器に付属の電源コードと、シールドされた市販のケーブルを使用してください。

#### お知らせ

- レジューム機能 (ラストメモリー) を持つコンピューターを使用して本機を動作させるには、レジューム機能のリセットが必要になるこ とがあります。
- 〈VARIABLE AUDIO OUT〉端子にケーブルを接続すると、内蔵スピーカーから音声は出ません。
- 外部機器(コンピューターなど)の DVI-D 端子からの映像信号を、変換ケーブルなどを使用して〈HDMI IN〉端子に接続する場合、 [設定]→ [HDMI セットアップ]→ [サウンド]を[コンピューター](r 36 ページ)に設定し、音声信号は〈AUDIO IN 1〉端子 に入力してください。

# **第 3 章 基本的な使い方**

まず使っていただくための操作方法について説明しています。

# 電源を入れる / 切る

# 電源コードを接続する

電源コードの抜けを防止するため、付属の電源コードを使用して、本体に根元まで確実に差し込んでください。 電源コードの詳しい取り扱いについては"安全上のご注意" (■ 2ページ)をご覧ください。

### 取り付け方

**1)** 本体後面の〈AC IN〉端子と電源コードのコネクターの形状を確認し、向きを合わせてしっかりと差し込む

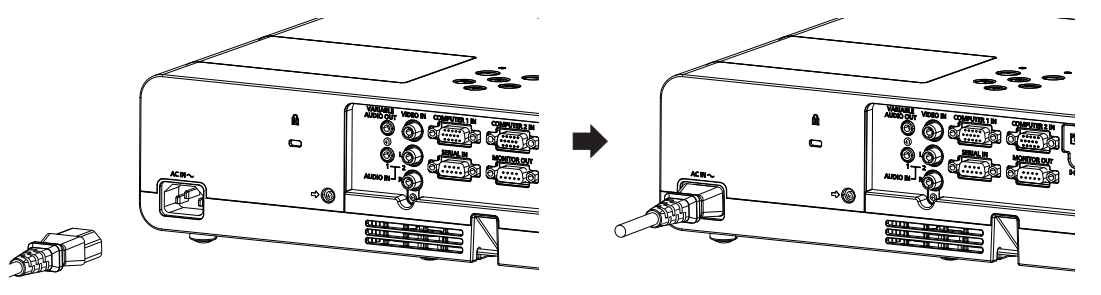

# 取り外し方

**1)** 本機がスタンバイ状態になっていることを確認し、コンセントから電源プラグを抜く

**2)** 本体の〈AC IN〉端子から電源コードのコネクターを持って抜く

# 電源インジケーターについて

電源の状態を表示します。電源インジケーター 〈ON(G)/STANDBY(R)〉 の状態をよく確認し、操作してください。 電源インジケーター〈ON(G)/STANDBY(R)〉

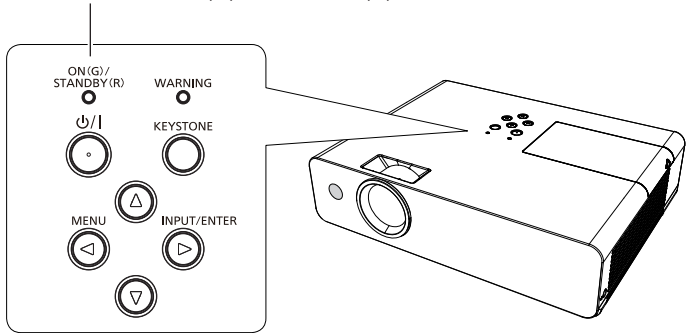

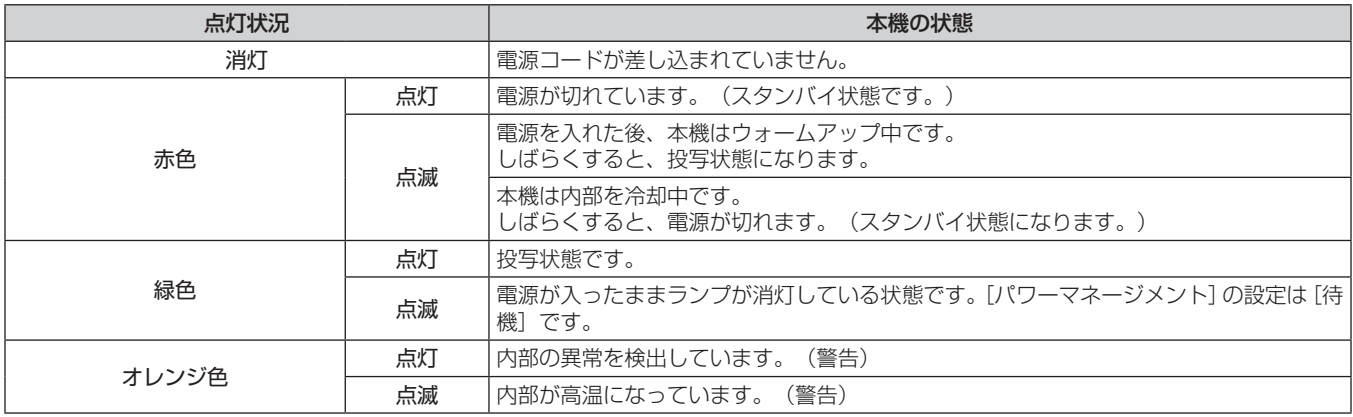

# 電源を入れる

電源を入れる前に機器の接続(cap 27 ページ)を確認してください。

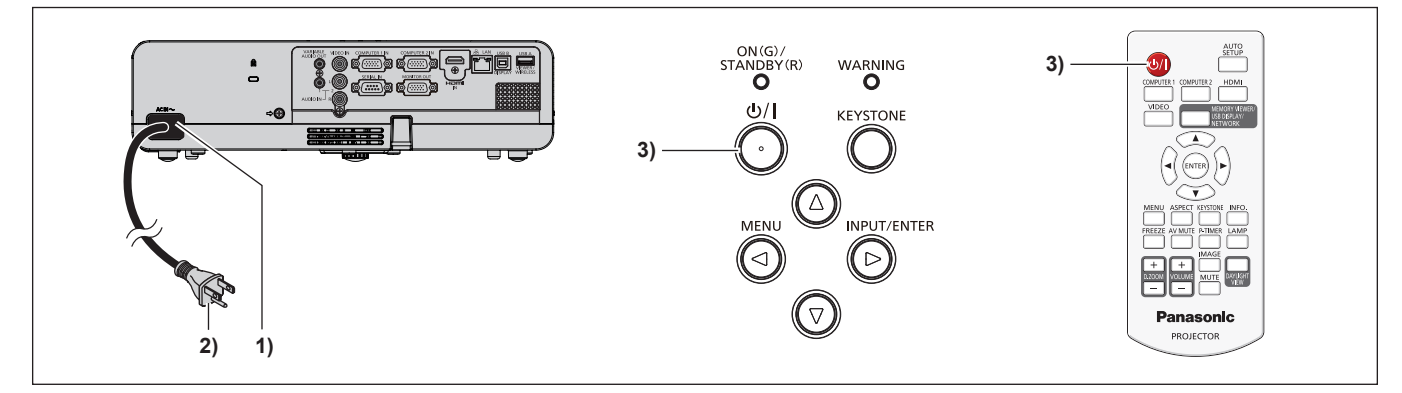

**1)** 本体に電源コードを接続する

#### **2)** 電源プラグをコンセントに接続する

● 電源インジケーター〈ON(G)/STANDBY(R)〉が赤色に点灯してスタンバイ状態になります。

#### 3) 本体操作部またはリモコンの電源〈b/l〉ボタンを押す

- f 電源インジケーター〈ON(G)/STANDBY(R)〉が赤色で点滅し、しばらくすると緑色の点灯に変わります。(工場出荷時、[スタン バイモード]の設定が [エコ]のとき)
- スタートアップ画面が投写され、カウントダウン終了後、映像が投写されます。

#### お知らせ

- スタートアップ画面表示中は、電源〈d/l〉ボタン以外は無効です。
- [スタンバイモード]の設定が [ノーマル] の場合、電源を入れたとき、電源インジケーター〈ON(G)/STANDBY(R)〉が緑色に点灯します。

# 暗証番号入力画面が表示されたら

本機に[暗証番号]が設定されているときは、スタートアップ画面終了後、暗証番号入力画面が表示されます。下記の手順に従って暗証番号 を入力してください。

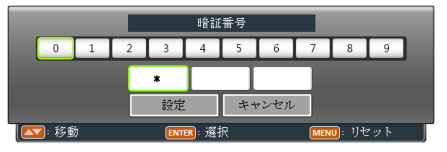

- **1)** 〈ENTER〉ボタンを押す
- 2) ▲▼ ボタンで O ~ 9 の数字を選択する
- **3)** 〈ENTER〉ボタンを押す
	- 数字が確定し \* に変化するとともに、カーソルが次の桁に移動します。
- **4)** 上記の操作を繰り返し、3 桁全ての数字を入力する ● 3 桁の数字が確定すると、カーソルが [設定]に移動します。
- **5)** 〈ENTER〉ボタンを押す
	- f 映像が投写されます。

#### お知らせ

- 暗証番号入力画面表示されてから 3 分以内に正しい暗証番号の入力がない場合は、自動で電源が切れます。
- 数字の入力をやり直したいときは、〈MENU〉ボタンを押して数字をリセットさせ、入力し直してください。
- [キャンセル]にカーソルを合わせて〈ENTER〉ボタンを押すと、入力したすべての数字が消去されます。
- 誤った数字を入力すると、入力した数字 (見た目は「\*」) が赤く表示された後、数字が消去されますので、入力し直してください。
- 工場出荷時の暗証番号は、「111」です。

# 調整・選択をする

フォーカス調整は、映像を映した状態で 30 分以上経過したのちに行うことをお勧めします。

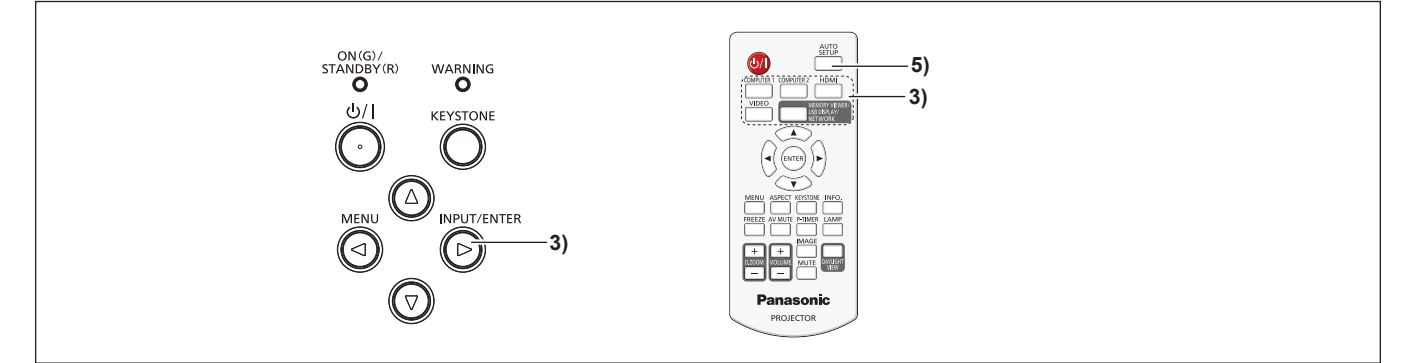

- 1) フォーカスリングで画像のフォーカスをおおまかに合わせる (ra 34 ページ)
- 2) 設置形態に応じて、メニューの [表示] → [投写方式] の設定を変更する (ra 48 ページ) ● メニューの操作については、"メニュー画面の操作方法"(☞ 41 ページ)をご覧ください。
- **3)** 本体操作部の〈INPUT/ENTER〉ボタン、またはリモコンの入力切換(〈COMPUTER 1〉、〈COMPUTER 2)、〈HDMI〉、〈VIDEO〉、〈MEMORY VIEWER/USB DISPLAY/NETWORK〉) ボタンを押して入力を 選択する
- 4) 投写角度をアジャスター脚で調整する (ra 26 ページ)
- **5)** リモコンの〈AUTO SETUP〉ボタンを押す
- **6)** ズームリングで画像の大きさをスクリーンに合わせる
- **7)** フォーカスリングでフォーカスを調整する

### 電源を切る

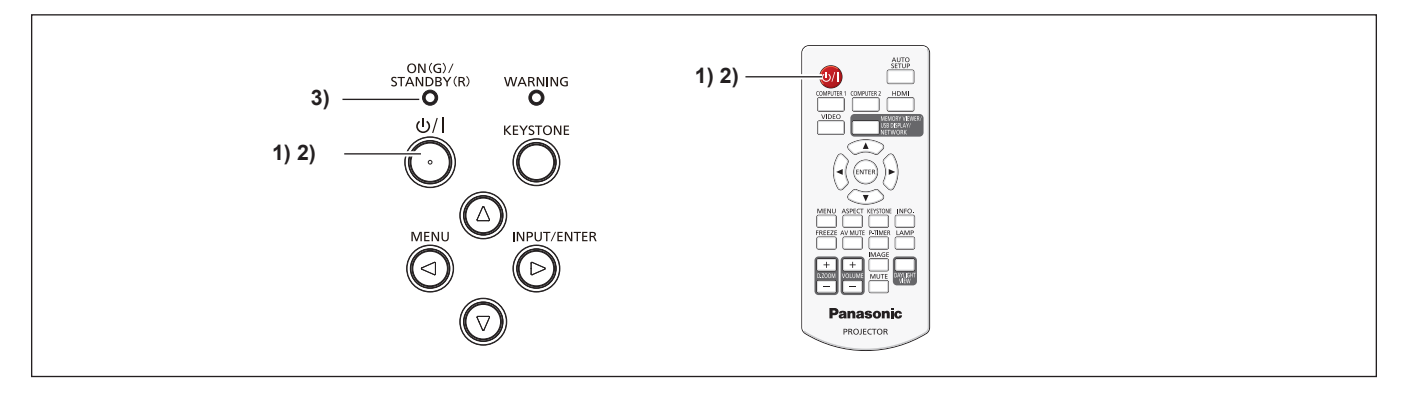

- 1) 本体操作部またはリモコンの電源〈b/l〉ボタンを押す
	- 次のメッセージが表示されます。

もう1度押すと電源が切れます

2) 再度本体操作部またはリモコンの電源〈d/l〉ボタンを押す

- 映像の投写が停止し、電源インジケーター〈ON(G)/STANDBY(R)〉が赤色で点滅します。(ファンは回転したままです。)
- **3)** 電源インジケーター〈ON(G)/STANDBY(R)〉が赤色に点灯するまで待つ ● 電源インジケーター〈ON(G)/STANDBY(R)〉が赤色の点灯に変わりスタンバイ状態になります。

#### お知らせ

● 電源インジケーター〈ON(G)/STANDBY(R)〉が赤色に点滅している間は、ランプの冷却が行われているため、本機の電源を入れること はできません。再び本機の電源を入れる場合は、電源インジケーター〈ON(G)/STANDBY(R)〉が赤色の点灯に変わるまでお待ちください。

● 運搬・保管のために梱包を行う場合、各インジケーターが消灯していることを確認してください。

# 投写する

外部機器の接続(p) 27 ページ)、電源コードの接続(p) 31 ページ)を確認し、電源を入れる(p) 32 ページ)と投写を開始します。投写す る映像を選択し、映像の映り具合を調整してください。

# 投写する映像を選択する

映像の入力を切り換えます。

- **1)** 本体操作部の〈INPUT/ENTER〉ボタン、またはリモコンの入力切換(〈COMPUTER 1〉、〈COMPUTER 2〉、〈HDMI〉、〈VIDEO〉、〈MEMORY VIEWER/USB DISPLAY/NETWORK〉)ボタンを押す
	- 選択した端子に入力されている信号の映像が投写されます。

#### お願い

- 外部機器や再生するブルーレイディスク、DVD などによっては、正常に映像が映らない場合があります。メニューの[表示] → [システム] (cap 48 ページ)を入力信号に合わせて設定してください。
- 投写するスクリーンと映像の縦横比を確認し、メニューの [表示] → [アスペクト] (ra 47 ページ) から最適な縦横比に切り換えて ください。

#### 映像の映り具合を調整する

本機とスクリーンの位置関係が正しく設置された状態で、スクリーンに投写された映像や位置がずれている場合は、ズームとフォーカスを調 整してください。

**1)** 投写角度を調整する

- プロジェクターをスクリーン面と平行に置き、投写画面が長方形になるように水平な場所に設置します。
- プロジェクターがスクリーンより下向きになっている場合は、アジャスター脚を伸ばして投写画面が長方形になるように調整します。 ● 詳しくは「アジャスター脚の調整」をご覧ください。(re 26 ページ)
- **2)** ズームとフォーカスを調整する
	- ズームリングを回して投写サイズを調整します。
	- フォーカスリングを回してフォーカスを調整します。

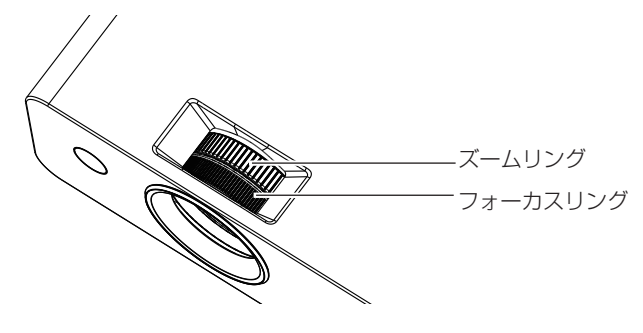

#### お知らせ

- フォーカス調整は、映像を映した状態で 30 分以上経過したのちに行うことをお勧めします。
- フォーカスリングを回すと投写画面サイズが変わるためズームリングを回して、再度投写画面サイズを微調整してください。
- 台形ひずみが発生している場合は、[拡張設定] メニューの [キーストーン] (r 59ページ) を調整してください。

# リモコンで操作する

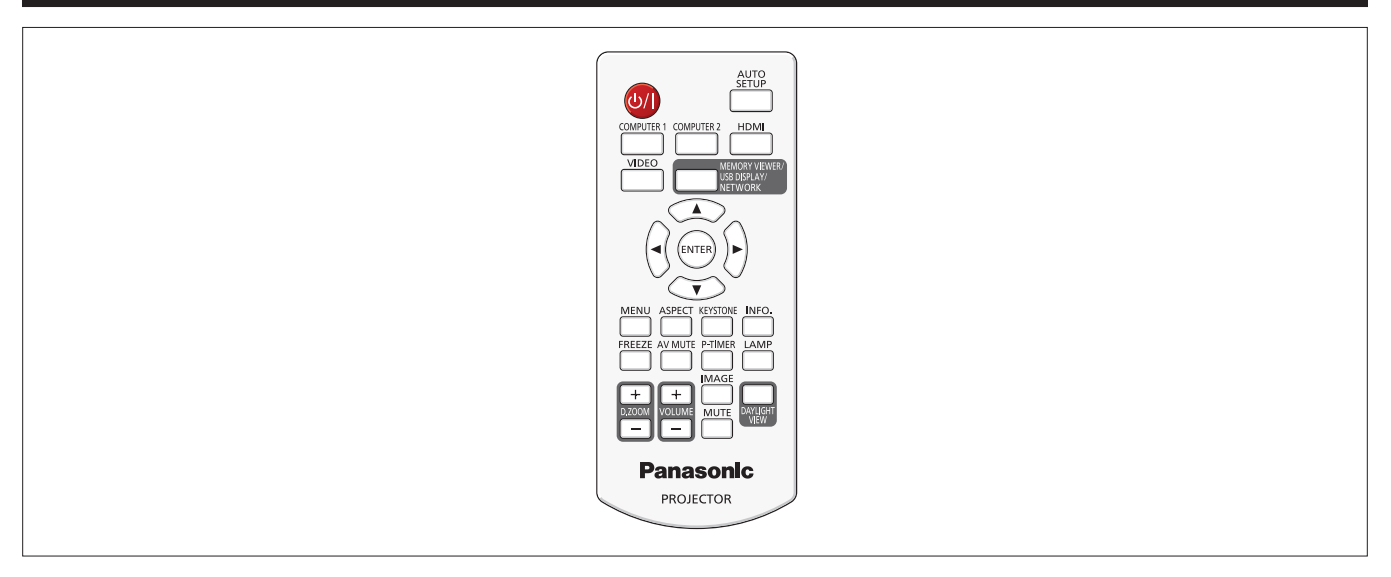

# オートセットアップ機能を使う

自動入力切換、自動 PC 調整、オートキーストーンを一度に実行できます。

自動 PC 調整は、コンピューター信号のようなドット構成されたアナログ RGB 信号入力時の解像度、クロックフェーズ、映像位置を自動で 調整できます。自動 PC 調整時は、最外郭が明るい白枠で、白黒がはっきりしたキャラクター文字などを含む画像を入力することをお勧めし ます。写真や CG のような中間調を含む画像は適しません。

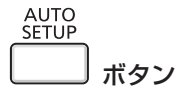

**1)** 〈AUTO SETUP〉ボタンを押す

# お知らせ

- 詳しくは、メニューの [拡張設定] → [オートセットアップ] (ra 57 ページ) をご覧ください。
- コンピューターの機種や入力信号によっては自動調整できない場合があります。
- 自動調整中、数秒間画像が乱れる場合がありますが、異常ではありません。
- 自動調整中にリモコンのいずれかのボタンを押すと、自動調整は取り消されます。
- オートセットアップが可能な RGB 信号であっても、動画映像が入力されている状態でオートセットアップ機能を使用した場合、正常に調 整できていないことがあります。

# 入力を切り換える

投写する入力を切り換えることができます。

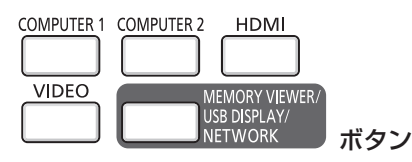

- **1)** 〈COMPUTER 1〉、〈COMPUTER 2〉、〈HDMI〉、〈VIDEO〉、〈MEMORY VIEWER/USB DISPLAY/ NETWORK〉ボタンを押す
	- 本体操作部の〈INPUT/ENTER〉ボタンを押して入力選択画面を表示し、▲▼ボタンで入力を選択し〈ENTER〉ボタンを押して選 択することもできます。

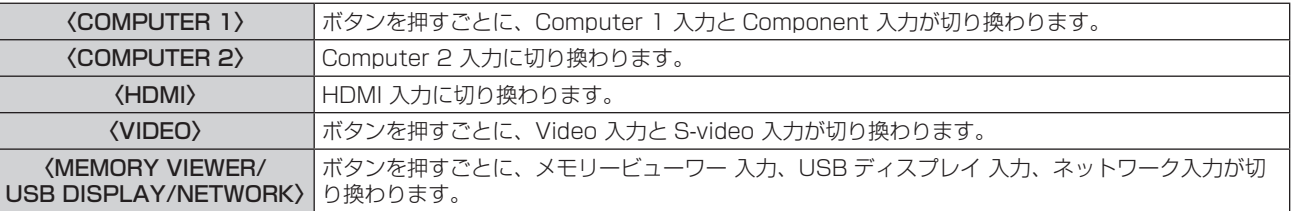

#### お知らせ

● メモリービューワー機能に関する詳細は、"メモリービューワー機能について" (ra 73 ページ) をご覧ください。

● USB ディスプレイ機能に関する詳細は、"USB ディスプレイ機能について" (ra 76 ページ) をご覧ください。

### 映像の縦横比を切り換える

入力に応じて映像の縦横比(アスペクト比)を切り換えることができます。

ASPECT

ボタン

#### **1)** 〈ASPECT〉ボタンを押す

#### お知らせ

●詳しくは、メニューの[表示]→ [アスペクト] (ra 47 ページ)をご覧ください。

#### 台形ひずみ・曲面ひずみ補正機能を使う

投写映像が台形や曲面にゆがむ場合に補正することができます。

KEYSTONE

ボタン

#### **1)** 〈KEYSTONE〉ボタンを押す

- キーストーン機能選択画面が表示されます。
- 本体操作部の〈KEYSTONE〉ボタンを押しても操作できます。

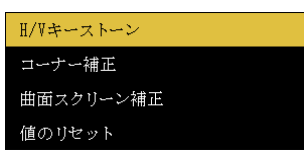

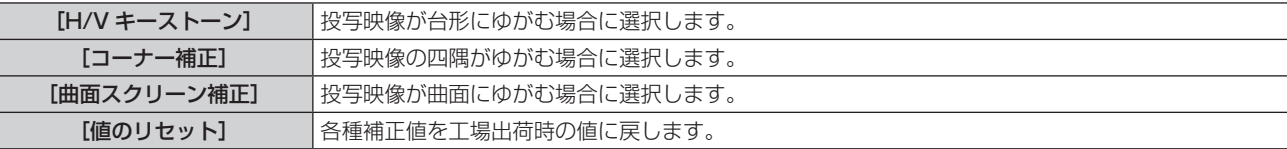

2) ▲▼ ボタンを押して [H/V キーストーン]、[コーナー補正]、[曲面スクリーン補正] のいずれかを選択す る

#### **3)** 〈ENTER〉ボタンを押す

f 選択された機能の個別調整画面が表示されます。

#### **4) ▲▼4▶ボタンを押して調整する**

#### お知らせ

- ●詳しくは、メニューの[拡張設定]→[キーストーン](ra 59 ページ)をご覧ください。
- 「H/V キーストーン]、「コーナー補正]、「曲面スクリーン補正]の個別調整画面表示中に、本体操作部またはリモコンの〈KEYSTONE〉 ボタンを押すごとに、以下のように個別調整画面が切り換わります。
	- –[H/V キーストーン] ⇒ [コーナー補正](左上) ⇒ [コーナー補正](右上) ⇒ [コーナー補正](右下) ⇒ [コーナー補正](左下) ⇒ [曲 面スクリーン補正 X/Y ゲイン] ⇒ [曲面スクリーン補正 X オフセット] ⇒ [曲面スクリーン補正 Y オフセット] ⇒ [H/V キーストーン] ⇒ ・・・

# インフォメーション機能を使う

本体の状態を表示することができます。

**INFO** ボタン

#### **1)** 〈INFO.〉ボタンを押す

- [インフォメーション]画面が表示されます。
- リモコンの〈INFO.〉ボタンを用いて[インフォメーション]画面を表示したときは、オンスクリーンメニューの操作はできません。
- **2)** 〈INFO.〉ボタンを押す
	- [インフォメーション]画面が消えます。
#### お知らせ

● 詳しくは、メニューの [インフォメーション] (ra 71 ページ) をご覧ください。

#### 静止機能を使う

外部機器の再生に関係なく、一時的に投写映像を静止し、音声を消すことができます。

FREEZE

ボタン

#### **1)** 〈FREEZE〉ボタンを押す

● 映像が静止し、音声が消えます。静止中は、画面にフリーズ中を示すアイコン ▶Ⅱ が表示されます。

#### **2)** 再度〈FREEZE〉ボタンを押す

● 映像の静止が解除され、音声が出ます。

#### お知らせ

● 無信号のときは、キー操作無効を示すアイコン <mark>×</mark> が表示されます。

## AV ミュート機能を使う

会議の休憩時間や準備などの一定時間だけ本機を使用しない場合には、映像と音声を一時的に消すことができます。

#### AV MUTE

ボタン

#### **1)** 〈AV MUTE〉ボタンを押す

● 映像と音声が消えます。

#### **2)** 再度〈AV MUTE〉ボタンを押す

● 映像と音声が出ます。

#### プレゼンテーションタイマー機能を使う

プレゼンテーションタイマー機能を操作できます。 経過時間を確認しながらプレゼンテーションなどを行うことができます。

#### P-TIMER

ボタン

#### **1)** 〈P-TIMER〉ボタンを押す

- カウントを開始します。
- 経過時間が投写画面の右下に表示されます。

#### **2)** 再度〈P-TIMER〉ボタンを押す

• カウントを停止します。

#### **3)** もう一度〈P-TIMER〉ボタンを押す

● プレゼンテーションタイマーを終了します。

#### ランプパワーを切り換える

ランプパワーを切り換えることができます。

**LAMP** ボタン

#### **1)** 〈LAMP〉ボタンを押す

• ボタンを押すごとに、[ ? (ノーマル)] → [ ? (ECO1)] → [ ? (ECO2)] が切り換わります。

#### お知らせ

•詳しくは、メニューの[設定]→[ランプコントロール](ra 54 ページ) をご覧ください。

#### デジタルズーム機能を使う

(静止画系の RGB 信号 /HDMI 信号入力時のみ) 入力画面の中心を拡大表示できます。また、拡大部分を移動することができます。

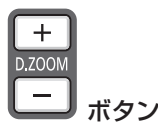

#### **1)** 〈D.ZOOM +/–〉ボタンを押す

- [D. zoom] 個別調整画面が表示されます。
- 拡大表示したとき、リモコンの▲▼◆ ボタンを押すと、表示位置を移動させることができます。

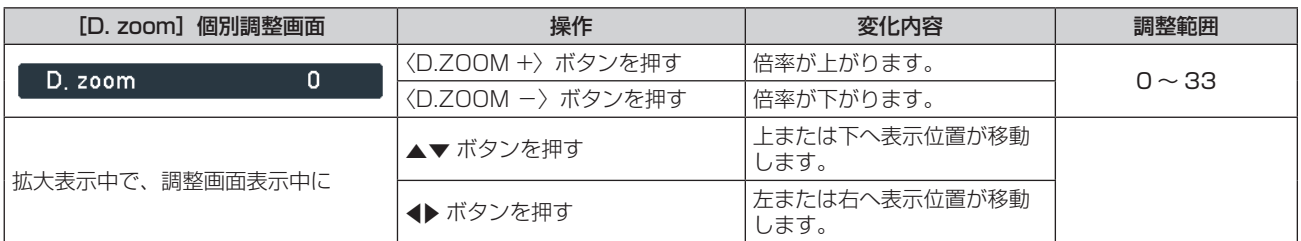

#### お知らせ

- デジタルズーム中に入力信号の種類が変わると、デジタルズームの調整値が解除されます。
- 無信号のときは、キー操作無効を示すアイコン <mark>×</mark> が表示されます。
- 拡大表示中の表示位置の移動は、本体操作部の ▲▼▲▶ ボタンでも操作できます。

#### 音量を調整する

内蔵スピーカーと〈VARIABLE AUDIO OUT〉端子からの音声出力の音量を調整できます。

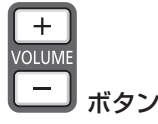

#### **1)** 〈VOLUME -〉ボタン /〈VOLUME +〉ボタンを押す

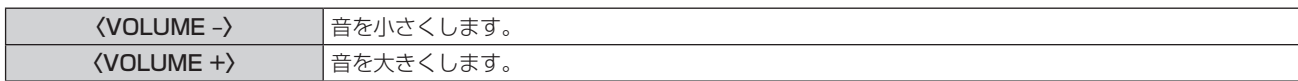

## イメージモードを切り換える

イメージモードを切り換えることができます。

**IMAGE** ボタン

#### **1)** 〈IMAGE〉ボタンを押す

• ボタンを押すごとに、[ダイナミック] → [標準] → [シネマ] → [黒 ( 緑 ) 板] → [カラーボード] → [イメージ] → [ダイナミック] →・・・に切り換わります。

#### お知らせ

●詳しくは、メニューの[色彩調整]→ [イメージモード] (ra 50 ページ) をご覧ください。

#### 消音機能を使う

内蔵スピーカーと〈VARIABLE AUDIO OUT〉端子からの音声出力を一時的に消すことができます。

```
MUTE
ボタン
```
#### **1)** 〈MUTE〉ボタンを押す

- 音声が消えます。
- **2)** 再度〈MUTE〉ボタンを押す
	- f 音声が出ます。

#### デイライトビューライト機能を使う

明るい照明下で映像を投写する場合でも、映像を鮮やかに補正することができます。

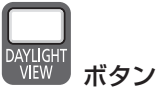

#### **1)** 〈DAYLIGHT VIEW〉ボタンを押す

● ボタンを押すごとに、デイライトビューライト機能の有効 / 無効が切り換わります。

#### お知らせ

● 詳しくは、メニューの [色彩調整] → [Daylight View] (r 52 ページ) をご覧ください。

#### リモコンのリモコンコードを設定する

本機を複数台並べて使用する場合、それぞれの本体に個々のリモコンコードを設定することにより、1 つのリモコンで同時制御や個別制御が できます。

本体のリモコンコードを設定したあと、同じリモコンコードをリモコンに指定してください。 本機のリモコンコードは 7 種類 (すべて、コード 1 ~ コード 6) あります。工場出荷時、[すべて]に設定されています。

MENU IMAGE ボタン

**1)** 本体側で設定したリモコンコードを、リモコンの〈MENU〉ボタンを押しながら〈IMAGE〉ボタンを 1 回 ~ 6 回押して設定する

●〈IMAGE〉ボタンを押した数が、リモコンコードの数字になります。〈IMAGE〉ボタンを押す回数は、次の通りです。 コード 1 = 1 回、コード 2 = 2 回、コード 3 = 3 回、コード 4 = 4 回、コード 5 = 5 回、コード 6 = 6 回

●〈MENU〉ボタンを放すと、リモコンコードが切り換わります。。

#### お願い

● リモコンに入力されたリモコンコードの指定は、再度指定しない限り記憶しています。ただし、リモコンの電池が消耗したまま放置してお くと消去されます。乾電池を交換した場合は、同じリモコンコードを再度設定してください。

#### お知らせ

● 本体のリモコンコードは、メニューの [拡張設定] → [リモコンコード] で設定してください。(ra 68 ページ)

- ●〈MENU〉ボタンと〈IMAGE〉ボタンを同時に 5 秒以上押し続けると、リモコンコードは [すべて] (デフォルト) にリセットされます。
- ●〈IMAGE〉ボタンを 7 回以上押すと、その操作は無効とみなされるため、リモコンコードは変更されません。

# **第 4 章 調整と設定**

オンスクリーンメニューを使ってできる設定や調整方法について説明しています。

## オンスクリーンメニューについて

本機の各種設定や調整は、オンスクリーンメニュー(メニュー画面)を使用します。

### メニュー画面の操作方法

#### 操作の手順

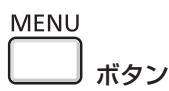

- **1)** リモコンまたは本体操作部の〈MENU〉ボタンを押す
	- [メインメニュー]画面が表示されます。

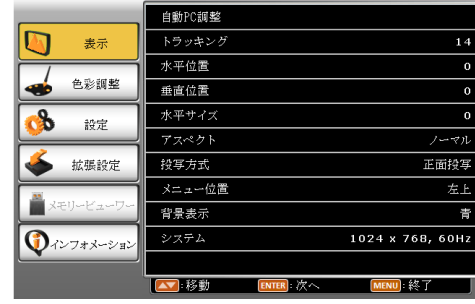

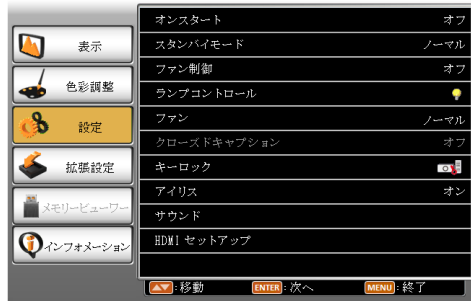

2) ▲▼ ボタンを押してメインメニュー項目を選択する ● 選択中の項目はオレンジ色のカーソルで表示されます。

- **3)** 〈ENTER〉ボタンを押す
	- 選択したメインメニューのサブメニューが選択可能になります。

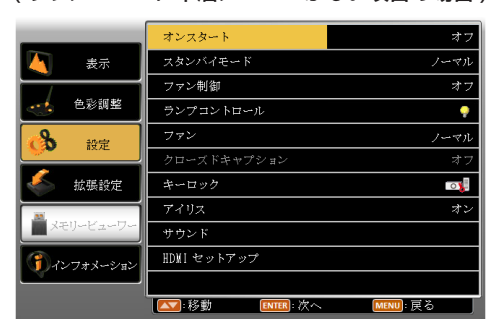

(サブメニューに下層メニューがない項目の場合) (サブメニューに下層メニューがある項目の場合)

|           | オンスタート                    | オフ                     |
|-----------|---------------------------|------------------------|
| 表示        | スタンバイモード                  | ノーマル                   |
|           | ファン制御                     | オフ                     |
| 色彩調整      | ランプコントロール                 | ۰                      |
| 設定        | ファン                       | ノーマル                   |
|           | クローズドキャプション               | オフ                     |
| 拡張設定      | キーロック                     | $\circ$                |
|           | アイリス                      | オン                     |
| メモリービューワー | サウンド                      | <b>Participate</b><br> |
| インフォメーション | HDMI セットアップ               |                        |
|           |                           |                        |
|           | 移動<br>ト次へ<br><b>ENTER</b> | MENU 戻る                |

- 手順 4) に進んでください。 http://www.freeducit.com/ → 下層メニューがある項目は、 こん が表示されます。([表示] メニューの「システム]は除く)
	- 手順 7) に進んでください。
- **4) ▲▼ボタンを押してサブメニュー項目を選択し、〈ENTER〉ボタンを押す** 
	- ● が表示され、選択した項目が設定または調整可能になります。

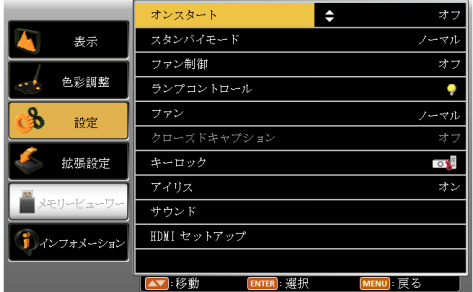

5) ▲▼ ボタンを押して設定の切り換えや調整を行う

● 項目によっては ▲▼ ボタンを押すごとに、下図のように順繰りに項目が切り換わります。

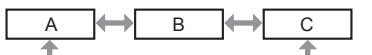

- **6)** 〈ENTER〉ボタンまたは〈MENU〉ボタンを押す ● 設定または調整値の変更が確定します。
- 7) ▲▼ ボタンを押してサブメニュー項目を選択し、〈ENTER〉ボタンを押す
	- 1 つ下の階層のメニュー画面に切り換わります。
- **8)** 〈ENTER〉ボタンを押す
	- ● が表示され、選択した項目が設定または調整可能になります。

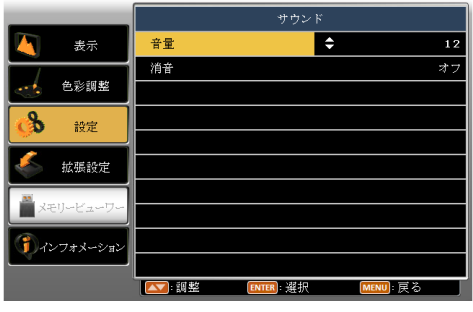

9) ▲▼ ボタンを押して設定の切り換えや調整を行う

● 項目によっては ▲▼ ボタンを押すごとに、下図のように順繰りに項目が切り換わります。

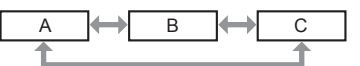

● 項目によっては選択されている項目に、チェックマーク 図 が表示されます。

- **10)**〈ENTER〉ボタンまたは〈MENU〉ボタンを押す
	- 設定または調整値の変更が確定します。

#### お知らせ

- メニュー画面を表示中に〈MENU〉ボタンを押すと、1 つ上の階層のメニュー画面に戻るか、またはメニュー画面が消えます。
- 本機に入力される信号によっては、調整できない項目や使用できない機能があります。調整または使用できない状態のときは、メニュー画 面の項目が灰色文字で表示され、項目は選択できません。
- 信号が入力されていない場合でも、調整できるものがあります。
- メニューの項目については "メインメニュー" (ra 42 ページ) や "サブメニュー" (ra 43 ページ) をご覧ください。

## メインメニュー

メインメニューには以下の項目があります。 メインメニューを選択すると、サブメニューの選択画面に移ります。

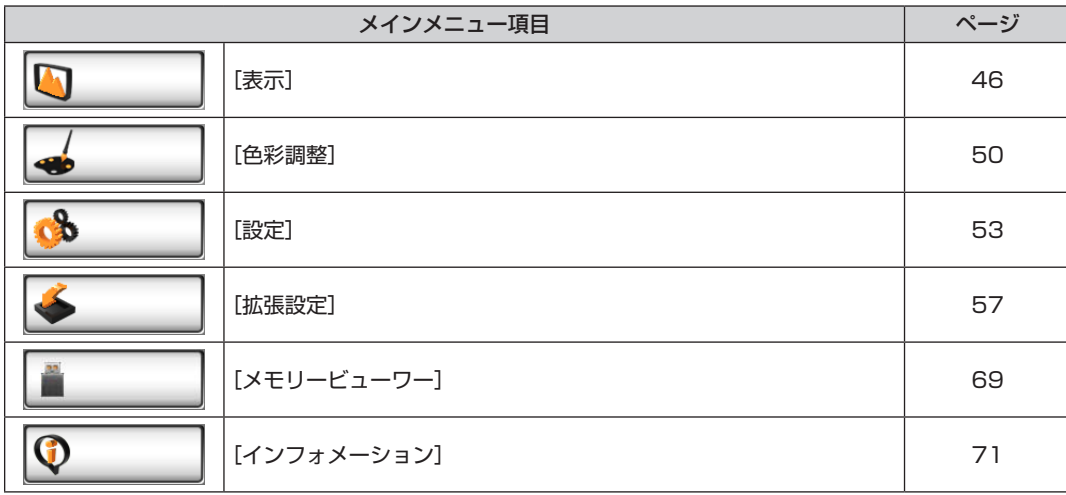

## サブメニュー

選択したメインメニュー項目のサブメニューが表示され、各項目の設定・調整ができます。

## [表示] <mark>9</mark>

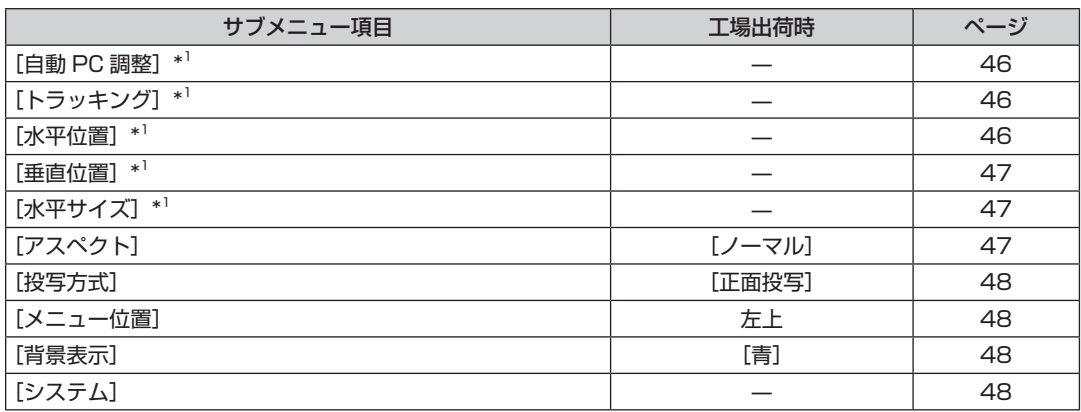

\*1 コンピューター信号のみ

[色彩調整] →

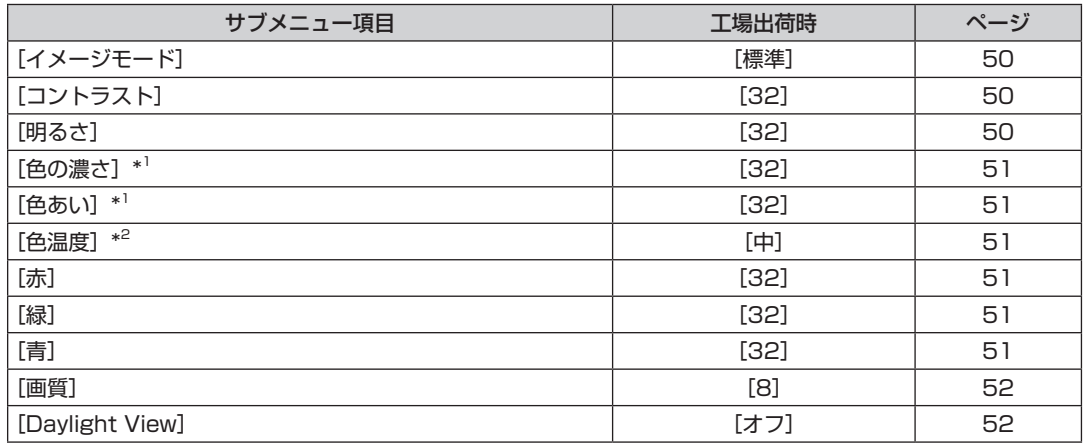

\*1 ビデオ信号、S-video 信号、Component 信号のみ

\*2 コンピューター信号、HDMI 信号のみ

### お知らせ

● 映像モードによって工場出荷時の値が異なる場合があります。

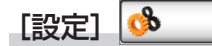

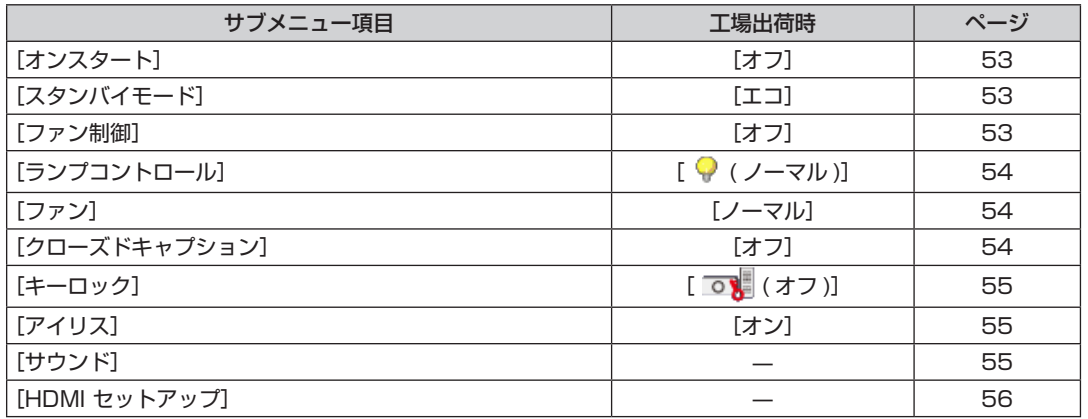

【拡張設定】 <mark>◆</mark>

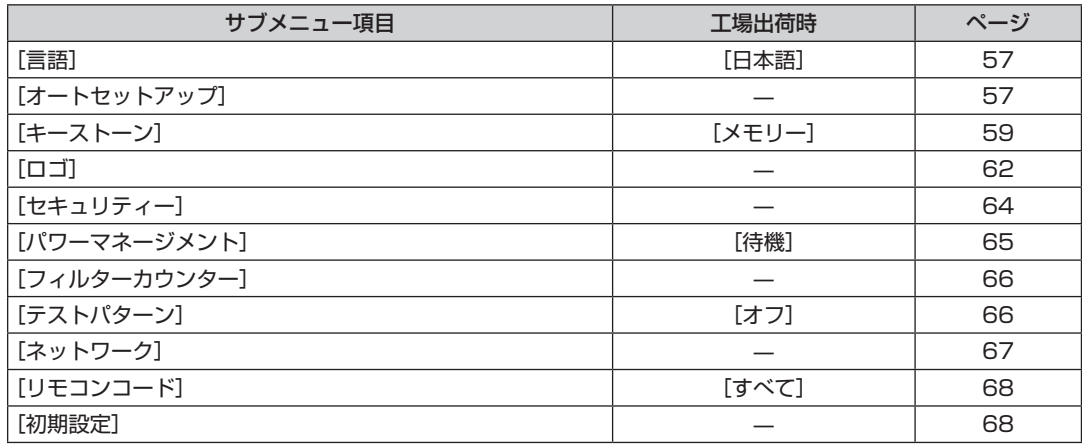

[メモリービューワー]

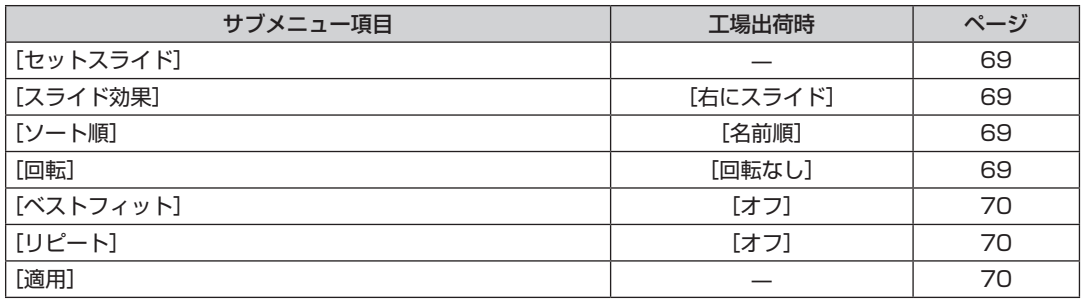

[インフォメーション]

項目の詳細 (r 71 ページ)

お知らせ

● 本機に入力される信号によっては、調整できない項目や使用できない機能があります。

調整または使用できない状態のときは、メニュー画面の項目が灰色文字で表示され、項目は選択できません。

● サブメニューの項目、および工場出荷時の値は、選択中の入力端子により表示が異なります。

## 入力切換について

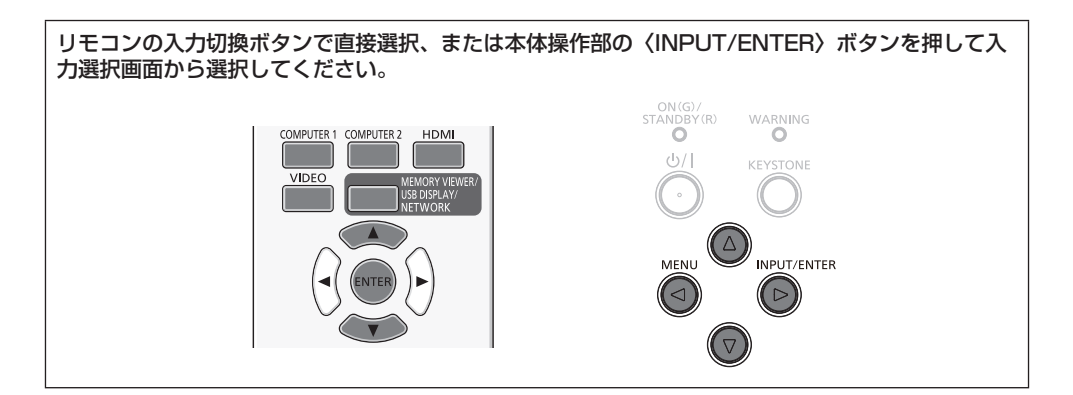

## 入力を切り換える

#### リモコンを使用する場合

**1)** 入力切換(〈COMPUTER 1〉、〈COMPUTER 2〉、〈HDMI〉、〈VIDEO〉、〈MEMORY VIEWER/USB DISPLAY/NETWORK〉)ボタンを押す

● 選択した入力信号の映像が投写されます。

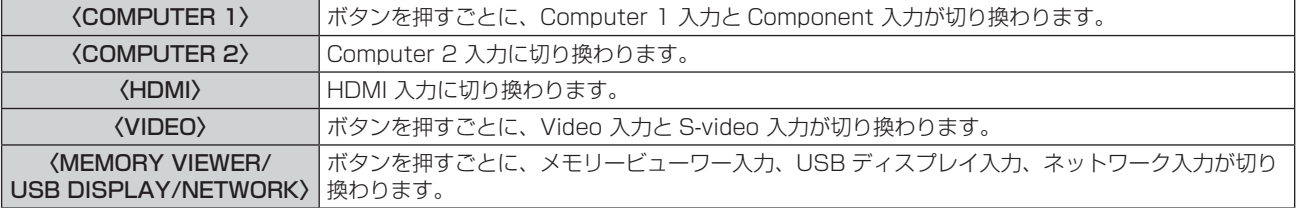

#### 本体操作部を使用する場合

#### **1)** 〈INPUT/ENTER〉ボタンを押す

• 入力選択画面が表示されます。

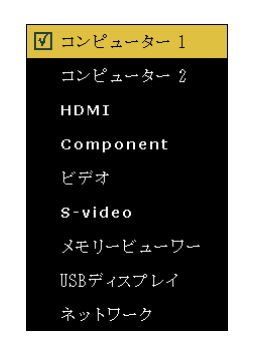

#### 2) ▲▼ ボタンで入力を選択して〈ENTER〉ボタンを押して切り換える

● 選択した入力信号の映像が投写されます。

#### お知らせ

<sup>● [</sup>ネットワーク]入力を投写するには、静止画転送用のアプリケーションソフトウェア「Presenter Light」(ra 81 ページ)または 「VueMagic」(r 82ページ)が必要です。

## [表示] について

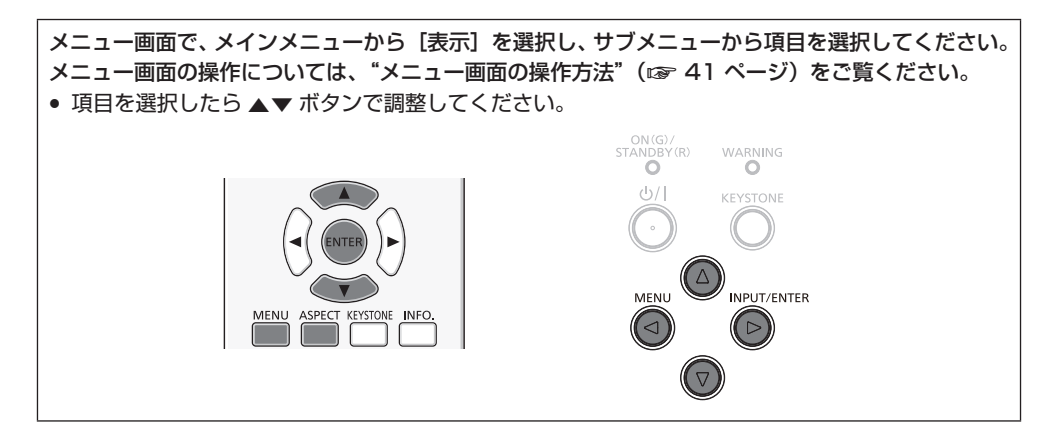

### [自動 PC 調整]

(コンピューター信号入力時のみ)

入力信号がコンピューター (RGB) 信号で、映像が上下左右にずれていたり、ちらつくようなときに、〈AUTO SETUP〉 ボタンを押すと、 [トラッキング]、[水平位置]、[垂直位置]、[水平サイズ]を自動で最適な状態に調整します。ご覧になる映像や視聴環境に合わせて 最適な状態に設定します。

#### 1) ▲▼ ボタンで [自動 PC 調整] を選択する

#### **2)** 〈ENTER〉ボタンを押す

● [しばらくお待ちください]画面が表示され、[自動 PC 調整] が実行されます。

#### お知らせ

- コンピューター信号を初めて表示したとき、自動 PC 調整が自動で実行されます。
- コンピューターの機種や信号によっては自動調整できない場合があります。
- [表示] → [システム] で、[480i]、[576i]、[480p]、[576p]、[720p]、[1080i]、[1080p] のいずれかが選択されていたり、〈HDMI IN〉端子からのデジタル信号の場合は[自動 PC 調整]は無効です。

## [トラッキング]

(コンピューター信号入力時のみ) 画像のちらつきや輪郭のにじみが発生しているとき、最適な画像になるように調整します。

#### 1) ▲▼ ボタンで [トラッキング] を選択する

- **2)** 〈ENTER〉ボタンを押す
- 3) ▲▼ ボタンで調整する
	- 調整値は、0 ~ +31 です。ノイズが少なくなるように調整してください。

#### お知らせ

- 信号によっては調整できない場合があります。
- 入力しているコンピューターの出力が不安定であると最適値がない場合があります。
- ドットクロック周波数が 162 MHz 以上の信号を投写する場合は、[トラッキング] の調整をしてもノイズがなくならない場合があります。
- デジタル信号入力時は [トラッキング]の調整ができません。

### [水平位置]

(コンピューター信号入力時のみ)

本機とスクリーンの関係位置が正しく設置された状態で、スクリーンに投写された映像位置がずれている場合は、左右に映像位置を移動しま す。

- 1) ▲▼ ボタンで [水平位置] を選択する
- **2)** 〈ENTER〉ボタンを押す
- 3) ▲▼ ボタンで位置を調整する

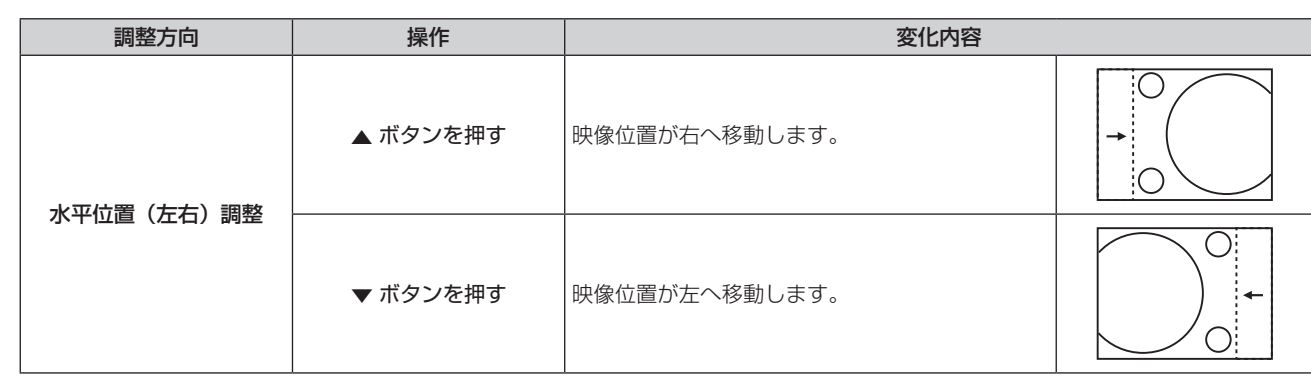

#### お知らせ

● デジタルズーム機能で拡大表示中は、[水平位置] は無効です。

#### [垂直位置]

(コンピューター信号入力時のみ)

本機とスクリーンの関係位置が正しく設置された状態で、スクリーンに投写された映像位置がずれている場合は、上下に映像位置を移動しま す。

#### 1) ▲▼ ボタンで [垂直位置] を選択する

- **2)** 〈ENTER〉ボタンを押す
- 3) ▲▼ ボタンで位置を調整する

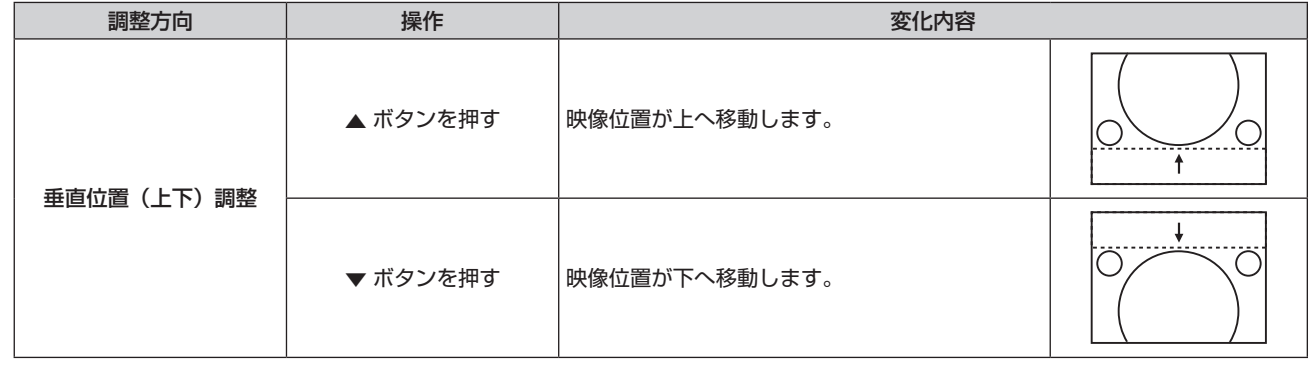

#### お知らせ

● デジタルズーム機能で拡大表示中は、[垂直位置]は無効です。

## [水平サイズ]

(コンピューター信号入力時のみ)

縦縞模様を投写したときに発生するノイズを軽減する際に調整します。 縦縞模様を投写したときに、周期的な縞模様(ノイズ)が発生することがあります。この場合にもっともノイズが少なくなるように調整して ください。

#### 1) ▲ ▼ ボタンで [水平サイズ] を選択する

- **2)** 〈ENTER〉ボタンを押す
- **3) ▲▼ボタンで調整する** 
	- 調整値は、-15 ~ +15 です。

#### お願い

●「トラッキング〕より先に調整してください。

## [アスペクト]

映像の縦横比(アスペクト)に合わせて、画像サイズを切り換えることができます。

#### 1) ▲ ▼ ボタンで [アスペクト] を選択する

**2)** 〈ENTER〉ボタンを押す

#### 3) ▲▼ ボタンで項目を切り換える

● ボタンを押すごとに、項目が切り換わります。

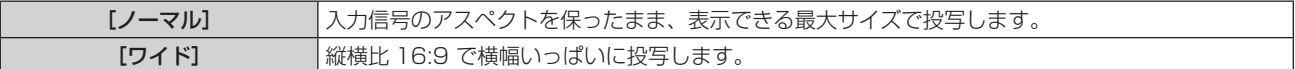

#### お知らせ

● 入力が [メモリービューワー]、[USB ディスプレイ]、[ネットワーク] のとき、[アスペクト] は選択できません。

#### [投写方式]

本機の設置状態に合わせて、投写方式を設定します。 画面表示が上下逆になったり、反転して映ったりしている場合は、投写方式を変更してください。

#### 1) ▲▼ ボタンで [投写方式] を選択する

**2)** 〈ENTER〉ボタンを押す

#### 3) ▲▼ ボタンで項目を切り換える

● ボタンを押すごとに、項目が切り換わります。

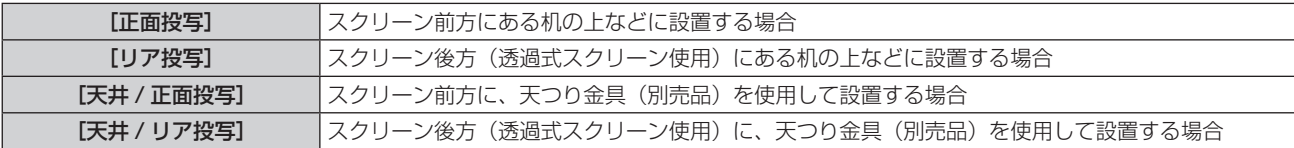

## [メニュー位置]

メニュー画面 (OSD) の位置を設定します。

- 1) ▲▼ ボタンで [メニュー位置] を選択する
- **2)** 〈ENTER〉ボタンを押す
- 3) ▲▼ ボタンでメニュー位置を切り換える • ボタンを押すごとに、[左上] → [右上] → [センター] → [左下] → [右下] → [左上] → · · · に切り換わります。

#### [背景表示]

信号が入力されていないときの投写画面の表示を設定します。

#### 1) ▲▼ ボタンで [背景表示] を選択する

**2)** 〈ENTER〉ボタンを押す

#### 3) ▲▼ ボタンで項目を切り換える

● ボタンを押すごとに、項目が切り換わります。

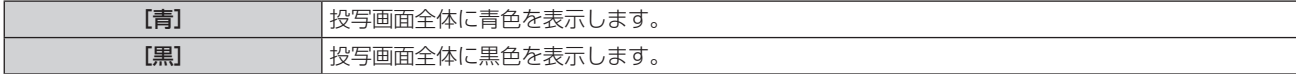

#### [システム]

入力されたコンピューター信号の解像度に合わせて設定したり、ビデオ信号・S-video 信号のカラー方式を設定します。

#### **1)** as ボタンで[システム]を選択する

- **2)** 〈ENTER〉ボタンを押す
	- [システム]画面が表示されます。
- 3) ▲▼ ボタンで項目を切り換える

● ボタンを押すごとに、項目が切り換わります。

## 第4章 調整と設定 ー [表示]について

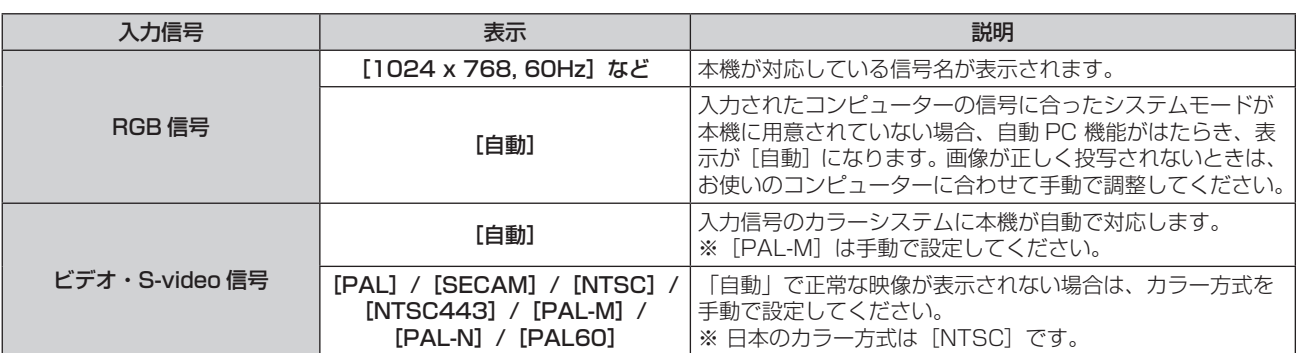

**4)** 〈ENTER〉ボタンを押す

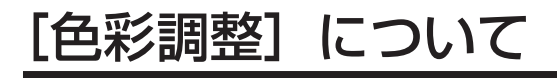

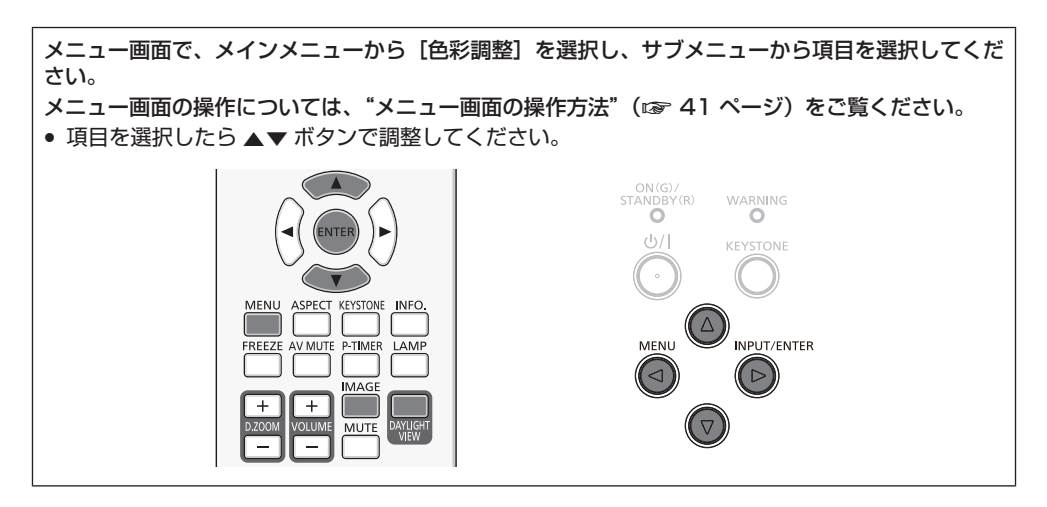

## [イメージモード]

ご覧になる映像や視聴環境に合わせて最適な映像モードに設定します。

- 1) ▲▼ ボタンで [イメージモード] を選択する
- **2)** 〈ENTER〉ボタンを押す

#### 3) ▲▼ ボタンで項目を切り換える

● ボタンを押すごとに、項目が切り換わります。

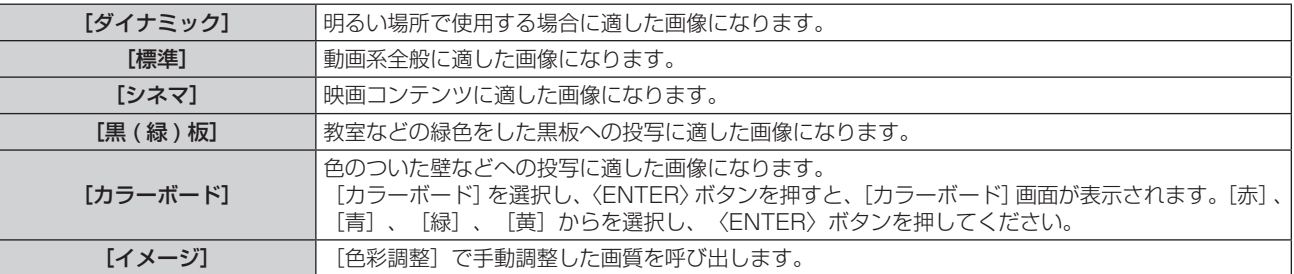

**4)** 〈ENTER〉ボタンを押す

## [コントラスト]

色の明暗度を調整します。

- 1) ▲▼ ボタンで [コントラスト] を選択する
- **2)** 〈ENTER〉ボタンを押す
- 3) ▲▼ ボタンでレベルを調整する

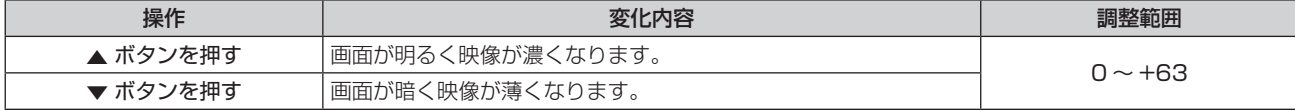

#### お願い

● [明るさ]と[コントラスト]を調整する必要がある場合には、[明るさ]を先に調整してください。

## [明るさ]

画面の暗い部分(黒色)を調整します。

- 1) ▲▼ ボタンで [明るさ] を選択する
- **2)** 〈ENTER〉ボタンを押す

#### 3) ▲▼ ボタンでレベルを調整する

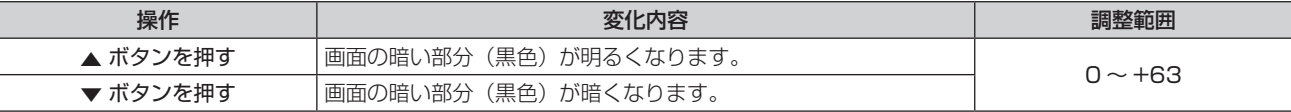

## [色の濃さ]

(ビデオ信号、S-video 信号、Component 信号の場合のみ) 色の濃さを調整します。

#### 1) ▲▼ボタンで「色の濃さ]を選択する

- **2)** 〈ENTER〉ボタンを押す
- 3) ▲▼ ボタンでレベルを調整する

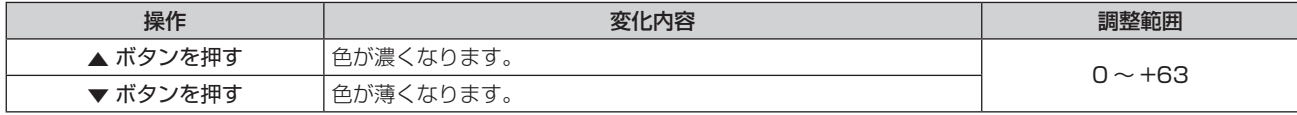

#### [色あい]

(NTSC/NTSC4.43/PAL60 のビデオ信号・S-video 信号、Component 信号の場合のみ) 肌色の部分を調整します。

- 1) ▲▼ ボタンで [色あい] を選択する
- **2)** 〈ENTER〉ボタンを押す
- 3) ▲▼ ボタンでレベルを調整する

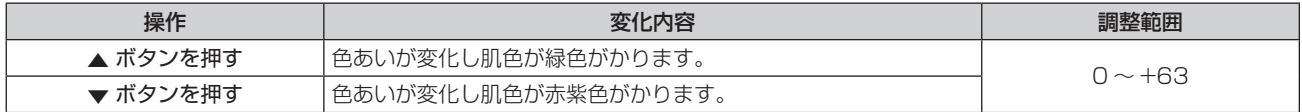

#### [色温度]

(コンピューター信号、HDMI 信号の場合のみ) 映像の白色部分が青みがかったり、赤みがかったりする場合に切り換えます。

#### 1) ▲▼ ボタンで [色温度] を選択する

**2)** 〈ENTER〉ボタンを押す

#### 3) ▲▼ ボタンで項目を切り換える

● ボタンを押すごとに、項目が切り換わります。

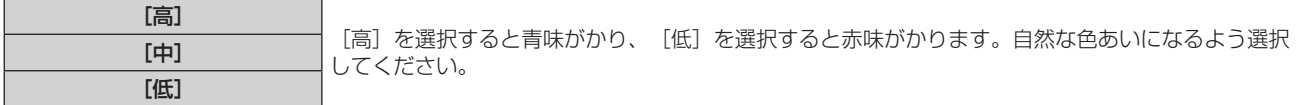

#### [赤]/[緑]/[青]

白バランスを調整します。

#### 1) ▲ ▼ ボタンで [赤] / [緑] / [青] を選択する

- **2)** 〈ENTER〉ボタンを押す
- 3) ▲▼ ボタンでレベルを調整する

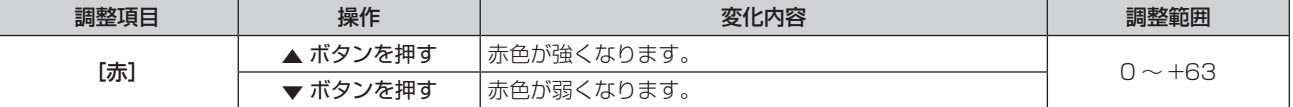

#### 第4章 調整と設定 ー [色彩調整] について

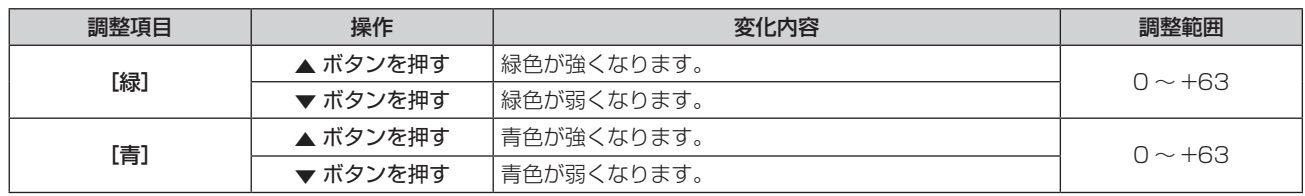

## [画質]

映像のシャープ感を調整します。

#### 1) ▲▼ ボタンで [画質] を選択する

- **2)** 〈ENTER〉ボタンを押す
- 3) ▲▼ ボタンでレベルを調整する

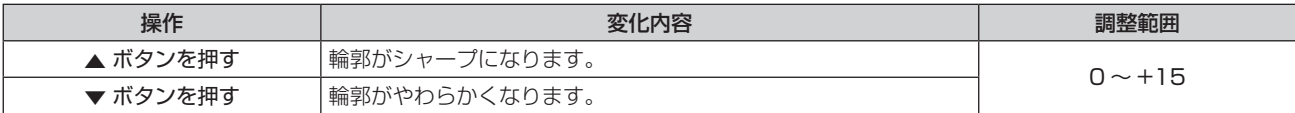

## [Daylight View]

デイライトビューライト機能により、明るい照明下で映像を投写する場合でも、映像を鮮やかに補正します。

#### 1) ▲▼ ボタンで [Daylight View] を選択する

#### **2)** 〈ENTER〉ボタンを押す

#### 3) ▲▼ ボタンで項目を切り換える

- ボタンを押すごとに、項目が切り換わります。
- リモコンの〈DAYLIGHT VIEW〉ボタンでも操作できます。(ra 38 ページ)

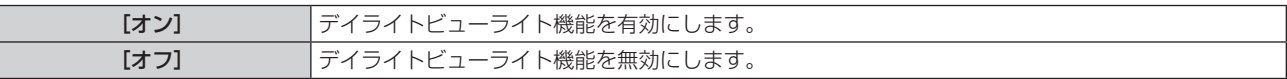

## [設定]について

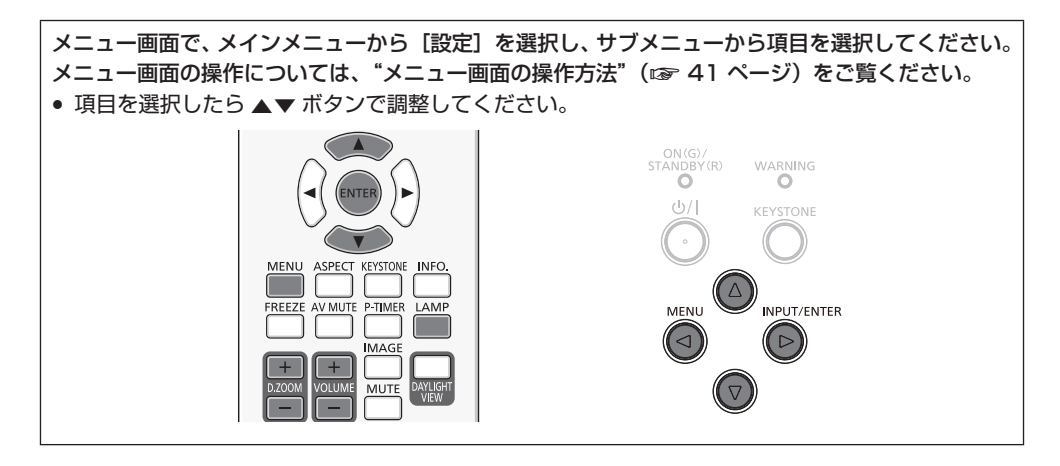

## [オンスタート]

電源を通電したときの起動方法を設定します。

- 1) ▲▼ ボタンで [オンスタート] を選択する
- **2)** 〈ENTER〉ボタンを押す
- 3) ▲▼ ボタンで項目を切り換える

f ボタンを押すごとに、項目が切り換わります。

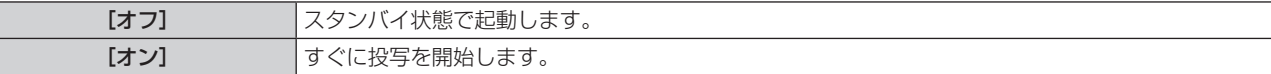

#### お知らせ

●「電源を切る」(ra 33 ページ)の手順で電源を切らなかった場合、オンスタート機能が動作しないことがあります。

## [スタンバイモード]

スタンバイ中の消費電力を設定します。ネットワーク機能を使用するかどうかで設定を変更します。

#### 1) ▲▼ ボタンで [スタンバイモード] を選択する

**2)** 〈ENTER〉ボタンを押す

#### 3) ▲▼ ボタンで項目を切り換える

● ボタンを押すごとに、項目が切り換わります。

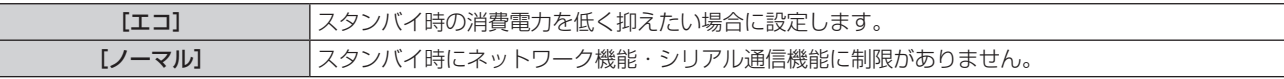

#### お知らせ

● [エコ]に設定した場合、スタンバイ時にネットワーク機能と RS-232C コマンドの一部が使えません。

#### [ファン制御]

本機を高地で使用する場合に設定を変更します。

- 1) ▲▼ ボタンで [ファン制御] を選択する
- **2)** 〈ENTER〉ボタンを押す

#### 3) ▲▼ ボタンで項目を切り換える

● ボタンを押すごとに、項目が切り換わります。

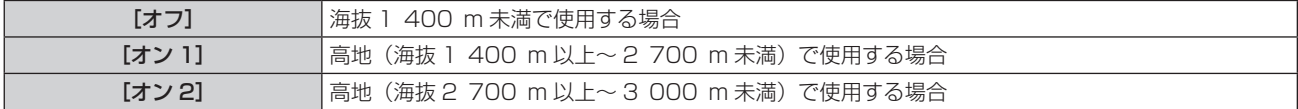

#### お知らせ

- 海抜 1 400 m 未満で使用する場合は必ず [オフ] に、海抜 1 400 m 以上~ 2 700 m 未満で使用する場合は必ず [オン 1] に、海抜 2 700 m 以上~ 3 000 m 未満で使用する場合は必ず「オン 2]に設定してください。部品の寿命などに影響を及ぼすおそれや、故障 の原因になる場合があります。
- 海抜 3 000 m 以上の場所には設置しないでください。部品の寿命などに影響を及ぼすおそれや、故障の原因になる場合があります。
- [オン 1] / [オン 2] に設定した場合、ファンの回転数が上がり、動作音が大きくなります。

## [ランプコントロール]

本機の使用環境や目的に合わせてランプの明るさを切り換えます。

#### 1) ▲▼ ボタンで [ランプコントロール] を選択する

#### **2)** 〈ENTER〉ボタンを押す

#### 3) ▲▼ ボタンで項目を切り換える

- ボタンを押すごとに、項目が切り換わります。
- リモコンの〈LAMP〉ボタンでも操作できます。(ra 37 ページ)

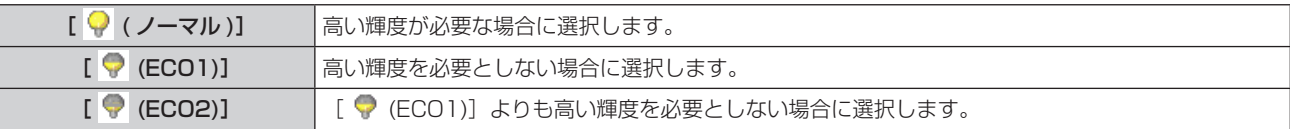

#### お知らせ

• [ ♥ (ECO1)] の場合は [ ♥ (ノーマル)] よりも、[ ♥ (ECO2)] の場合は [ ♥ (ECO1)] よりも、消費電力の節約、ランプ寿命の 延長、動作音の低減ができます。

## [ファン]

電源を切ったときの冷却ファンの回転数を切り換えて、ファン冷却の時間を短縮することができます。

- 1) ▲▼ ボタンで [ファン] を選択する
- **2)** 〈ENTER〉ボタンを押す
- 3) ▲▼ ボタンで項目を切り換える

● ボタンを押すごとに、項目が切り換わります。

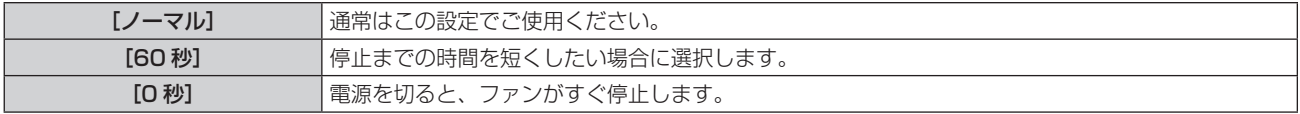

#### お知らせ

- [0 秒]に設定して電源を切った場合は、すぐに本機の電源を入れ直すことはできません。高温になっているランプを冷ます必要があり、 再び電源を入れたときに、ランプが点灯するまでに多少の時間がかかります。
- [60 秒]に設定した場合は、[ノーマル]に比べて電源を切ったあとのファンの回転数が上がり、動作音が大きくなります。

## [クローズドキャプション]

(NTSC 信号入力時のみ) クローズドキャプションを設定します。

#### **1) ▲▼ ボタンで[クローズドキャプション]を選択する**

**2)** 〈ENTER〉ボタンを押す

#### 3) ▲▼ ボタンで項目を切り換える

● ボタンを押すごとに、項目が切り換わります。

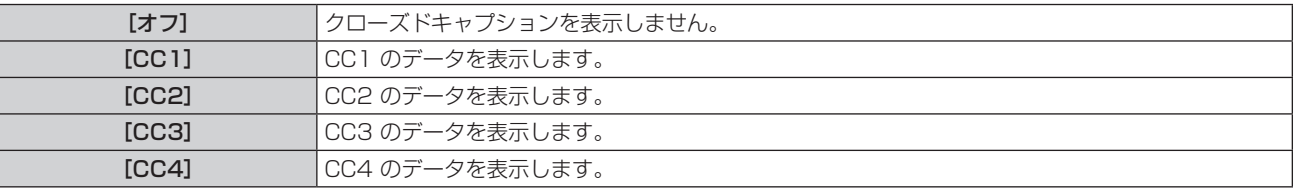

#### お知らせ

- クローズドキャプションは、主に北米で使用されている映像信号の文字情報を表示する機能です。接続する機器や再生するソフトによって はキャプションが表示できません。
- NTSC 信号が入力されている場合にのみ [クローズドキャプション] を選択できます。
- [クローズドキャプション]を[オフ]以外に設定すると、接続するクローズドキャプション対応の外部機器や使用するコンテンツによっては、 映像の明るさが変化する場合があります。
- メニュー画面表示中は、クローズドキャプションは表示されません。

## [キーロック]

本体操作部とリモコンのボタン操作の有効 / 無効を設定します。

#### 1) ▲▼ ボタンで [キーロック] を選択する

**2)** 〈ENTER〉ボタンを押す

#### 3) ▲▼ ボタンで項目を切り換える

● ボタンを押すごとに、項目が切り換わります。

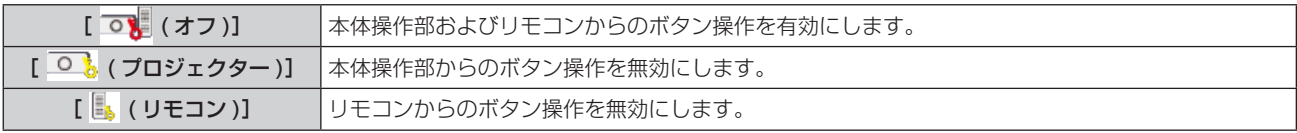

## [アイリス]

映像に合わせて自動的に絞り補正を行うことで、最適なコントラストの画像にします。

#### 1) ▲ ▼ ボタンで [アイリス] を選択する

**2)** 〈ENTER〉ボタンを押す

#### 3) ▲▼ ボタンでレベルを調整する

● ボタンを押すごとに、項目が切り換わります。

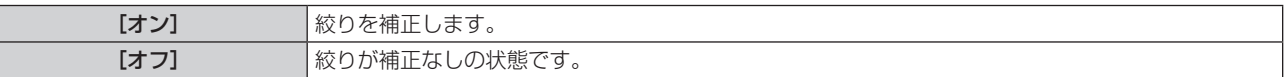

## [サウンド]

音声機能の詳細を設定します。

#### 音量を調整する場合

#### 1) ▲▼ ボタンで [サウンド] を選択する

- **2)** 〈ENTER〉ボタンを押す
	- [サウンド] 画面が表示されます。

#### 3) ▲▼ ボタンで [音量] を選択する

- **4)** 〈ENTER〉ボタンを押す
- 5) ▲▼ ボタンでレベルを調整する

● リモコンの〈VOLUME +/-〉ボタンでも操作できます。(La 38 ページ)

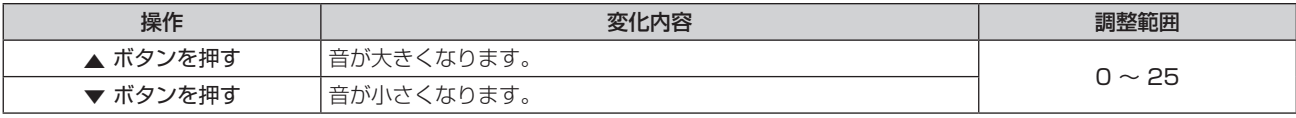

#### 消音を設定する場合

- 1) ▲▼ ボタンで [サウンド] を選択する
- **2)** 〈ENTER〉ボタンを押す
	- [サウンド]画面が表示されます。
- 3) ▲▼ ボタンで [消音] を選択する
- **4)** 〈ENTER〉ボタンを押す
- 5) ▲▼ ボタンで項目を切り換える
	- ボタンを押すごとに、項目が切り換わります。
	- リモコンの〈MUTE〉ボタンでも操作できます。(ra 38ページ)

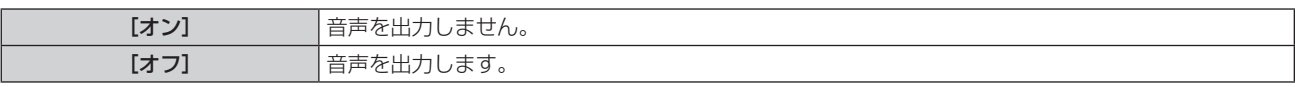

#### [HDMI セットアップ]

本機の〈HDMI IN〉端子を使用して外部機器と接続しているときに、正常な映像が映らない場合に設定を切り換えます。また、音声入力の 設定を切り換えます。

#### 映像を設定する場合

- 1) ▲▼ ボタンで [HDMI セットアップ] を選択する
- **2)** 〈ENTER〉ボタンを押す
	- f[HDMI セットアップ]画面が表示されます。
- 3) ▲▼ ボタンで [イメージ] を選択する
- **4)** 〈ENTER〉ボタンを押す
- 5) ▲▼ ボタンで項目を切り換える

● ボタンを押すごとに、項目が切り換わります。

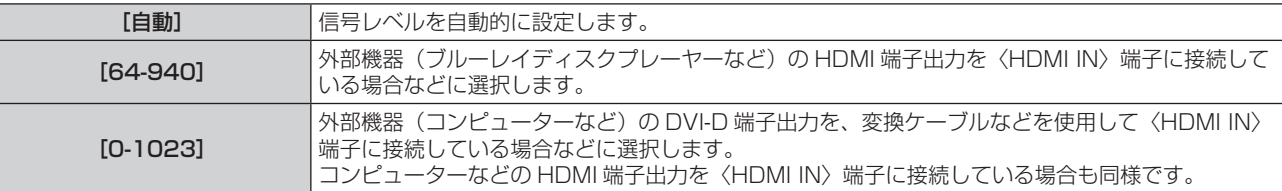

#### お知らせ

● 最適な設定は、接続する外部機器の出力設定によって異なります。外部機器の出力については、外部機器の取扱説明書などをご覧ください。

#### 接続機器からの音声入力を設定する場合

- 1) ▲▼ ボタンで [HDMI セットアップ] を選択する
- **2)** 〈ENTER〉ボタンを押す
	- f[HDMI セットアップ]画面が表示されます。
- 3) ▲▼ ボタンで [サウンド] を選択する
- **4)** 〈ENTER〉ボタンを押す
- 5) ▲▼ ボタンで項目を切り換える

● ボタンを押すごとに、項目が切り換わります。

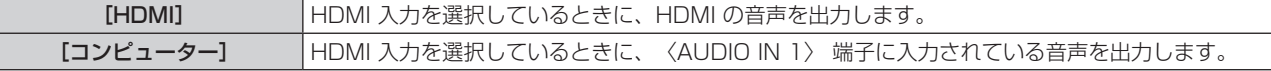

## [拡張設定]について

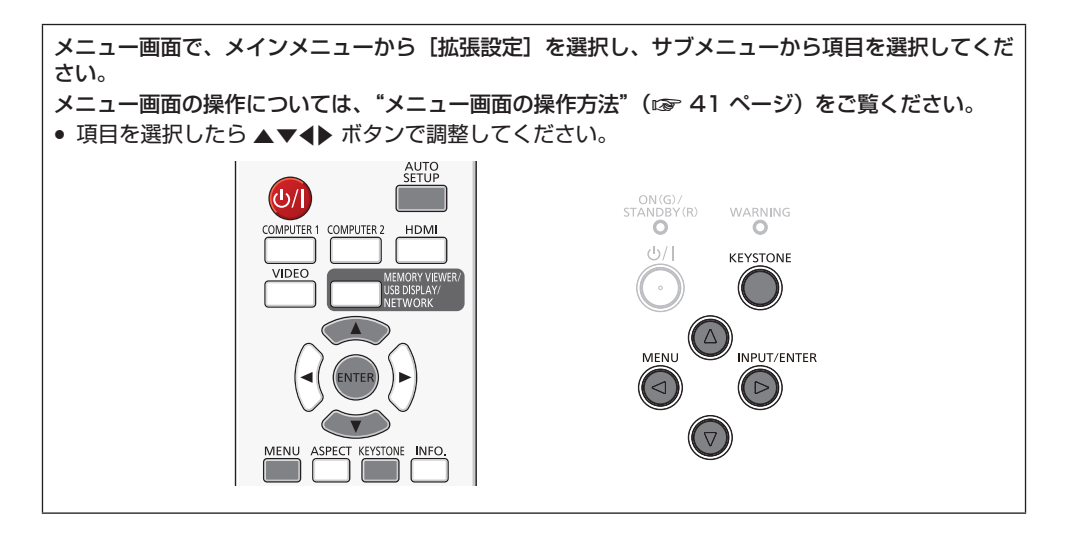

#### [言語]

オンスクリーン表示の言語を切り換えます。

1) ▲▼ ボタンで [言語] を選択する

#### **2)** 〈ENTER〉ボタンを押す

● [言語]画面が表示されます。(23 言語が 3 ページに分かれて表示されます。)

- 3) ▲▼ ボタンで言語を切り換える
	- ボタンを押すごとに、言語が切り換わります。

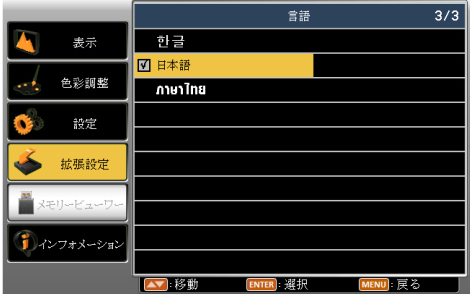

#### **4)** 〈ENTER〉ボタンを押す

- 切り換えた言語で各種メニューや設定、調整画面、操作ボタン名などが表示されます。
- 英語、ドイツ語、フランス語、イタリア語、スペイン語、ポルトガル語、オランダ語、スウェーデン語、フィンランド語、ノルウェー語、 デンマーク語、ポーランド語、チェコ語、ハンガリー語、ロシア語、トルコ語、アラビア語、カザフ語、ベトナム語、中国語、韓国語、 日本語、タイ語への切り換えができます。

#### お知らせ

● 工場出荷時、および[拡張設定]の[初期設定](ra 68 ページ)を実行した場合、日本語でオンスクリーン表示するように設定され ています。

## [オートセットアップ]

リモコンの〈AUTO SETUP〉 ボタンを押してはたらく自動入力切換機能、自動 PC 調整機能、オートキーストーン機能の自動実行を設定 します。

1) ▲▼ ボタンで [オートセットアップ] を選択する

#### **2)** 〈ENTER〉ボタンを押す

- [オートセットアップ]画面が表示されます。
- 3) ▲▼ ボタンで項目を切り換える

● ボタンを押すごとに、項目が切り換わります。

[自動入力切換] 信号の有無を検知し、信号のある入力を自動で投写する機能です。

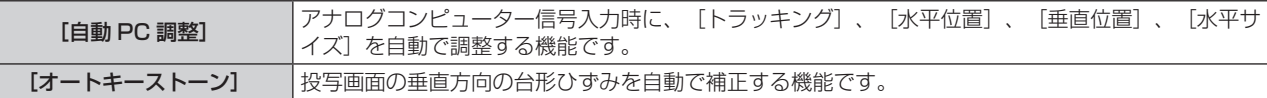

#### [自動入力切換]を設定する場合

信号の有無を検知し、信号のある入力を自動で投写するかしないかを設定します。

- 1) ▲ ▼ ボタンで [オートセットアップ] を選択する
- **2)** 〈ENTER〉ボタンを押す
	- [オートセットアップ]画面が表示されます。
- 3) ▲▼ ボタンで [自動入力切換] を選択する
- **4)** 〈ENTER〉ボタンを押す
- 5) ▲▼ ボタンで項目を切り換える

● ボタンを押すごとに、項目が切り換わります。

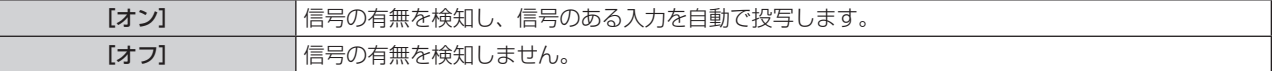

#### [自動 PC 調整]を設定する場合

自動 PC 調整機能の自動実行を設定します。

- 1) ▲▼ ボタンで [オートセットアップ] を選択する
- **2)** 〈ENTER〉ボタンを押す
	- [オートセットアップ]画面が表示されます。
- 3) ▲▼ ボタンで [自動 PC 調整] を選択する
- **4)** 〈ENTER〉ボタンを押す

#### **5) ▲▼ ボタンで項目を切り換える**

● ボタンを押すごとに、項目が切り換わります。

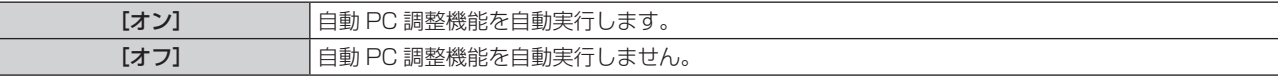

#### [オートキーストーン]を設定する場合

オートキーストーン機能の自動実行を設定します。

- 1) ▲▼ ボタンで [オートセットアップ] を選択する
- **2)** 〈ENTER〉ボタンを押す ● [オートセットアップ]画面が表示されます。
- 3) ▲▼ ボタンで [オートキーストーン] を選択する
- **4)** 〈ENTER〉ボタンを押す
- **5) ▲▼ ボタンで項目を切り換える**

● ボタンを押すごとに、項目が切り換わります。

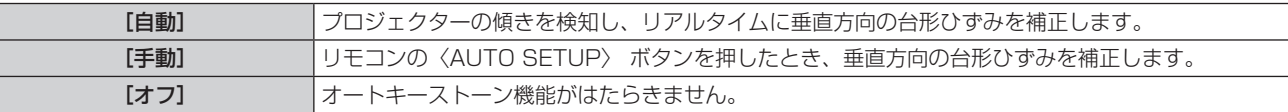

お知らせ

- [自動入力切換]、[自動 PC 調整]、[オートキーストーン] を同時に [オフ] に設定することはできません。少なくともひとつは [オン] の設定になります。
- 設置の状況によっては、台形ひずみを完全に補正できない場合があります。その場合は手動で補正してください。

● [表示] の [投写方式] で、[天井 / 正面投写] または [天井 / リア投写] を選択した場合、自動で [自動 PC 調整] が [オン]、[オートキー ストーン]が[オフ]の設定になり、[オートキーストーン]ははたらきません。

## [キーストーン]

投写映像が台形や曲面にゆがむ場合に補正します。

- 1) ▲▼ ボタンで [キーストーン] を選択する
- **2)** 〈ENTER〉ボタンを押す
	- [キーストーン]画面が表示されます。
- 3) ▲▼ ボタンで調整する項目を選択する

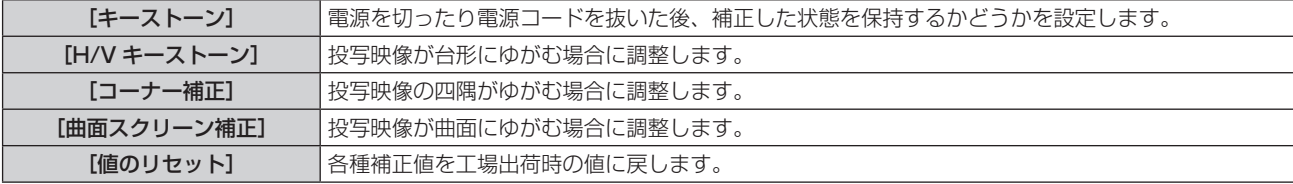

## [キーストーン]を設定する場合

電源を切ったり電源コードを抜いた後、補正した状態を保持するかどうかを設定します。

#### 1) ▲▼ ボタンで [キーストーン] を選択する

#### **2)** 〈ENTER〉ボタンを押す

● [キーストーン]画面が表示されます。

- 3) ▲▼ ボタンで [キーストーン] を選択する
- **4)** 〈ENTER〉ボタンを押す

#### 5) ▲▼ ボタンで項目を切り換える

● ボタンを押すごとに、項目が切り換わります。

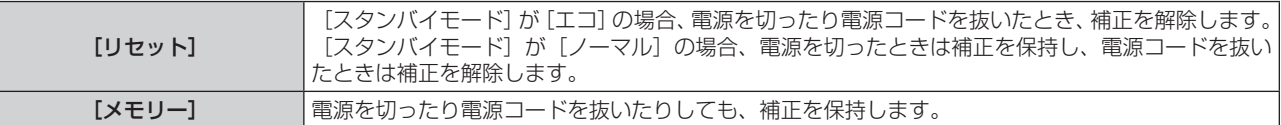

#### [H/V キーストーン]を調整する場合

#### 1) ▲▼ ボタンで [キーストーン] を選択する

**2)** 〈ENTER〉ボタンを押す

● [キーストーン]画面が表示されます。

#### 3) ▲▼ ボタンで [H/V キーストーン] を選択する

#### **4)** 〈ENTER〉ボタンを押す

● [H/V キーストーン]個別調整画面が表示されます。

5) ▲▼<トボタンで調整する

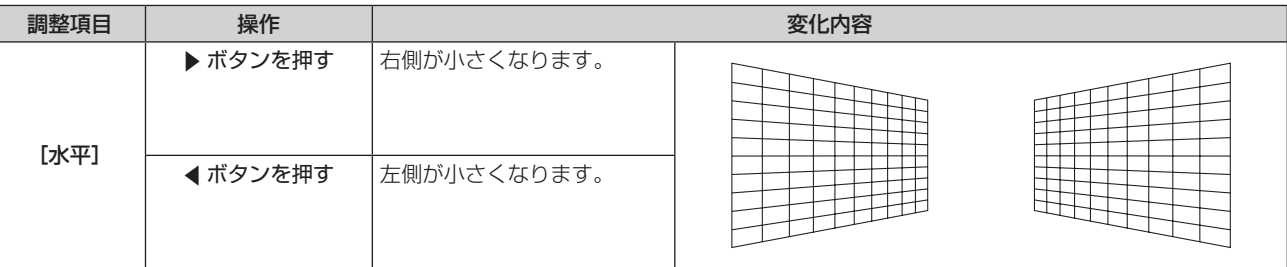

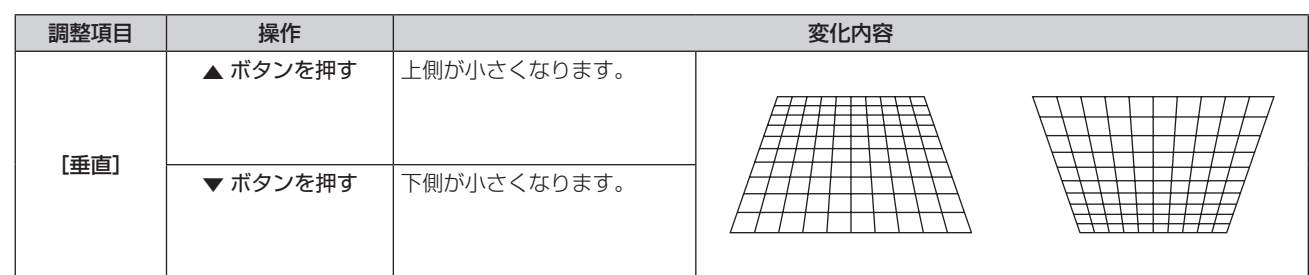

#### お知らせ

• 補正されていない方向の矢印は白色で表示されます。

f 補正された方向の矢印は赤色で表示されます。

f 最大の補正位置で矢印の表示が消えます。

#### [コーナー補正]を調整する場合

#### 1) ▲▼ ボタンで [キーストーン] を選択する

- **2)** 〈ENTER〉ボタンを押す
	- [キーストーン]画面が表示されます。
- 3) ▲▼ ボタンで [コーナー補正] を選択する
- **4)** 〈ENTER〉ボタンを押す
	- コーナー補正の矢印マークが画面左上コーナーに表示されます。
- 5) ▲▼<▶ ボタンで調整する

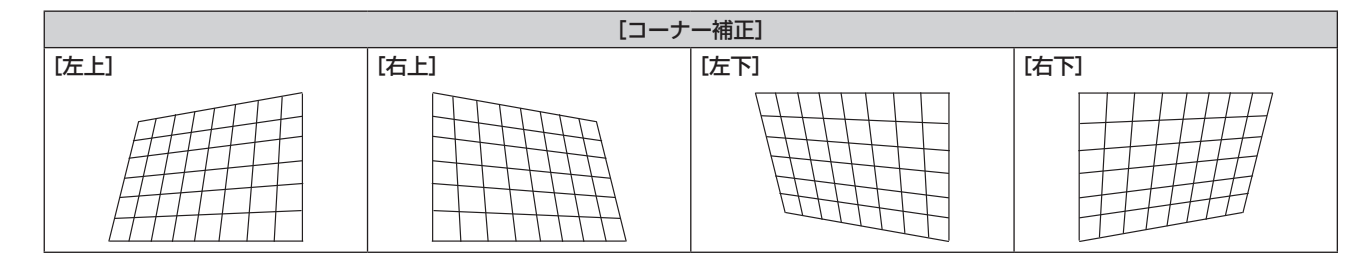

#### お知らせ

- 補正されていない方向の矢印は白色で表示されます。
- f 補正された方向の矢印は赤色で表示されます。
- f 最大の補正位置で矢印の表示が消えます。

#### [曲面スクリーン補正]を調整する場合

- 1) ▲▼ ボタンで [キーストーン] を選択する
- **2)** 〈ENTER〉ボタンを押す ● [キーストーン]画面が表示されます。
- 3) ▲▼ ボタンで [曲面スクリーン補正] を選択する
- **4)** 〈ENTER〉ボタンを押す ●「曲面スクリーン補正]個別調整画面が表示されます。
- 5) ▲▼< → ボタンで調整する

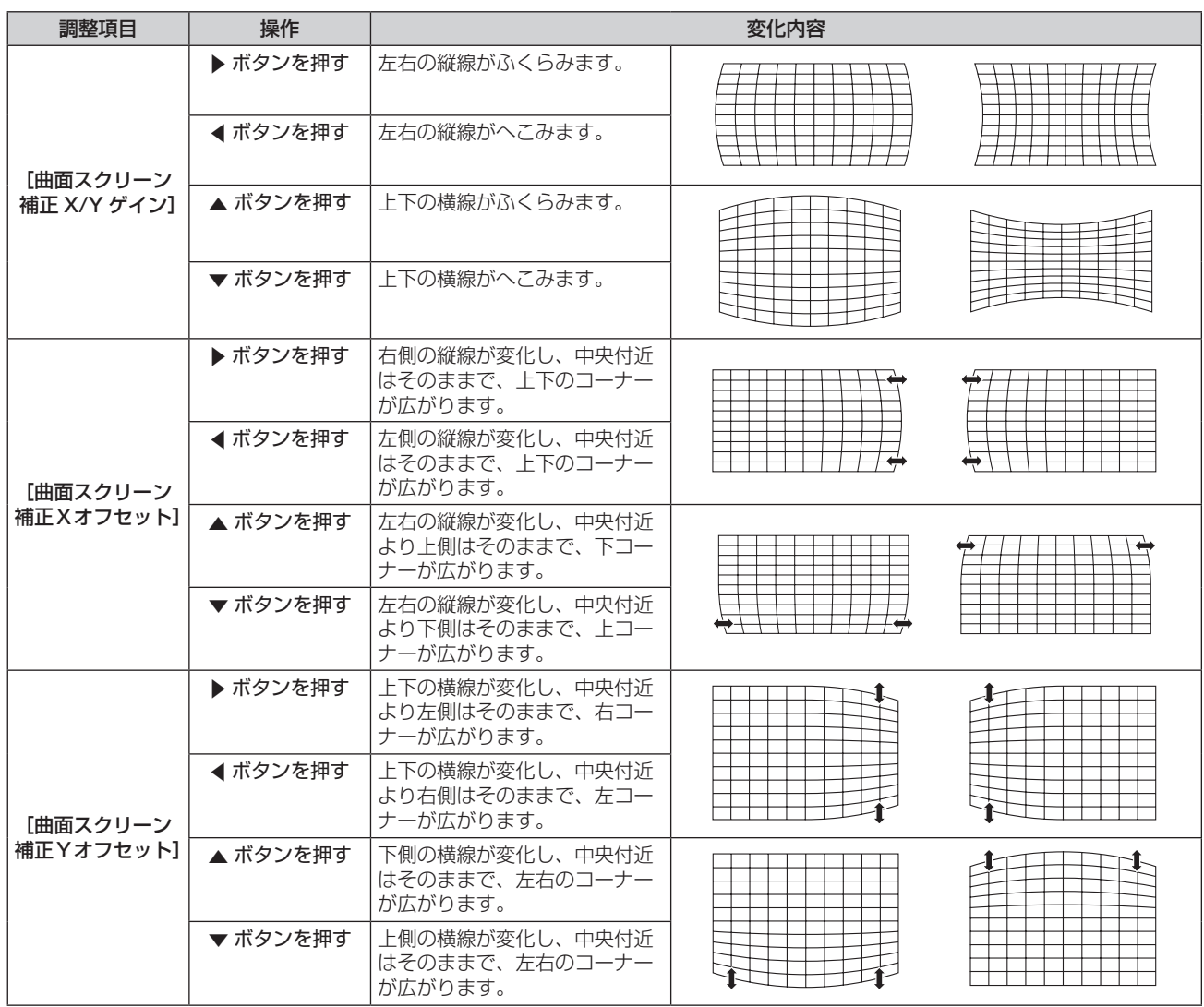

#### 第4章 調整と設定 ー [拡張設定]について

#### お知らせ

- [H/V キーストーン]、[コーナー補正] はいずれかの設定のみ有効です。[H/V キーストーン]、[コーナー補正] のいずれかの調整後に、 他の調整を行うと、元の調整値はリセットされます。
- 「曲面スクリーン補正 X オフセット]および「曲面スクリーン補正 Y オフセット]は単独では調整できません。はじめに「曲面スクリーン 補正 X/Y ゲイン]を調整した後、[曲面スクリーン補正 X オフセット]または [曲面スクリーン補正 Y オフセット]を調整してください。
- [H/V キーストーン]、[コーナー補正]、[曲面スクリーン補正] の個別調整画面表示中に、本体操作部またはリモコンの〈KEYSTONE〉 ボタンを押すごとに、以下のように個別調整画面が切り換わります。
- –[H/V キーストーン]⇒[コーナー補正](左上)⇒[コーナー補正](右上)⇒[コーナー補正](右下)⇒[コーナー補正](左下)⇒[曲 面スクリーン補正 X/Y ゲイン]⇒[曲面スクリーン補正 X オフセット]⇒[曲面スクリーン補正 Y オフセット]⇒[H/V キーストーン] ⇒・・・
- [H/V キーストーン]の各種調整では、縦方向の傾きに対して± 30°まで、横方向の傾きに対して± 15°まで補正できます。ただし、補 正量が多くなればなるほど画質が劣化し、フォーカスが合いにくくなります。できるだけ補正量が少なくなるように設置してください。
- [H/V キーストーン]で各種調整をすると、画面サイズも変化します。
- 補正量によっては、画面サイズの縦横比がずれる場合があります。

#### キーストーン補正をリセットする場合

キーストーン補正した状態を解除して工場出荷状態に戻します。

#### 1) ▲▼ ボタンで [キーストーン] を選択する

- **2)** 〈ENTER〉ボタンを押す
	- [キーストーン]画面が表示されます。
- 3) ▲▼ ボタンで [値のリセット] を選択する
- **4)** 〈ENTER〉ボタンを押す

● キーストーン補正した状態が解除されます。

## [ロゴ]

ロゴの選択、画面のキャプチャー、ロゴへの暗証番号の設定をします。

#### 1) ▲▼ ボタンで [ロゴ] を選択する

#### **2)** 〈ENTER〉ボタンを押す

● [ロゴ] 画面が表示されます。

#### 3) ▲▼ ボタンで項目を切り換える

● ボタンを押すごとに、項目が切り換わります。

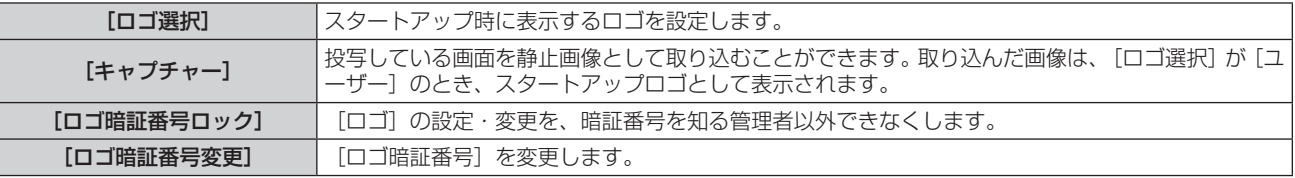

#### [ロゴ選択]を設定する場合

スタートアップ時に表示するロゴを設定します。

#### 1) ▲▼ ボタンで [ロゴ] を選択する

- **2)** 〈ENTER〉ボタンを押す
	- 「ロゴ〕画面が表示されます。
- 3) ▲▼ ボタンで [ロゴ選択] を選択する
- **4)** 〈ENTER〉ボタンを押す

#### 5) ▲▼ ボタンで項目を切り換える

● ボタンを押すごとに、項目が切り換わります。

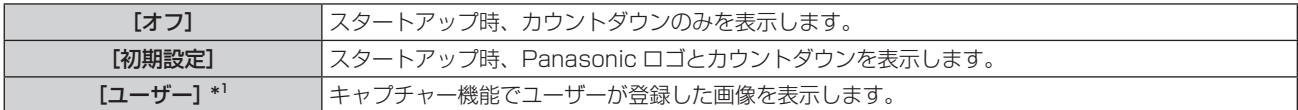

\*1 [ユーザー]は、キャプチャー画像が登録されていない場合、表示されません。

#### [キャプチャー]を設定する場合

スタートアップ時に表示するユーザーロゴを設定します。

#### 1) ▲▼ ボタンで [ロゴ] を選択する

- **2)** 〈ENTER〉ボタンを押す
	- [ロゴ] 画面が表示されます。
- 3) ▲▼ ボタンで [キャプチャー] を選択する
- **4)** 〈ENTER〉ボタンを押す
- 5) 確認画面が表示されるので、▲▼ ボタンで [はい] を選択し、〈ENTER〉ボタンを押す
	- キャプチャー後 [ロゴ選択]を[ユーザー]に設定すると、次回のスタートアップ時からキャプチャーされた画像が表示されるよう になります。

#### お知らせ

- コンピューター信号 /HDMI 信号の静止画系信号のみに対応しています。
- 信号によってはキャプチャーできない場合があります。
- プロジェクターの表示ドット数 (パネル解像度)と同じ解像度の信号をキャプチャーすることをお勧めします。 PT-LW362J / PT-LW312J の場合: 1 280 x 800 PT-LB412J / PT-LB382J の場合:1 024 x 768
- [ロゴ暗証番号ロック] が [オン] のときは、「キャプチャー」は設定できません。
- 画像を取り込むときは [キーストーン] の調整が一時的に解除されます。

#### [ロゴ暗証番号ロック]を設定する場合

ロゴ暗証番号(3 桁の数字)を設定します。

- 1) ▲▼ ボタンで [ロゴ] を選択する
- **2)** 〈ENTER〉ボタンを押す
	- 「ロゴ〕画面が表示されます。
- 3) ▲▼ ボタンで [ロゴ暗証番号ロック] を選択する
- **4)** 〈ENTER〉ボタンを押す
	- ●「ロゴ暗証番号〕入力画面が表示されます。
- **5)** 〈ENTER〉ボタンを押す
- **6)** 「ロゴ暗証番号の入力手順」に従い、すでに設定している暗証番号を入力する

#### ■ ロゴ暗証番号の入力手順

- i) ▲▼ ボタンで 0 ~ 9 の数字を選択する
- ii) 〈ENTER〉ボタンを押す ● 数字が確定し \* に変化するとともに、カーソルが次の桁に移動します。
- iii) 上記の操作を繰り返し、3 桁全ての数字を入力する
	- 3 桁の数字が確定すると、カーソルが [設定] に移動します。
- iv)〈ENTER〉ボタンを押す
	- [ロゴ] 画面に戻ります。
- 7) ▲▼ ボタンで項目を切り換える
	- ボタンを押すごとに、項目が切り換わります。

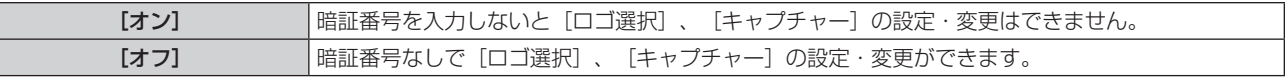

#### お願い

- 工場出荷時の [ロゴ暗証番号] の数字は、「111」です。
- ロゴ暗証番号は定期的に変更し、推測されにくいものにしてください。

#### お知らせ

- 数字の入力をやり直したいときは、〈MENU〉ボタンを押して数字をリセットさせ、再度入力し直してください。
- [キャンセル]にカーソルを合わせて〈ENTER〉ボタンを押すと、メニュー画面に戻ります。
- 入力エラーが発生すると、入力した数字 ( 見た目は「\* | ) が赤く表示された後、数字がリセットされますので、再度入力し直してください。

#### [ロゴ暗証番号変更]を設定する場合

ロゴ暗証番号を変更します。

- 1) ▲▼ ボタンで [ロゴ] を選択する
- **2)** 〈ENTER〉ボタンを押す
	- [ロゴ] 画面が表示されます。
- 3) ▲▼ ボタンで [ロゴ暗証番号変更] を選択する
- **4)** 〈ENTER〉ボタンを押す f[ロゴ暗証番号]入力画面が表示されます。
- **5)** 〈ENTER〉ボタンを押す
- **6)** as ボタンで現行のロゴ暗証番号 0 ~ 9 の数字を選択し、〈ENTER〉ボタンを押す
- **7)** 〈ENTER〉ボタンを押す
	- [新ロゴ暗証番号] 入力画面が表示されます。
- **8)** 「ロゴ暗証番号の入力手順」に従い、新しい暗証番号を入力する

#### お知らせ

- 数字の入力をやり直したいときは、▲▼ ボタンでやり直したい桁を選択し、▲▼ ボタンで数字を選び直します。
- [キャンセル]にカーソルを合わせて〈ENTER〉ボタンを押すと、メニュー画面に戻ります。
- 入力エラーが発生すると、入力した数字 (見た目は「\*」) が赤く表示された後、数字がリセットされますので、再度入力し直してください。

## [セキュリティー]

暗証番号を設定し、第三者による不正操作を防止することができます。電源を入れたときに[暗証番号]入力画面を表示させます。

#### 1) ▲▼ ボタンで [セキュリティー] を選択する

#### **2)** 〈ENTER〉ボタンを押す

- [セキュリティー]画面が表示されます。
- 3) ▲▼ ボタンで項目を切り換える

● ボタンを押すごとに、項目が切り換わります。

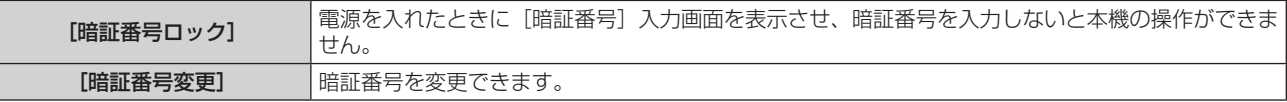

#### お願い

- 工場出荷時の [暗証番号] の数字は、「111」です。
- 暗証番号は定期的に変更し、推測されにくいものにしてください。

#### [暗証番号ロック]を設定する場合

暗証番号(3 桁の数字)を設定します。

- 1) ▲▼ ボタンで [セキュリティー] を選択する
- **2)** 〈ENTER〉ボタンを押す
	- [セキュリティー]画面が表示されます。
- 3) ▲▼ ボタンで「暗証番号ロック]を選択する
- **4)** 〈ENTER〉ボタンを押す
	- f[暗証番号]入力画面が表示されます。
- **5)** 〈ENTER〉ボタンを押す
- **6)** 「暗証番号の入力手順」に従い、すでに設定している暗証番号を入力する

#### ■ 暗証番号の入力手順

- i) ▲▼ ボタンで 0 ~ 9 の数字を選択する
- ii) 〈ENTER〉ボタンを押す ● 数字が確定し \* に変化するとともに、カーソルが次の桁に移動します。
- iii) 上記の操作を繰り返し、3 桁全ての数字を入力する
	- 3 桁の数字が確定すると、カーソルが [設定] に移動します。
- iv)〈ENTER〉ボタンを押す
	- [セキュリティー]画面に戻ります。
- 7) ▲▼ ボタンで項目を切り換える
	- ボタンを押すごとに、項目が切り換わります。

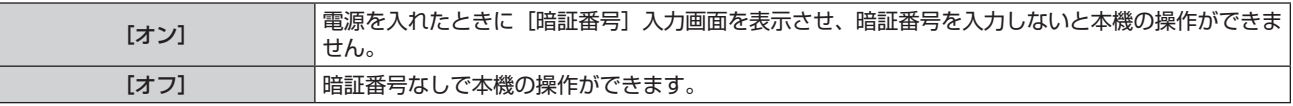

#### お知らせ

- 数字の入力をやり直したいときは、〈MENU〉ボタンを押して数字をリセットさせ、再度入力し直してください。
- f[キャンセル]にカーソルを合わせて〈ENTER〉ボタンを押すと、メニュー画面に戻ります。
- 入力エラーが発生すると、入力した数字 ( 見た目は「\*」) が赤く表示された後、数字がリセットされますので、再度入力し直してください。

#### [暗証番号変更]を設定する場合

暗証番号を変更します。

- 1) ▲▼ ボタンで [セキュリティー] を選択する
- **2)** 〈ENTER〉ボタンを押す ●「セキュリティー〕画面が表示されます。
- 3) ▲▼ ボタンで [暗証番号変更] を選択する
- **4)** 〈ENTER〉ボタンを押す
	- ●「暗証番号」入力画面が表示されます。
- **5)** 「暗証番号の入力手順」に従い、すでに設定している暗証番号を入力する
- **6)** 〈ENTER〉ボタンを押す
	- f[新暗証番号]入力画面が表示されます。
- **7)** 「暗証番号の入力手順」に従い、新しい暗証番号を入力する

#### [パワーマネージメント]

使用状態に応じてランプ電力を最適化し、消費電力を低減する機能です。

#### [パワーマネージメント]を設定する場合

無入力信号が続いた際の動作を設定します。

- 1) ▲▼ ボタンで [パワーマネージメント] を選択する
- **2)** 〈ENTER〉ボタンを押す
	- ●「パワーマネージメント」画面が表示されます。
- 3) ▲▼ ボタンで項目を切り換える
	- ボタンを押すごとに、項目が切り換わります。

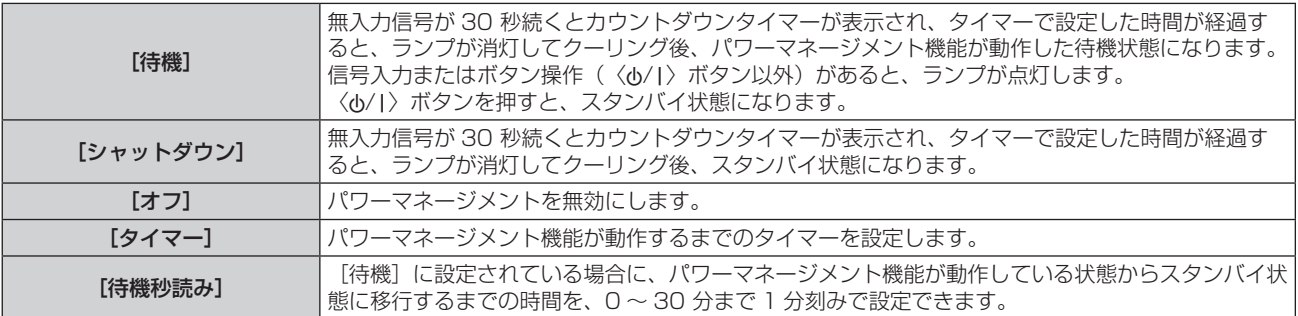

#### 手順 3) で[タイマー]を設定する場合

パワーマネージメント機能が動作するまでの時間を、1~30分まで1分刻みで設定できます。

#### 1) ▲▼ ボタンで [タイマー] を選択する

**2)** 〈ENTER〉ボタンを押す

#### 3) ▲▼ ボタンで設定時間を切り換える

● ボタンを押すごとに、設定時間が切り換わります。

#### 手順 3) で[待機秒読み]を設定する場合

[待機]に設定されている場合に、パワーマネージメント機能が動作している状態からスタンバイ状態に移行するまでの時間を、0 ~ 30 分 まで 1 分刻みで設定できます。

- 1) ▲▼ ボタンで「待機秒読み]を選択する
- **2)** 〈ENTER〉ボタンを押す
- 3) ▲▼ ボタンで設定時間を切り換える
	- ボタンを押すごとに、設定時間が切り換わります。

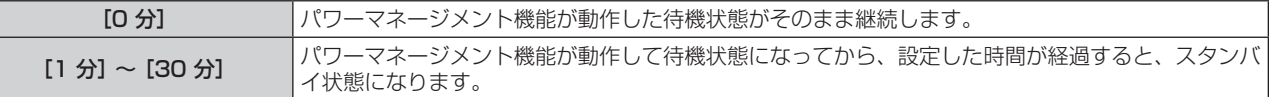

### [フィルターカウンター]

フィルターの使用時間を確認したり、リセットしたりします。また、定期的なフィルターのお手入れ周期を設定します。

#### 1) ▲▼ ボタンで [フィルターカウンター] を選択する

**2)** 〈ENTER〉ボタンを押す

● [フィルターカウンター]画面が表示されます。

3) ▲▼ ボタンで項目を切り換える

● ボタンを押すごとに、項目が切り換わります。

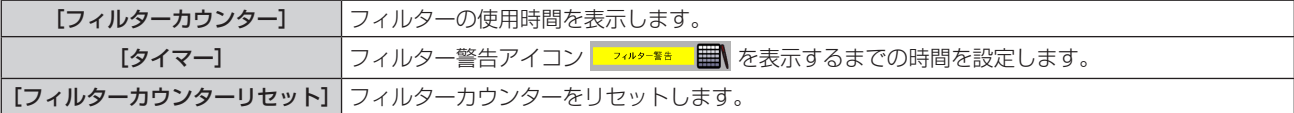

#### タイマーを設定する場合

環境などにより定期的にフィルターのお手入れをしたい場合、画面上にフィルター警告アイコン ■ アルシェ■ ■■■ を表示できます。

- **1)** as ボタンで[タイマー]を選択する
- **2)** 〈ENTER〉ボタンを押す
- 3) ▲▼ ボタンで設定時間を切り換える

● ボタンを押すごとに、設定時間が [オフ] → [100 時間] → [200 時間] → [300 時間] に切り換わります。

#### フィルターカウンターをリセットする場合

#### 1) ▲▼ ボタンで [フィルターカウンターリセット] を選択する

- **2)** 〈ENTER〉ボタンを押す
	- [フィルターカウンターリセット?]画面が表示されます。
- 3) ▲▼ ボタンで [はい] を選択し、〈ENTER〉ボタンを押す ● [OK ?]画面が表示されます。
- **4) ▲▼ ボタンで [はい] を選択し、〈ENTER〉ボタンを押す**

## [テストパターン]

本機内蔵のテストパターンを表示します。 位置、サイズなどの設定内容はテストパターンには反映されません。必ず入力信号を表示させた状態で各種調整を行ってください。

#### 1) ▲▼ ボタンで [テストパターン] を選択する

- **2)** 〈ENTER〉ボタンを押す
	- [テストパターン]画面が表示されます。
- 3) ▲▼ ボタンで各種テストパターンを切り換える

**[オフ]** アストパターンを表示しません。

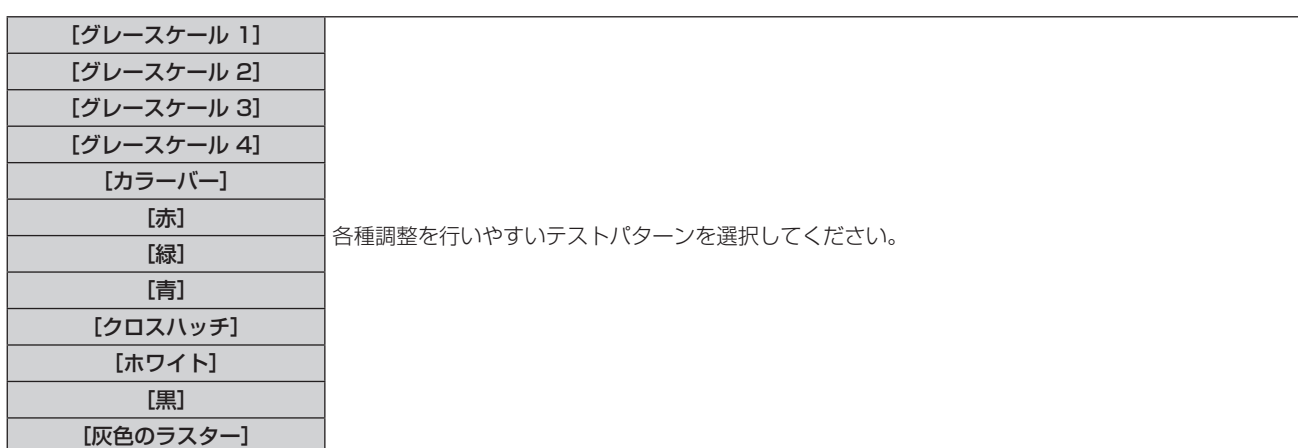

#### **4)** 〈ENTER〉ボタンを押す

● 選択されたテストパターンが表示され、メニュー画面が消えます。

#### お知らせ

● テストパターンを解除するときは、〈MENU〉ボタンを押してメニュー画面を表示させ、[テストパターン]を[オフ]に設定してください。

## [ネットワーク]

ネットワーク機能を使用する前に、ネットワークの初期設定を行ってください。

#### [ネットワーク設定]を設定する場合

- 1) ▲▼ ボタンで [ネットワーク] を選択する
- **2)** 〈ENTER〉ボタンを押す
	- [ネットワーク]画面が表示されます。
- **3)** 〈ENTER〉ボタンを押す
	- [ネットワーク設定]画面が表示されます。
- **4) ▲▼ ボタンで各項目を選択し、メニューの操作指示に従って設定を変更する**

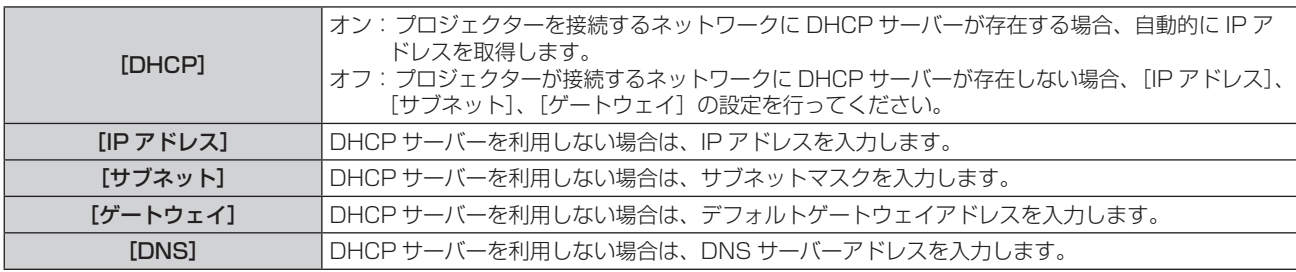

#### 5) ▲▼ ボタンで [設定] を選択し、〈ENTER〉ボタンを押す

● 工場出荷時、あらかじめ下記の設定がされています。

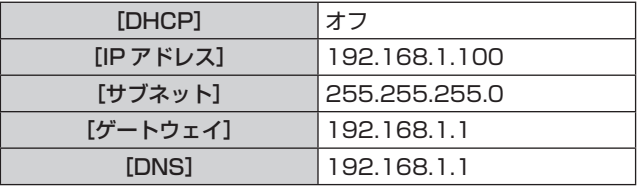

#### お知らせ

● DHCP サーバーを利用する場合、DHCP サーバーが立ち上がっていることを確認してください。

● IP アドレス、サブネットマスク、デフォルトゲートウェイは、ネットワーク管理者にお問い合わせください。

[ネットワーク情報]を確認する場合

1) ▲▼ ボタンで [ネットワーク] を選択する

#### **2)** 〈ENTER〉ボタンを押す

● [ネットワーク]画面が表示され、以下の項目を確認できます。

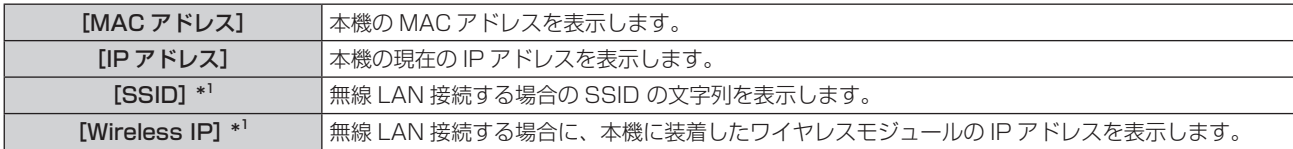

\*1 別売品のワイヤレスモジュール(品番:ET-WML100J)を装着したときに表示されます。

#### [リモコンコード]

本機にはリモコンコードの設定機能があり、本機を複数台並べて使用する場合、1 つのリモコンで同時制御や個別制御ができます。

#### 1) ▲▼ ボタンで [リモコンコード] を選択する

#### **2)** 〈ENTER〉ボタンを押す

●「リモコンコード〕画面が表示されます。

#### 3) ▲▼ ボタンで [リモコンコード] を選択する

● [すべて]、[コード 1] ~ [コード 6]の一覧から選択してください。

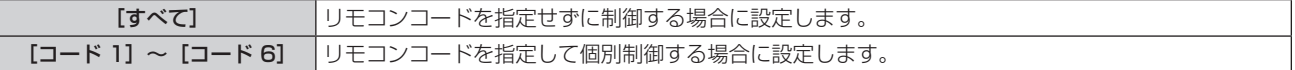

#### **4)** 〈ENTER〉ボタンを押して決定する

● [リモコンコード] が設定されます。

#### お知らせ

● リモコンコードを指定して個別制御する場合は、リモコン側のリモコンコードを本機のリモコンコードに合わせる必要があります。

● リモコンコードを「すべて]に設定すると、リモコンで制御の際、リモコンコードを何番に指定しても本機は動作します。本機を複数台並

べて設置する場合、リモコンコードを [すべて]に設定していると、他のリモコンコードを設定した本機と分けて制御できなくなります。

• リモコン側のリモコンコードを設定する方法は"リモコンのリモコンコードを設定する"(ra 39 ページ)をご覧ください。

#### [初期設定]

各種設定値を工場出荷時の値に戻します。

- 1) ▲▼ ボタンで [初期設定] を選択する
- **2)** 〈ENTER〉ボタンを押す
	- ●「初期設定へ戻しますか ?」画面が表示されます。
- 3) ▲▼ ボタンで [はい] を選択し、〈ENTER〉 ボタンを押す ● [OK ?] 画面が表示されます。
- **4) ▲▼ ボタンで [はい] を選択し、〈ENTER〉ボタンを押す**

f「しばらくお待ちください」が表示されて初期化処理が始まり、表示が消えると完了します。

#### お願い

•[初期設定]を実行した後、初期値を反映させるために、一旦プロジェクターの電源を切った後(ur 33 ページ)、コンセントから電 源プラグを抜き差しし、再び電源を入れてください。

#### お知らせ

<sup>● 「</sup>初期設定」を実行しても、暗証番号、ロゴ暗証番号、ロゴ選択、ユーザーロゴ画面、ランプ使用時間、フィルター使用時間の各種設定値は、 工場出荷時の設定に戻りません。

## [メモリービューワー]について

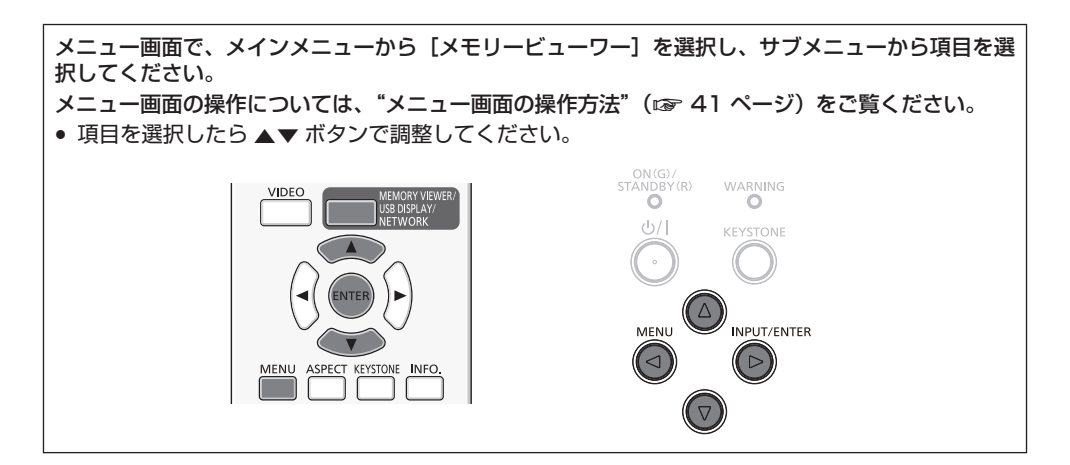

#### お知らせ

- [メモリービューワー] メニューは、入力が [メモリービューワー] のときのみ有効です。
- [セットスライド]以外のメニューは、設定を変更しても [適用]を実行しないと設定変更が有効になりません。

## [セットスライド]

スライドショーを開始します。

- 1) ▲▼ ボタンで [セットスライド] を選択する
- **2)** 〈ENTER〉ボタンを押す
	- スライドショーが開始されます。

## [スライド効果]

スライドショーで画像が切り換わるときの画面切換効果を設定します。

- 1) ▲▼ ボタンで [スライド効果] を選択する
- **2)** 〈ENTER〉ボタンを押す
- 3) ▲▼ ボタンで項目を切り換える

● ボタンを押すごとに、項目が切り換わります。

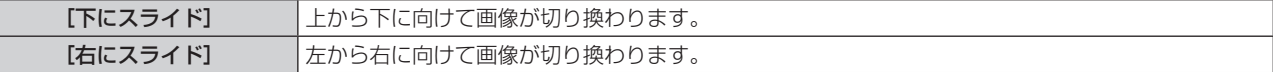

## [ソート順]

スライドショーを放映する順番を設定します。

- 1) ▲▼ ボタンで [ソート順] を選択する
- **2)** 〈ENTER〉ボタンを押す
- 3) ▲▼ ボタンで項目を切り換える

● ボタンを押すごとに、項目が切り換わります。

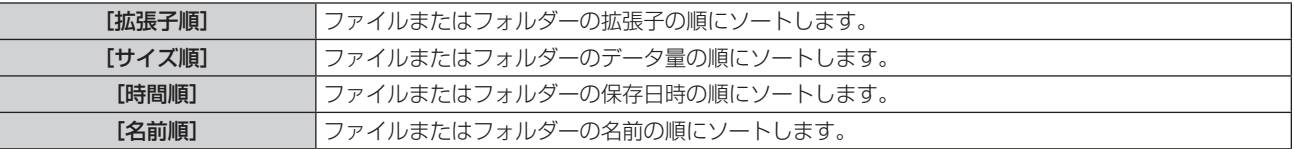

## [回転]

画像の回転方向を設定します。

1) ▲▼ ボタンで [回転] を選択する

**2)** 〈ENTER〉ボタンを押す

#### 3) ▲▼ ボタンで項目を切り換える

● ボタンを押すごとに、項目が切り換わります。

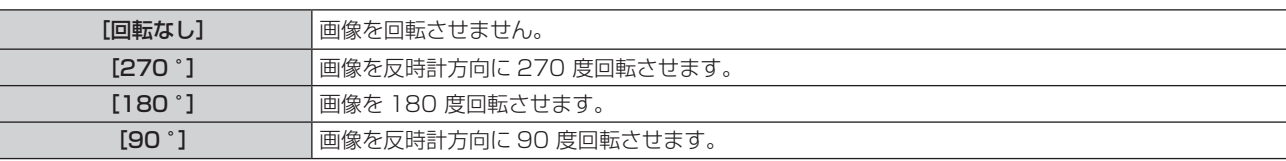

## [ベストフィット]

画像を投写画面に合わせて表示するかどうかを設定します。

#### 1) ▲▼ ボタンで [ベストフィット] を選択する

**2)** 〈ENTER〉ボタンを押す

### 3) ▲▼ ボタンで項目を切り換える

● ボタンを押すごとに、項目が切り換わります。

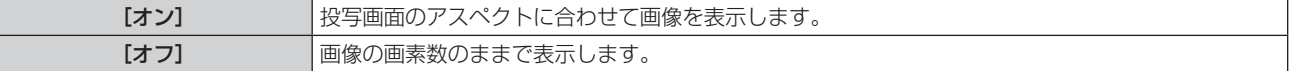

## [リピート]

スライドショーを繰り返し再生するかどうかを設定します。

- 1) ▲▼ ボタンで [リピート] を選択する
- **2)** 〈ENTER〉ボタンを押す

#### 3) ▲▼ ボタンで項目を切り換える

● ボタンを押すごとに、項目が切り換わります。

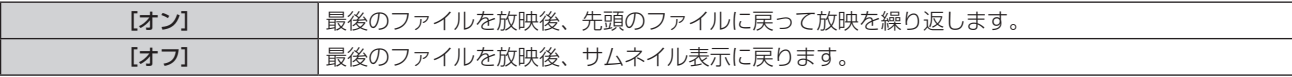

#### [適用]

スライドショーの設定変更を有効化します。

#### 1) ▲▼ ボタンで [適用] を選択する

- **2)** 〈ENTER〉ボタンを押す
	- [セットスライド]以外の項目の設定変更が有効になります。

## [インフォメーション]について

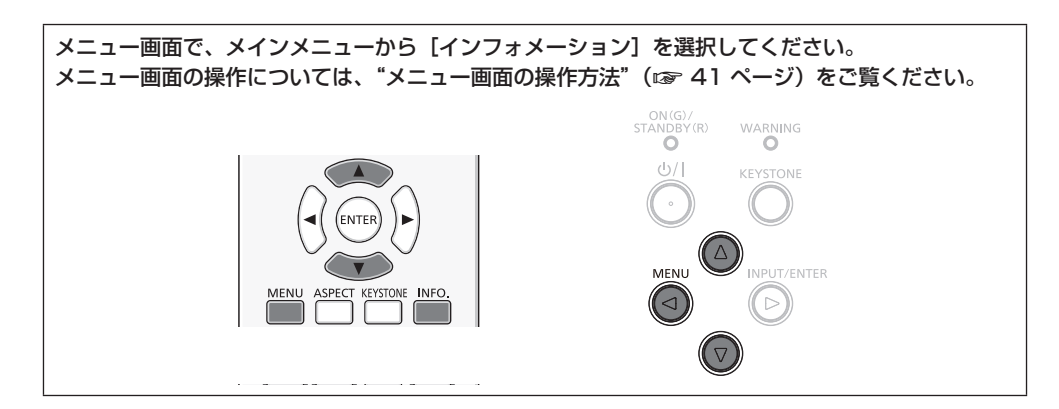

## [インフォメーション]

本機の状態を表示します。

### 1) ▲▼ ボタンで [インフォメーション] を選択する

- [インフォメーション]画面が表示されます。
- リモコンの〈INFO.〉ボタンでも表示できます。(ra 36ページ)

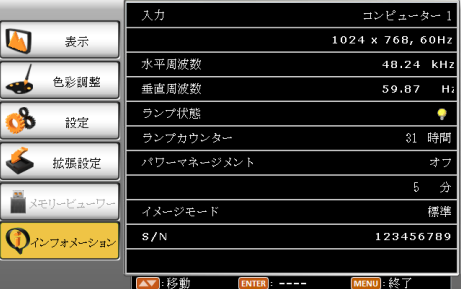

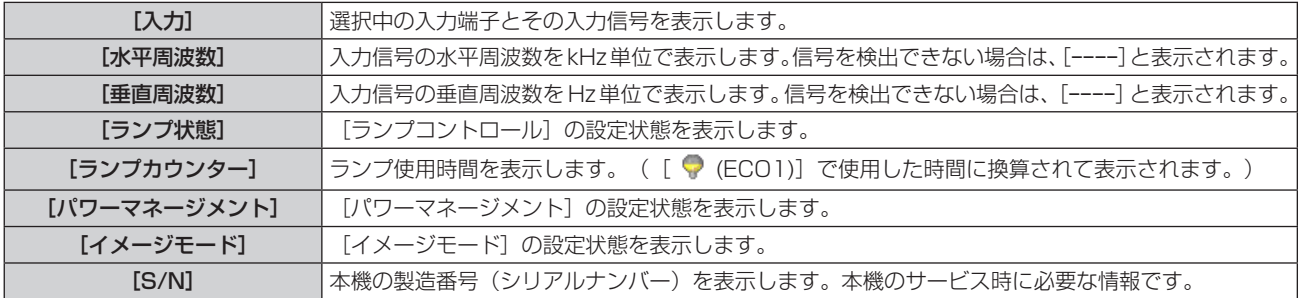

# **第 5 章 機能の操作**

各種機能の使い方について説明しています。
## メモリービューワー機能について

メモリービューワーは、USB メモリーに記録されている静止画または動画を投写する機能です。

### メモリービューワー機能で投写できる画像

メモリービューワー機能では、以下の画像ファイルを再生できます。

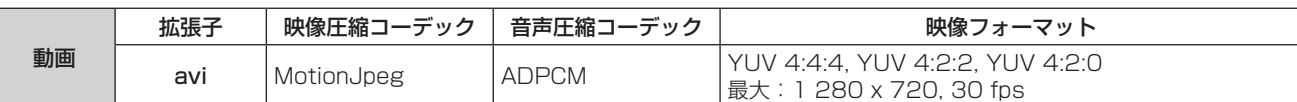

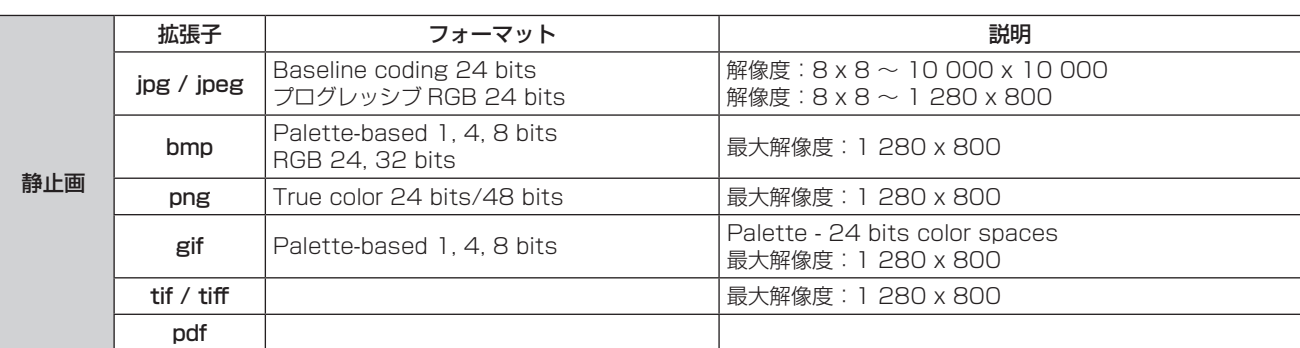

### お知らせ

- **1ファイルの最大サイズは、2 GB までです。**
- 本機で表示できるフォルダー / ファイルの数は、約500 個です。 なお、記載されている対応フォーマット以外のファイルは表示されません。
- デジタル著作権管理 (DRM) で保護されたファイルは再生できません。
- セキュリティーで保護された PDF ファイルは再生できません。
- 記載されている対応フォーマットのファイルでも再生できないものがあります。

### USB メモリー使用上のお願い

次のことをお守りください。

- USB メモリーを幼い子供の手が届く場所に保管しない。誤って口に入れると窒息するおそれがあります。
- 発煙や異臭を察知した場合は、本機から取り外して、製造元に連絡してください。
- USB メモリーに水、薬品、石油製品などをこぼさない。短絡または火災の原因になります。
- USB 端子部分に異物や金属品を入れない。静電気による保存データの損失または破壊の原因になります。
- USB メモリーがデータを読み出していたり、書き込んでいる間は、コンピューターや本機から無理に取り外さないでください。データの 損失または破壊の原因になります。
- f 高温多湿、粉塵、磁場を避けて、USB メモリーを保管してください。

### お知らせ

- 市販の USB メモリーに対応しています。
- FAT16 または FAT32 でフォーマットしたもの以外は使用できません。

### USB メモリーを装着する

### **1)** 〈USB A (VIEWER/WIRELESS)〉 端子に USB メモリーをしっかりと挿入する

### お願い

● USB メモリーを装着する際は、プラグの方向を確認して、端子を傷めないように注意してください。

### USB メモリーを取り外す

### **1)** USB メモリーが点滅していないことを確認し、取り外す

### お願い

<sup>●</sup> USB メモリーを取り外すときは以下の点に注意してください。

<sup>–</sup> 装着した USB メモリーのモニターが点滅しているときは、本機がデータを読み出していること示します。点滅中は USB メモリーを取 り外さないでください。

<sup>–</sup> USB メモリーがインジケーターなどのモニター機能がない場合は、データの読み出し状況が把握できません。そのため、メモリービュー ワーを閉じるか、または本機の電源を切ってから、取り外してください。

– USB メモリーの取り付けと取り外しを短時間で行わないでください。取り付けてから少なくとも 5 秒待ってから、USB メモリーを取 り外し、再び取り付ける場合は、少なくとも 5 秒待ってから、取り付けてください。本機が USB メモリーの取り付けと取り外しの切 り換わりを認識するには約 5 秒を要します。

### お知らせ

● USB メモリーは、本機の電源が入っているときでも切れているときでも、取り付けたり、取り外したりできます。

### メモリービューワー画面を表示する

**1)** リモコンの〈MEMORY VIEWER/USB DISPLAY/NETWORK〉ボタンを押して、入力を[メモリービュー ワー]に切り換える

● 本体操作部の〈INPUT/ENTER〉ボタンを押して入力選択メニューから選択することもできます。

**2)** 〈USB A (VIEWER/WIRELESS)〉端子に USB メモリーをしっかりと挿入する

● 待機画面「please press RC ENTER」が表示され、画面左下に USB メモリーのアイコンが表示されます。

- USB メモリーの中でパーティションが区切られていると、複数の USB メモリーのアイコンが表示されます。
- **3)** リモコンの〈ENTER〉ボタンを押す
	- 画面に USB メモリーのルートディレクトリーがサムネイル表示されます。

### 静止画を再生する

一枚毎に手動で表示します。

- 1) リモコンの ▲ ▼< ▶ ボタンで投写したいファイルを選択する
- **2)** リモコンの〈ENTER〉ボタンを押す ● 全画面に静止画が表示されます。
- 3) ▶ ボタンで次の画像、◀ ボタンで前の画像に切り換える
- **4)** リモコンの〈ENTER〉ボタンを押す
	- サムネイル表示に戻ります。

### スライドショーを実行する

同一フォルダー内のすべての静止画を、[メモリービューワー]メニューの[スライド効果]、[ソート順]などで設定された仕様で連続投写 されます。

- 1) リモコンの ▲ v < ▶ ボタンで投写したいファイルを選択する
- 2) 〈MENU〉ボタンで [メモリービューワー]→ [セットスライド] を選択する
- **3)** リモコンの〈ENTER〉ボタンを押す
	- 全画面に自動再生されます。
	- 再生中に〈ENTER〉ボタンを押すと、サムネイル表示に戻ります。

### お知らせ

- スライドショー再生中に〈MENU〉ボタンを押すと、再生中の画像が停止し、メニューが表示されます。メニュー表示が消えると続けて 再生されます。
- スライドショー再生時、サムネイル画面 2 ページ目以降のスライド表示中に、「メモリービューワー] メニューの設定を変更すると、サム ネイル画面 1 ページ目の先頭スライドから再開されます。

### 動画を再生する

動画ファイルを再生します。

- 1) リモコンの ▲ ▼< ▶ ボタンで投写したいファイルを選択する
- **2)** リモコンの〈ENTER〉ボタンを押す
	- f 全画面に動画が再生されます。
	- リモコンで表示画面下部のコントローラーを操作します。

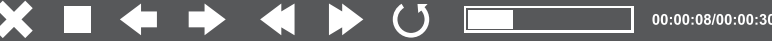

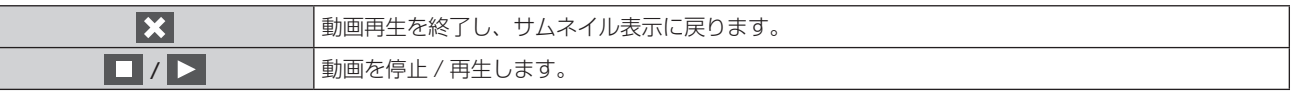

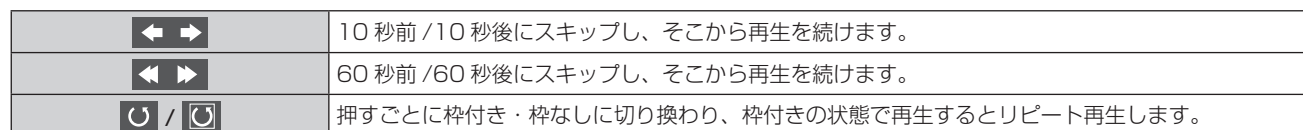

### お知らせ

- 動画再生中に無効な操作をすると、キー操作無効を示すアイコン <mark>Ⅹ</mark> が表示されます。
- 動画再生時、開始から数秒間、映像が表示されない場合があります。
- コントローラーを消すことはできません。

### PDF を表示する

表示された PDF をコントローラーで操作します。

1) リモコンの ▲ ▼< ▶ ボタンで投写したい PDF ファイルを選択する

### **2)** リモコンの〈ENTER〉ボタンを押す

- 全画面に PDF が表示されます。
- リモコンで表示画面下部のコントローラーを操作します。
- 選択されたボタンは青 / 白が反転します。

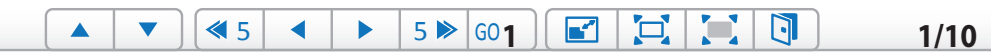

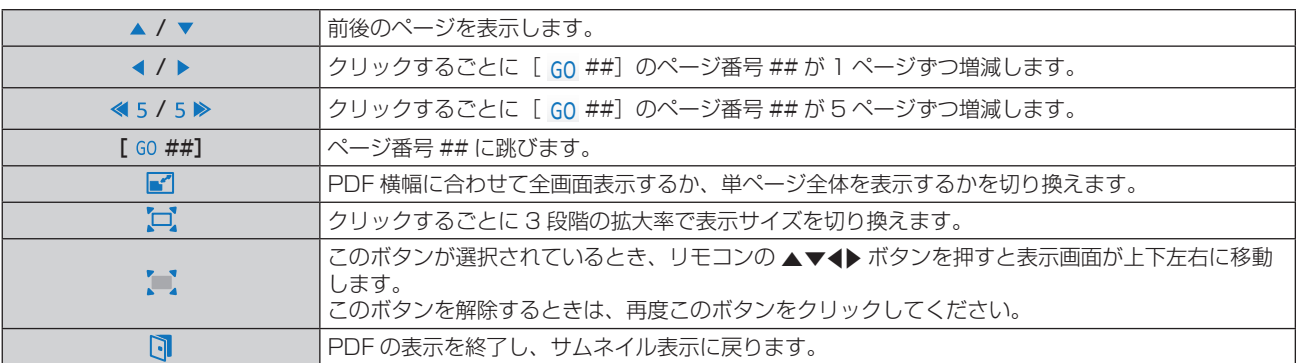

### お知らせ

● PDF 表示は間をおいて切り換わります。短時間での連続ボタン操作はしないでください。

### メモリービューワーを終了する

1) リモコンの ▲▼◀▶ ボタンでサムネイル表示左上の <mark>■ お</mark>を選択する

### **2)** リモコンの〈ENTER〉ボタンを押す

● 待機画面「please press RC ENTER」に戻ります。

## USB ディスプレイ機能について

USB ディスプレイ機能は、コンピューターと本機を USB ケーブルで接続し、コンピューター画面や音声を本機から出力する機能です。

### Windows で使用する場合

### ■ Windows 動作環境

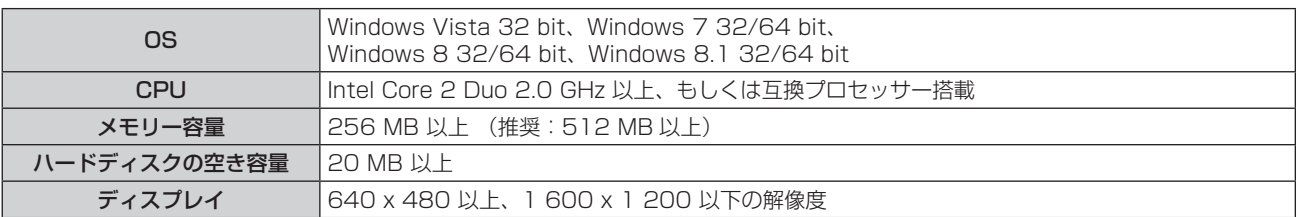

● 上記の条件を満たす、すべてのコンピューターについて動作を保証するものではありません。

### USB ディスプレイで投写する

### お知らせ

● Presenter Light ソフトウェアと同時に使用することはできません。USB ディスプレイ機能を使用する場合は、あらかじめ Presenter Light ソフトウェアを終了してください。

- **1)** プロジェクターとコンピューターの〈USB B (DISPLAY)〉端子間を USB ケーブルで接続する
- **2)** リモコンの〈MEMORY VIEWER/USB DISPLAY/NETWORK〉ボタンを押して、入力を[USB ディス プレイ]に切り換える
	- 本体操作部の〈INPUT/ENTER〉ボタンを押して入力選択メニューから選択することもできます。
	- プロジェクターに内蔵されたドライバーの起動画面が自動で表示されますので、画面の指示に従ってください。コンピューターの設 定によっては自動再生画面が表示される場合があります。この時は、「autorun.exe の実行」を選択してください。自動で起動しな い場合は、「USB Display」フォルダー内の「autorun.exe」をダブルクリックしてください。
	- コンピューターの画面が投写されます。

### **3) タスクトレイ(コンピューター画面の右下)にあるドライバーアイコン ☞ を左クリックし、ポップアップ** メニューの項目を選択する

- f ポップアップメニューは英語表示のみです。
- 灰色で表示されている項目は選択できません。

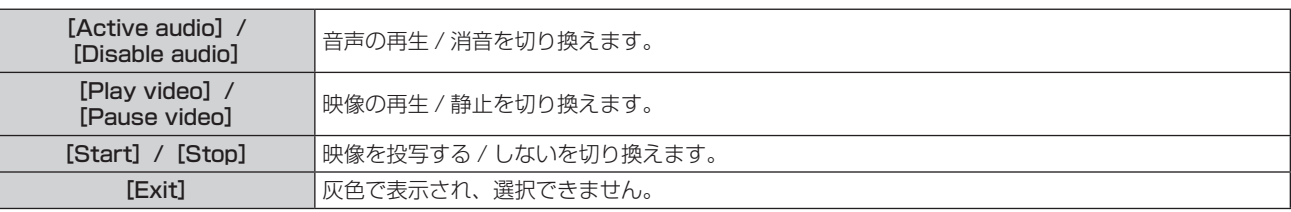

### お知らせ

- コンピューターの画面が投写されるまでに、しばらく時間がかかることがあります。
- USB ケーブルは、コンピューターの USB コネクターに直接接続してください。USB ハブなどを経由して接続すると動作しないことが あります。
- コンピューターの画面が投写されると、お使いのコンピューターの解像度が接続するプロジェクターとの組み合わせに応じて、強制的に切 り換わる場合があります。
- USB ディスプレイ入力時に無効な操作をすると、キー操作無効を示すアイコン <mark>Ⅹ</mark> が表示されます。

### USB ディスプレイを終了する

### **1)** USB ケーブルを取り外す

● USB ケーブルを取り外すときは、「ハードウェアの安全な取り外し」の操作は必要ありません。

### Mac OS で使用する場合

### ■ Mac OS 動作環境

**OS** Mac OS X 10.7, 10.8, 10.9

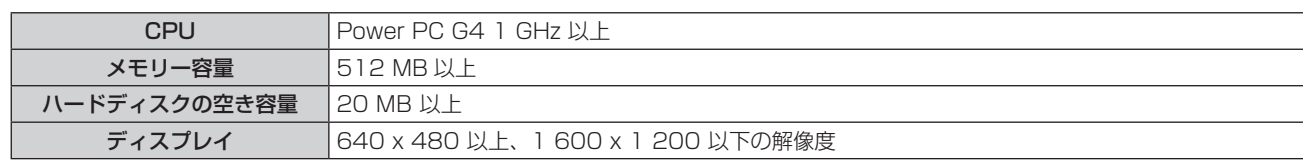

● 上記の条件を満たす、すべてのコンピューターについて動作を保証するものではありません。

### USB ディスプレイで投写する

- **1)** プロジェクターとコンピューターの〈USB B (DISPLAY)〉端子間を USB ケーブルで接続する
- **2)** リモコンの〈MEMORY VIEWER/USB DISPLAY/NETWORK〉ボタンを押して、入力を[USB ディス プレイ]に切り換える
	- 本体操作部の〈INPUT/ENTER〉ボタンを押して入力選択メニューから選択することもできます。
	- デスクトップに「USB Display」という仮想ディスクがマウントされます。
- **3)** マウントされた仮想ディスク内の「Monitor.app」をダブルクリックする
	- コンピューターの画面が投写されます。
- **4) コンピューターのドックにあるドライバーアイコン を右クリックし、ポップアップメニューの項目を選** 択する
	- 灰色で表示されている項目は選択できません。

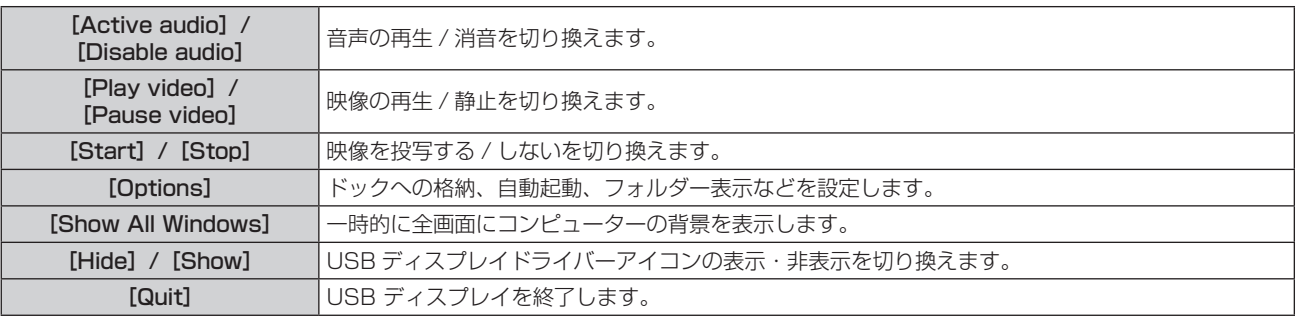

### お知らせ

- コンピューターの画面が投写されるまでに、しばらく時間がかかることがあります。
- USB ケーブルは、コンピューターの USB コネクターに直接接続してください。USB ハブなどを経由して接続すると動作しないことが あります。
- コンピューターの画面が投写されると、お使いのコンピューターの解像度が接続するプロジェクターとの組み合わせに応じて、強制的に切 り換わる場合があります。
- USB ディスプレイ入力時に無効な操作をすると、キー操作無効を示すアイコン <mark>Ⅹ</mark> が表示されます。
- お使いのコンピューターによっては、デスクトップに仮想ディスクがマウントされない場合があります。そのときは、[Finder]を開き、[デ バイス]中の USB ディスプレイを参照してください。

### USB ディスプレイを終了する

**1)** USB ケーブルを取り外す

## ネットワーク接続について

本機はネットワーク機能を備えており、コンピューターと接続することにより次のようなことができます。無線 LAN 接続する場合は、別売 品のワイヤレスモジュール (品番: ET-WML100J) が必要です。

#### **• WER 制御**

コンピューターから本機にアクセスすることで、本機の設定や調整、状態表示などができます。詳しくは、 "WEB 制御機能について" (rap 83ページ)をご覧ください。

#### ● 複数台プロジェクター監視制御ソフトウェア

LAN 接続された複数台のプロジェクターを監視・制御するソフトウェア「複数台プロジェクター監視制御ソフトウェア」について詳しくは、 付属の CD-ROM に収録されている取扱説明書をご覧ください。

#### • Presenter Light

Windows コンピューターに対応した静止画転送用のアプリケーションソフトウェア「Presenter Light」を用いて、有線 LAN/ 無線 LAN を介して本機に画像・音声を転送できます。詳しくは、付属の CD-ROM に収録されている取扱説明書をご覧ください。

### • VueMagic

iPad / iPhone / iPod touch、Android 端末と本機を無線 LAN で接続することで、静止画転送用のアプリケーションソフトウェア 「VueMagic」を用いて、本機に画像を転送できます。詳しくは、 "「VueMagic」について" (ra 82 ページ) をご覧ください。

#### $\bullet$  PJLink

PJLink プロトコルを使用して、コンピューターから本機に対する操作や状態の問い合わせができます。詳しくは、"PJLink プロトコルを 使用する" (ca 98 ページ)をご覧ください。

### 有線 LAN で接続する場合

#### 接続例

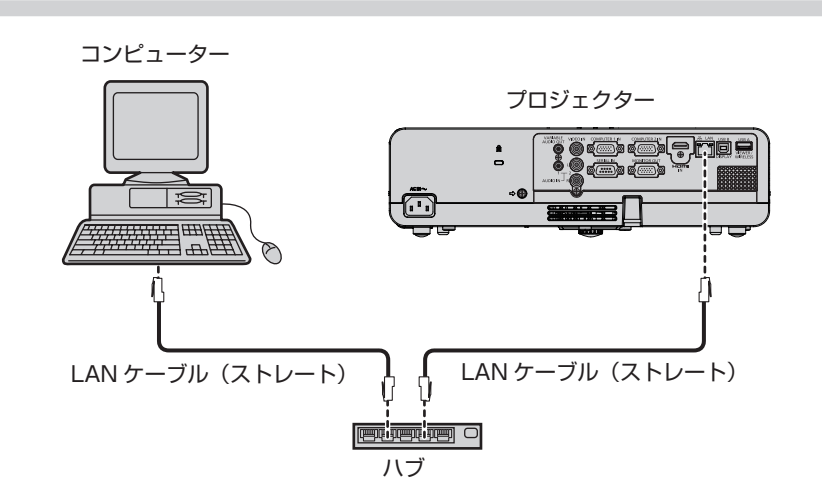

■〈LAN〉端子の各部の名称とはたらき

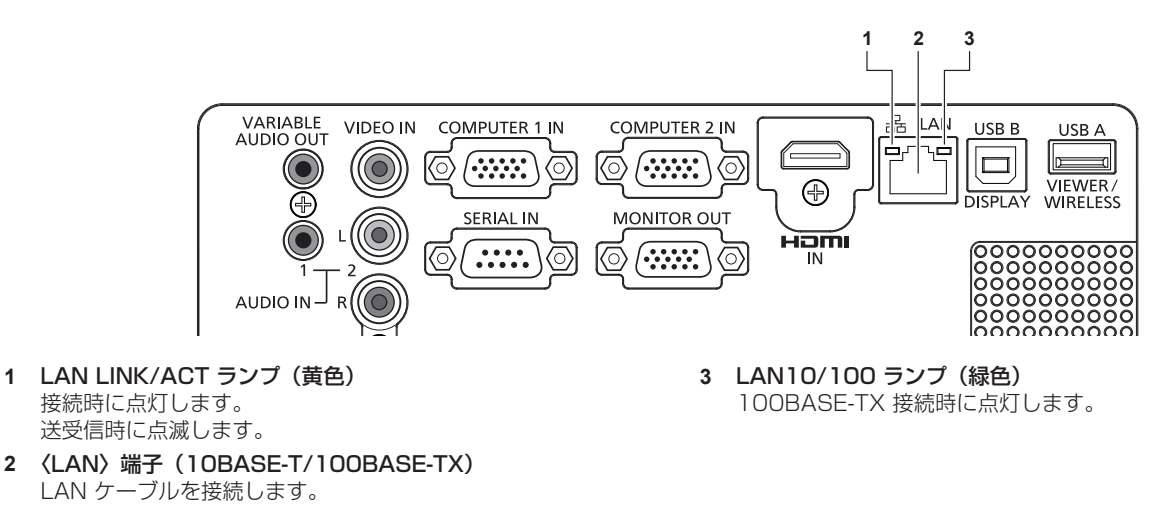

### お願い

● プロジェクターに直接接続する LAN ケーブルは、屋内だけで配線してください。

●〈LAN〉端子の両サイドに位置している〈HDMI IN〉端子および〈USB B (DISPLAY)〉端子にケーブルを接続しているときは、〈LAN〉 端子に接続されている LAN ケーブルの取り外しが難しくなる場合があります。LAN ケーブルを取り外すときは、あらかじめ、〈HDMI IN〉端子または〈USB B (DISPLAY〉端子に接続しているケーブルを取り外してください。

### お知らせ

- 有線 LAN でネットワーク機能を使用する場合は、LAN ケーブルが必要です。
- LAN ケーブルはカテゴリー 5 以上対応のものをご使用ください。
- LAN ケーブル長は 100 m 以下のものをご使用ください。

### 本機の設定

**1)** 本機とコンピューターを LAN ケーブル(ストレート)で接続する

### **2)** 本機の電源を入れる

- 3) メニューの [拡張設定] → [ネットワーク] → [ネットワーク設定] の設定を行う
- ●詳細については、メニューの[拡張設定]→[ネットワーク](na 67ページ)をご覧ください。

### お知らせ

- 既存のネットワークに接続する場合は、ネットワーク管理者に確認してから行ってください。
- 工場出荷時には、あらかじめ下記の設定がされています。

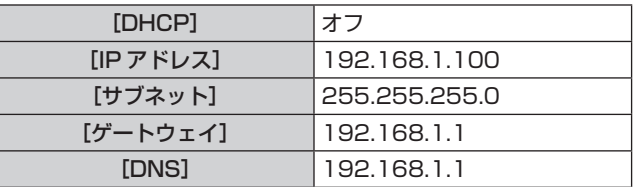

### コンピューターの設定

- **1)** コンピューターの電源を入れる
- **2)** ネットワーク管理者の指示に従い、ネットワークの設定を行う
	- プロジェクターの設定が工場出荷の状態であれば、コンピューター側のネットワーク設定を以下のようにすると、そのままお使いに なれます。

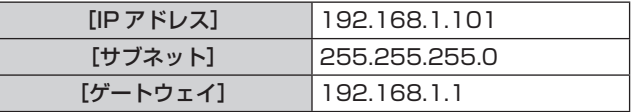

### 無線 LAN で接続する場合

無線 LAN でネットワーク機能を使用する場合は、別売品のワイヤレスモジュール (品番:ET-WML100J) が必要です。 ● 無線 LAN を使って接続できるプロジェクターは 1 台のみです。

接続例

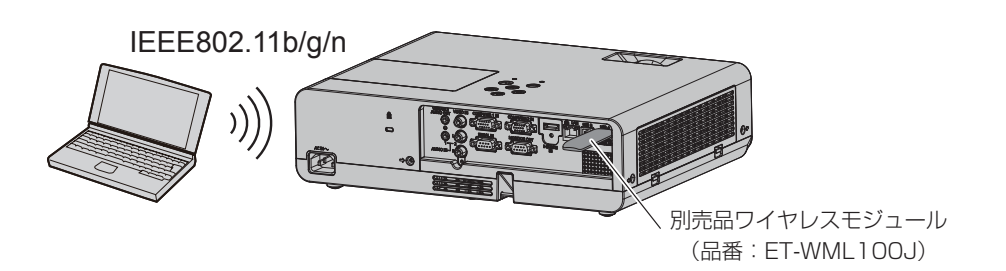

### 本機の準備と確認

- **1)** 本機の電源を入れる
- **2)** 別売品のワイヤレスモジュール(品番:ET-WML100J)を〈USB A (VIEWER/WIRELESS)〉 端子に しっかりと挿入する

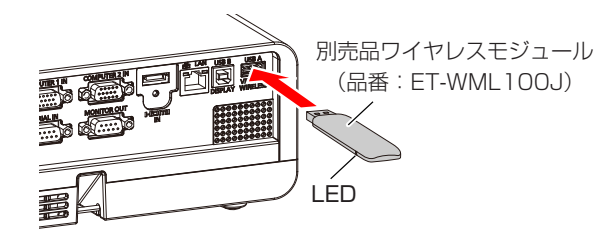

- **3)** リモコンの〈MEMORY VIEWER/USB DISPLAY/NETWORK〉ボタンを押して入力を[ネットワーク] に切り換える
	- ネットワーク入力の待ち受け画面が表示されます。待ち受け画面には、ログインパスワード (自動生成される 4 桁の数字)、プロジェ クター名:PROJECTOR(固定)、IP アドレス(無線 LAN)、IP アドレス(有線 LAN)が表示されます。
	- 本体操作部の〈INPUT/ENTER〉ボタンを押して入力選択画面を表示したうえで、▲▼ ボタンで「ネットワーク】に切り換えるこ ともできます。

ネットワーク入力待ち受け画面

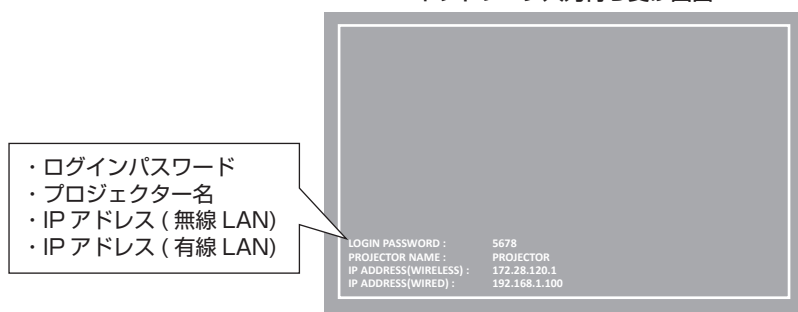

### お願い

- ワイヤレスモジュールを装着した状態で本機を移動したり運搬しないでください。ワイヤレスモジュールが破損するおそれがあります。
- ワイヤレスモジュールの青色 LED は、本機がスタンバイ状態では消灯し、電源オン時点灯し、無線通信中は点滅します。 LED が点滅中は取り外ししないでください。

### お知らせ

- プロジェクター名は、「PROJECTOR」固定で変更できません。
- ●無線 LAN と有線 LAN を同一セグメントで使用することはできません。
- ワイヤレスモジュールは、下記の設定がされています。

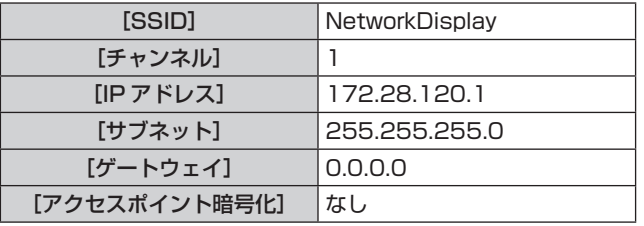

### コンピューターの設定

- **1)** コンピューターの電源を入れる
- **2)** ネットワーク管理者の指示に従い、ネットワークの設定を行う
- ネットワーク管理者の指示に従って、コンピューターと本機の各ネットワーク項目の設定を行ってください。
- **3)** 本機に設定されているネットワークに接続する
	- Windows コンピューターの場合、タスクトレイ (コンピューター画面の右下)の dt をクリックして、本機に設定されている [SSID] と同じ名前を選択してください。
	- [SSID] は、本機の [拡張設定] → [ネットワーク] の [ネットワーク情報] で確認してください。

### お知らせ

● OS 標準の無線 LAN 接続ユーティリティーを使用する場合は、使用するユーティリティーの操作手順に従って接続してください。

## 「Presenter Light」について

(無線 LAN 接続する場合は、別売品のワイヤレスモジュール(品番:ET-WML100J)が必要です。) Windows コンピューターに対応した静止画転送用のアプリケーションソフトウェア「Presenter Light」を用いて、有線 LAN/ 無線 LAN を介して本機に画像・音声を転送できます。

### 「Presenter Light」をコンピューターにダウンロードする

### **1)** コンピューターの WEB ブラウザーを起動する

### **2)** WEB ブラウザーの URL 入力欄に本機で設定した IP アドレスを入力する

- [Network Display System]画面が表示されます。
- ご購入後はじめてログインしたとき、画面は英語で表示されますので、右上のプルダウンメニューで日本語に切り換えてください。

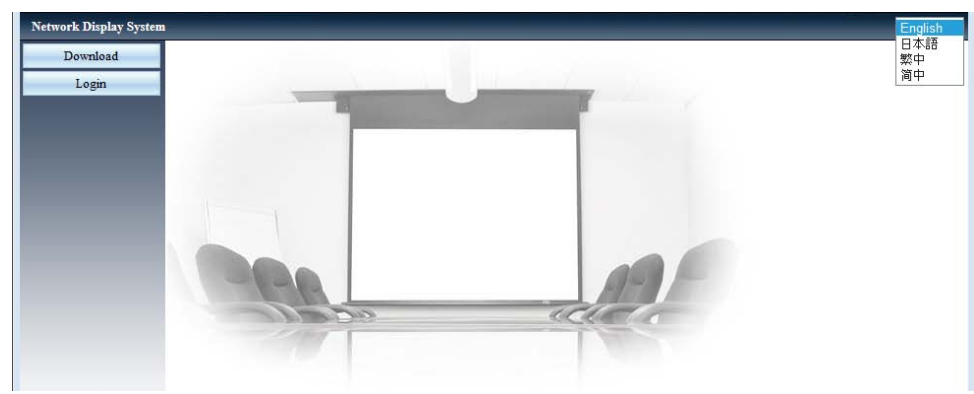

### **3)** [ダウンロード]をクリックする

● 「Presenter Light」のダウンロード画面が表示されます。

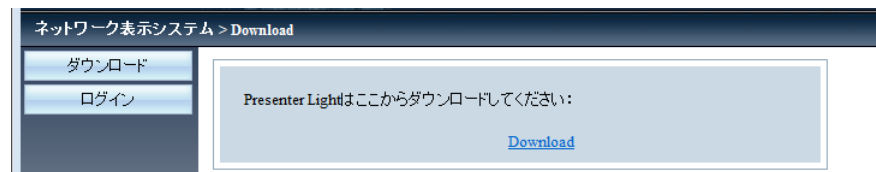

### **4)** [Download]をクリックする

● 実行ファイル「Presenter Light.exe」のダウンロード確認画面が表示されます。

### **5)** 「Presenter Light.exe」をコンピューターのデスクトップなどに保存する

- このソフトウェアは、実行ファイル形式のまま使用します。コンピューターへのインストールは不要です。
- 使用の際にこのファイルを実行しますので、起動に便利な所に保存したり、ショートカットを作成したりしてください。

### お知らせ

- f「Presenter Light」ソフトウェアの使用方法について詳しくは、付属 CD-ROM の「Presenter Light ソフトウェア」の取扱説明書をご 覧ください。
- 最新版の「Presenter Light ソフトウェア」は、以下の URL からダウンロードしてください。 http://panasonic.biz/projector/support/application/index.html

## 「VueMagic」について

(別売品のワイヤレスモジュール(品番:ET-WML100J)が必要です。)

iPad / iPhone / iPod touch、Android 端末と本機を無線 LAN で接続することで、静止画転送用のアプリケーションソフトウェア 「VueMagic」を用いて、本機に画像を転送できます。

### VueMagic 対応端末と接続する

- **1)** 本機に設定されている SSID を確認する
	- [拡張設定]→[ネットワーク]の[ネットワーク情報]で [SSID] を確認してください。
- **2)** 接続する端末の無線 LAN 設定画面で本機の SSID を選択し、無線接続する
- **3)** リモコンの〈MEMORY VIEWER/USB DISPLAY/NETWORK〉ボタンを押して入力を[ネットワーク] に切り換える
	- 入力がネットワーク入力に切り換わります。
	- 本体操作部の〈INPUT/ENTER〉ボタンを押し、表示された入力選択メニューから選択することもできます。
	- ネットワーク待ち受け画面に表示されている本機の、ログインパスワード (自動生成される 4 桁の数字)と IP アドレス (無線 LAN)を確認してください。
- **4)** 接続する端末で、VueMagic アプリケーションを起動する
- **5)** プロジェクターリストで本機のプロジェクター名を選択する f 接続確認画面が表示されます。

### **6)** 表示位置を選択する

- f パスワード入力画面が表示されます。
- **7)** ログインパスワードを入力し、[OK] をクリックする
	- f 接続した端末の画面が投写されます。

### お知らせ

● iOS 端末や Android 端末からの接続には、専用アプリ「VueMagic」を端末にインストールする必要があります。「VueMagic」の詳細 については、以下の WEB サイトをご覧ください。(英語表示のみとなります。) URL http://vuemagic.pixelworks.com

### VueMagic 対応端末との接続を終了する

端末の VueMagic アプリケーションで X をクリックし、切断処理を行ってください。

## WEB 制御機能について

(無線 LAN 接続する場合は、別売品のワイヤレスモジュール(品番:ET-WML100J)が必要です。) WEB 制御機能を使用して、コンピューターから下記のような操作ができます。

- 本機の設定と調整
- 本機の状態表示
- 本機が異常時に E メールメッセージを送信

### 設定に使用できるコンピューター

WEB 制御機能を使用するには、WEB ブラウザーが必要です。あらかじめ WEB ブラウザーが使用できることを確認してください。

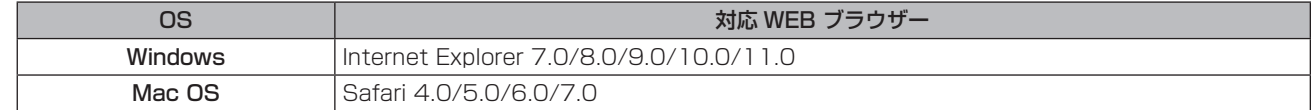

### お知らせ

● E メール機能をご使用になる場合は、E メールサーバーと通信する必要があります。あらかじめ E メールが利用できることを確認してく ださい。

### WEB ブラウザーから本機を監視・制御する

- **1)** コンピューターの WEB ブラウザーを起動する
- **2)** WEB ブラウザーの URL 入力欄に本機で設定した IP アドレスを入力する
	- [Network Display System]画面が表示されます。
	- 本機をご購入後はじめてログインしたとき、画面は英語で表示されますので、右上のプルダウンメニューで日本語に切り換えてくだ さい。

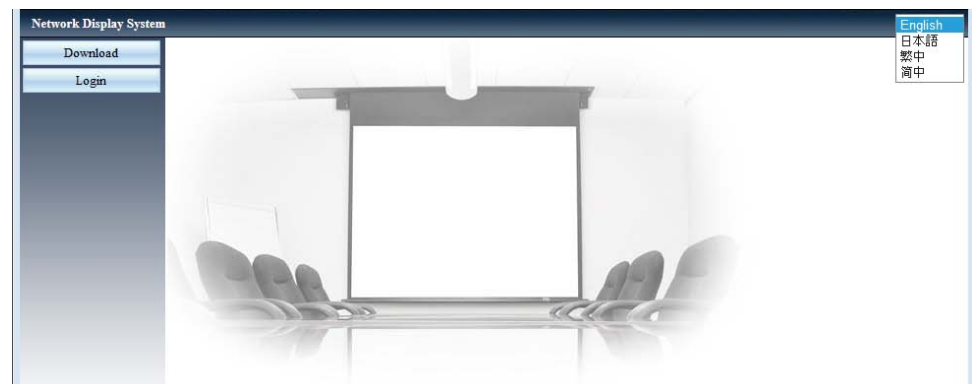

- 3) [ログイン | <sup>ロッル</sup> | あクリックし、[パスワード]欄にパスワードを入力する
	- 工場出荷時の設定は、ユーザー名: admin (固定)、パスワード: admin です。

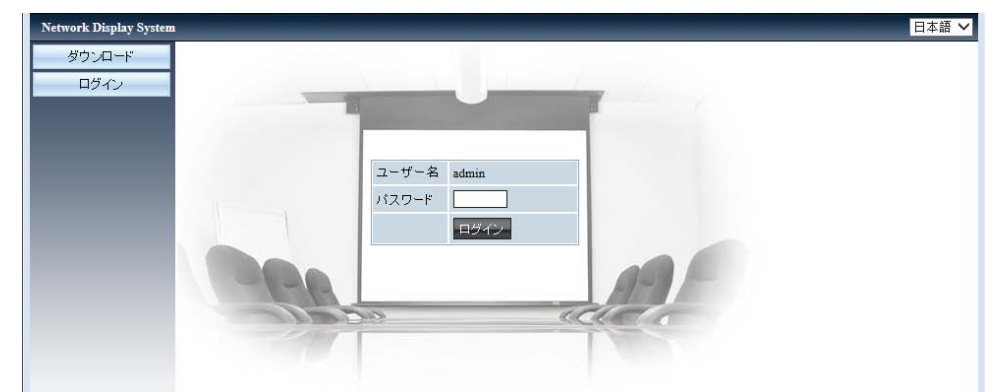

### 4) [ログイン BSG2] をクリックする

● [システムステータス]ページが表示されます。

#### お願い

● 最初にパスワードを変更してください。(半角で8文字まで) (ra 84ページ)

<sup>●</sup> WEB ブラウザーを同時に複数立ち上げて、設定や制御をすることは避けてください。また、複数台のコンピューターから同一のプロジェ クターに対して設定や制御をすることも避けてください。

● WEB 制御の画面が表示されない場合は、ネットワーク管理者にご相談ください。

### 各項目の説明

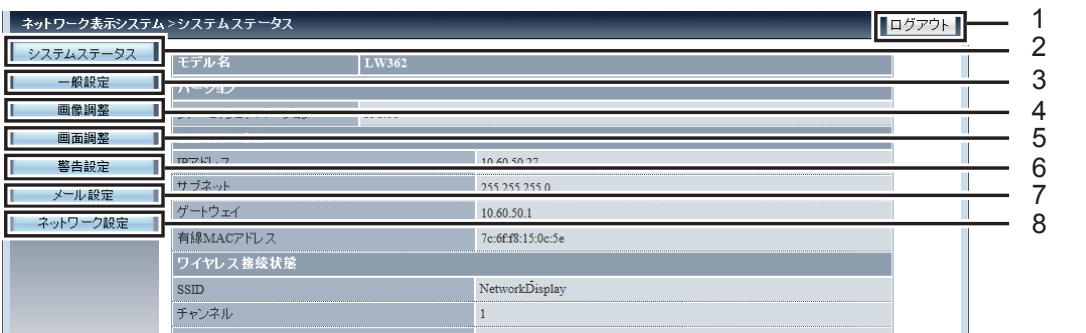

**6** [警告設定]

- **1** [ログアウト]
- クリックして、WEB 接続画面を終了します。
- **2** [システムステータス] この項目をクリックすると、[システムステータス]ページが 表示されます。
- **3** [一般設定] この項目をクリックすると、[一般設定]ページが表示されます。
- **4** [画像調整] この項目をクリックすると、[画像調整]ページが表示されます。 **5** [画面調整]

この項目をクリックすると、[画面調整]ページが表示されます。

### [システムステータス]ページ

以下の項目における本機の状態を表示します。

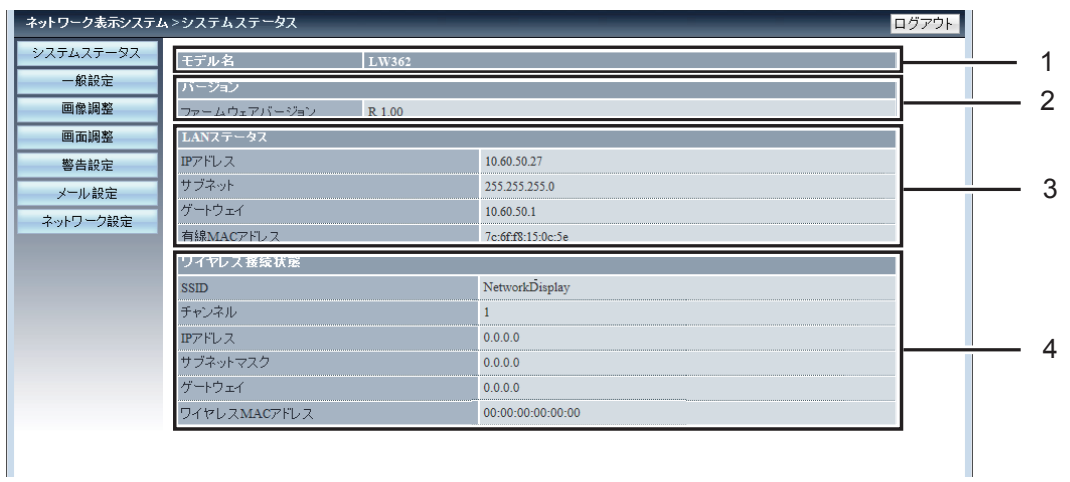

**3** [LAN ステータス]

**4** [ワイヤレス接続状態]

有線 LAN の接続状態を表示します。

無線 LAN の接続状態を表示します。

- **1** [モデル名]
- 本機の品番を表示します。
- **2** [バージョン] 本機のファームウェアバージョンを表示します。

### [一般設定]ページ

ウェブページパスワードの変更、電源の入 / 切、入力切り換えができます。

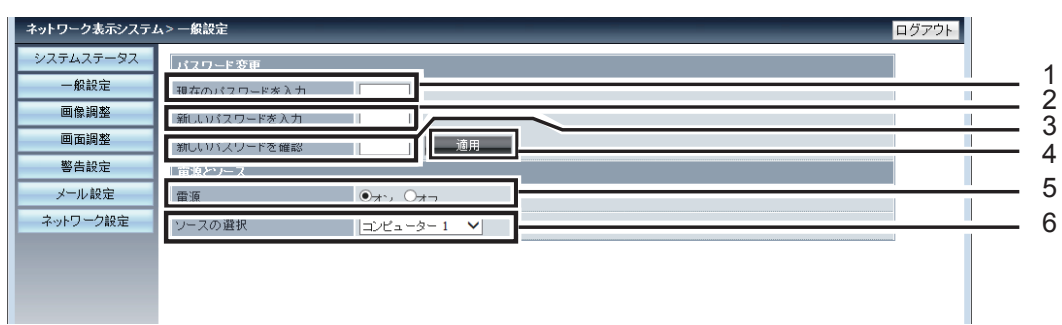

- **7** [メール設定] この項目をクリックすると、[メール設定]ページが表示され ます。
- **8** [ネットワーク設定] この項目をクリックすると、[ネットワーク設定]ページが表 示されます。

この項目をクリックすると、[警告設定]ページが表示されます。

- **1** [現在のパスワードを入力] 設定済みのパスワードを入力します。
- **2** [新しいパスワードを入力] 新しいパスワードを入力します。
- **3** [新しいパスワードを確認] 確認のため、再度パスワードを入力します。

## [画像調整]ページ

- **4** [適用]
- クリックして設定を更新します。
- **5** [電源]
- 電源の入 / 切を行います。
- **6** [ソースの選択] 入力を切り換えます。

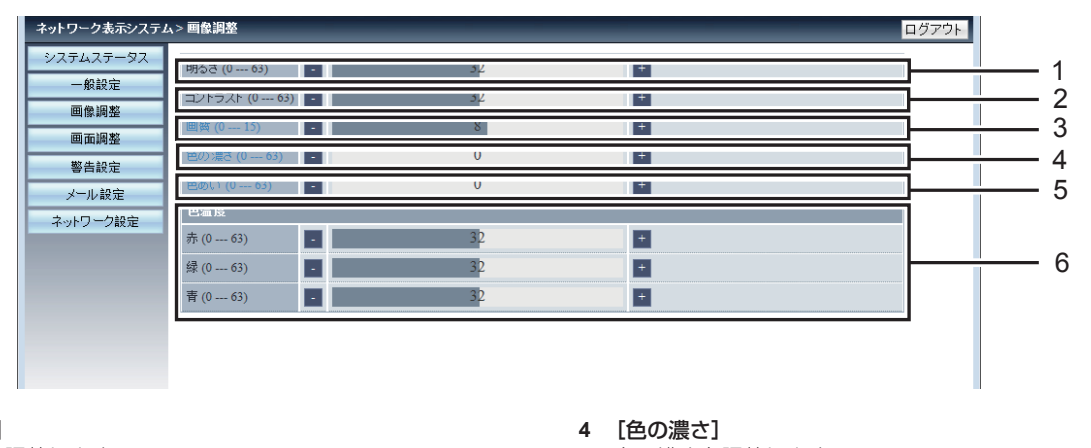

**1** [明るさ] 明るさを調整します。

[画面調整]ページ

- **2** [コントラスト]
	- コントラストを調整します。
- **3** [画質]
	- シャープネスを調整します。
- 色の濃さを調整します。 **5** [色あい]
- 色あいを調整します。
- **6** [色温度]
	- 色温度を調整します。

#### ネットワーク表示システム>画面調整 ログアウト システムステータス 1 আ∗  $-6369 =$ 2 Ы Ī÷. TF: 画像調整 Π 3 水平位置 (-5 Ы. ⊸  $\left| + \right|$ 画面調整 I 垂直位置 (-5 Ш  $\vert + \vert$ 4 警告設定 П 5 水平サイズ (-15 LШ  $\overline{1}$ メール設定 П 6  $\Box$  $O_{\pi}$   $\Theta_{\pi}$ ネットワーク設定 П 自動PC調整 7Π 8 垂直 I J L  $\overline{\phantom{a}}$  $\overline{+}$ Τ 9  $N = 1$ ПT  $\overline{+}$  $\overline{0}$ 曲面スクリーン補正XGain (-40 --- 40) I - II  $\vert \hspace{0.1cm} + \hspace{0.1cm} \vert$ - 0 曲面スクリーン補正YGain (-40 --- 40) ПT  $-7$  $\overline{+}$ 曲面スクリーン 補正XOffset\_x (0 --- 1279) 640  $\overline{+}$  $-10$ 曲面スクリーン補正XOffset\_y (0 --- 799) | |  $400$  $\overline{\phantom{a}}$ 曲面スクリーン補正YOffset\_x (0 --- 1279) | | | 640  $\overline{\phantom{a}}$ 曲面スクリーン補正YOffset y (0 --- 799)  $\overline{+}$ EТ  $400$ コーナー補正TopLeft\_x (0 --- 1279) 140  $\vert + \vert$ <u>a ka</u> 132  $\overline{+}$ コーナー補正TopLeft\_y (0 --- 799) コーナー補正TopRight\_x (0 --- 1279)  $\overline{\mathbb{H}}$ 1279 コーナー補正TopRight\_y (0 --- 799) <u>ra la</u>  $\overline{+}$  $\overline{0}$ - 11  $\overline{+}$ コーナー補正BottomLeft\_x (0 --- 1279)  $\overline{\mathbf{0}}$  $\blacksquare$  $\overline{+}$ コーナー補正BottomLeft\_y (0 --- 799) 799 コーナー補正BottomRight\_x (0 --- 1279)  $\overline{+}$ 1279 コーナー補正BottomRight\_y (0 --- 799) | | | | | | | | |  $\overline{ }$  +

- **1** [アスペクト] アスペクトを切り換えます。
- **2** [トラッキング] トラッキングを調整します。
- **3** [水平位置] 水平位置を調整します。
- **4** [垂直位置] 垂直位置を調整します。
- **5** [水平サイズ] 水平サイズを調整します。
- **6** [フリーズ] 静止するしないを設定します。

### [警告設定]ページ

本機の異常を知らせる E メールの内容を設定します。

### **7** [自動 PC 調整]

- クリックして自動 PC 調整を実行します。
- **8** [垂直キーストーン] 垂直方向の台形ひずみを補正します。
- **9** [水平キーストーン] 水平方向の台形ひずみを補正します。
- **10** [曲面スクリーン補正] たる型、または糸巻き型のひずみを補正します。
- **11** [コーナー補正] コーナーのひずみを補正します。

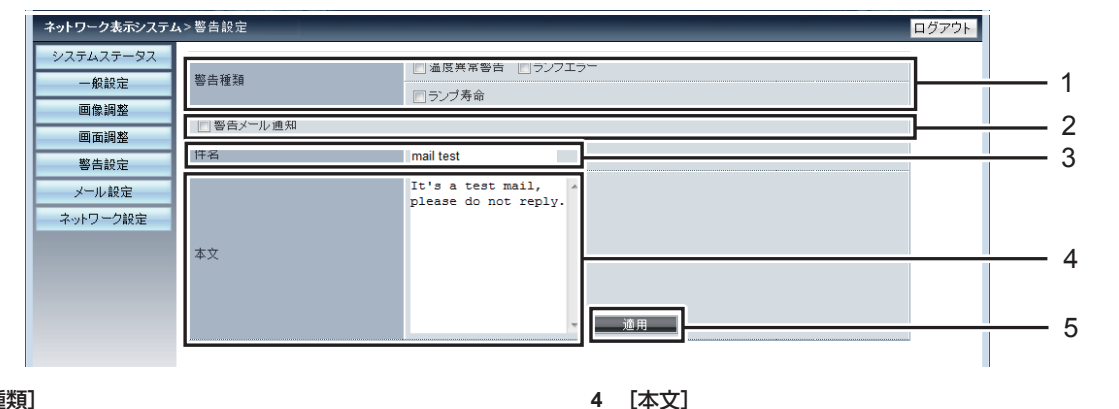

**1** [警告種類] 警告の種類を選択します。

- **2** [警告メール通知] 警告メールを発信する場合にチェックします。 **3** [件名]
- E メールの件名を入力します。(半角で 100 文字まで)
- 選択した [警告種類]に関連付けした E メールの本文を入力し ます。(半角で 255 文字まで)

## **5** [適用]

[件名] / [本文] を入力し [適用] をクリックすると、内容が 保存されます。

### お知らせ

● [件名] / [本文] は、半角英数字以外の文字 (日本語のかなや漢字など) は非対応です。

[メール設定]ページ

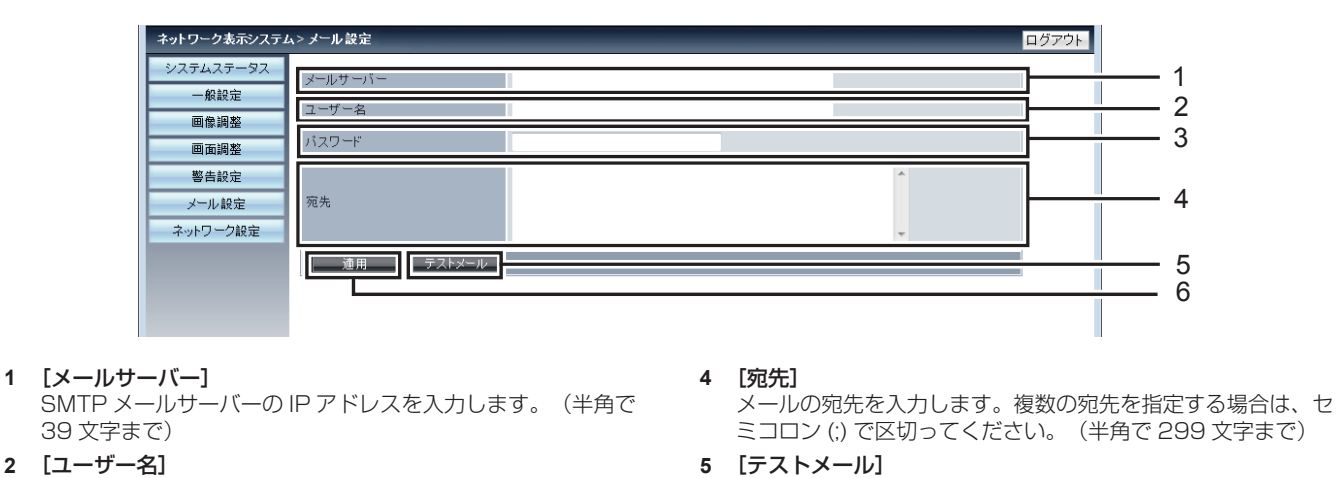

- **2** [ユーザー名] ユーザー名を入力します。(半角で 19 文字まで) **3** [パスワード]
- パスワードを入力します。(半角で 19 文字まで)

ミコロン(;) で区切ってください。(半角で 299 文字まで)

送信テストをする場合、[テストメール]をクリックするとメ ールが送信されます。

**6** [適用] 各項目を入力し[適用]をクリックすると、内容が保存されます。

### お知らせ

- サーバーが拡張 SMTP のログイン認証に対応していない場合、本機の E メール機能は使用できません。
- サーバーが拡張 SMTP に対応していない場合、[ユーザー名]は入力必要ですが、[パスワード]は入力不要です。
- f テストメールが送信されない場合、各項目が正しく設定されているか確認してください。

### [ネットワーク設定]ページ

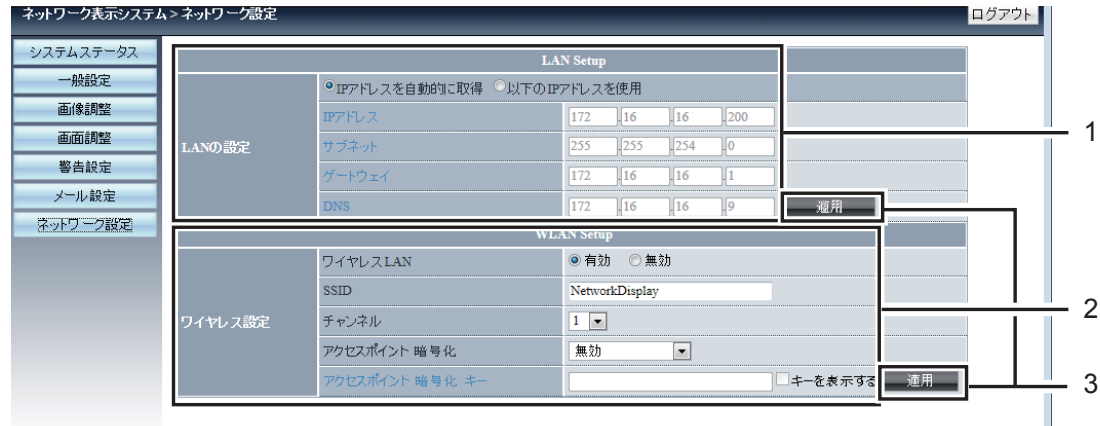

#### **1** [LAN の設定]

---<br>有線 LAN の項目を設定します。 [IP アドレスを自動的に取得] / [以下の IP アドレスを使用] DHCP クライアント機能を有効にする場合は [IP アドレス を自動的に取得]を選択します。 [IP アドレス] DHCP サーバーを利用しない場合は IP アドレスを入力しま す。 [サブネットマスク] DHCP サーバーを利用しない場合はサブネットマスクを入 力します。 [ゲートウェイ] DHCP サーバーを利用しない場合はデフォルトゲートウェ イアドレスを入力します。 [DNS] DHCP サーバーを利用しない場合は DNS サーバーアドレス を入力します。 入力使用可能文字:数字(0 ~ 9)、ピリオド(.)、 (例:192.168.0.253)

### **2** [ワイヤレス設定]

無線 LAN の項目を設定します。 [ワイヤレス LAN] 無線 LAN 機能を有効にする場合は [有効] を選択します。 [SSID] 本機に接続時、SSID の文字列を変更することができます。 [チャンネル] 使用するチャンネルを [1] ~ [11] から選択します。 [アクセスポイント暗号化] 暗号化しない場合、[無効]を選択します。 暗号化する場合、[WPA2PSK\_AES]を選択します。 [アクセスポイント暗号化キー] 暗号キーを入力します。(8 ~ 63 文字の英数字) [キーを表示します]にチェックを入れると、入力中の文字 列を確認できます。

#### **3** [適用]

クリックして設定を更新します。

### お知らせ

● LAN で接続中に LAN 設定を変更すると、接続が途切れる場合があります。

- [ワイヤレス設定] は、[拡張設定] → [初期設定] (ra 68 ページ) を実行すると、工場出荷時の設定に戻ります。
- 工場出荷状態では無線 LAN の暗号化は無効に設定されています。無線 LAN で通信する場合は、セキュリティーの観点から、[ワイヤレス 設定]の暗号化を [WPA2PSK\_AES]に設定することをお奨めします。

# **第 6 章 点検とお手入れ**

異常時の点検方法とお手入れ / 部品交換の方法について説明しています。

## 電源 / 警告インジケーター

## インジケーターが点灯したら

本機内部に異常が発生すると、電源インジケーター〈ON(G)/STANDBY(R)〉・警告インジケーター〈WARNING〉が点灯や点滅でお知ら せします。インジケーターの状態を調べて、次の処置を行ってください。

### お願い

● 処置を行う際に電源を切るときは、"電源を切る"(ca 33ページ)の手順を必ずお守りください。

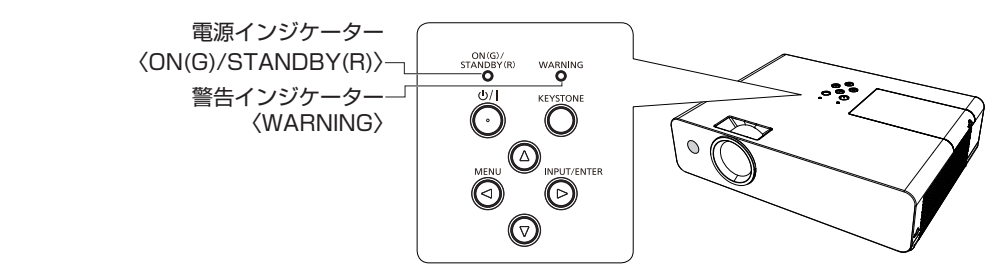

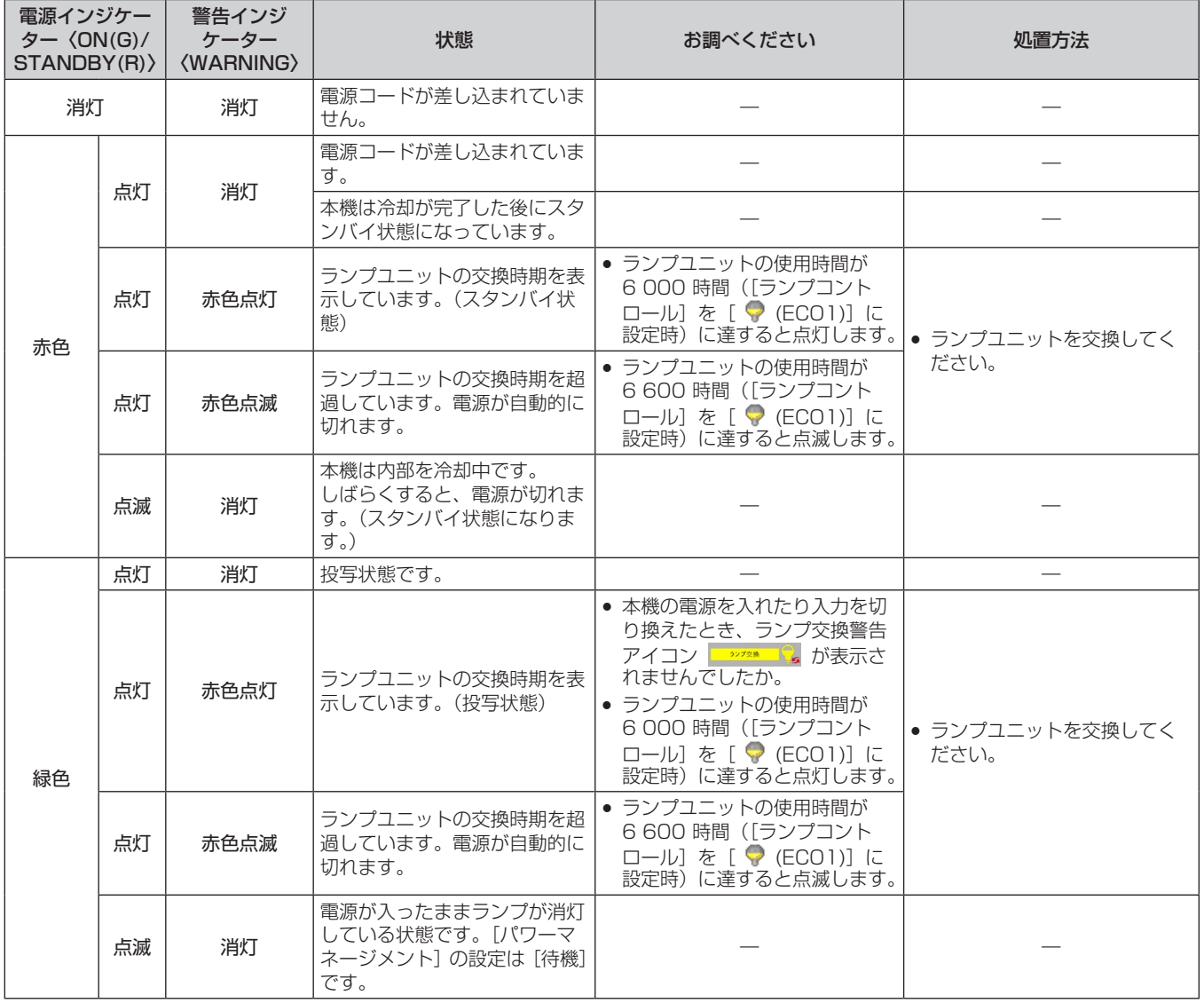

### 第 6 章 点検とお手入れ ー 電源 / 警告インジケーター

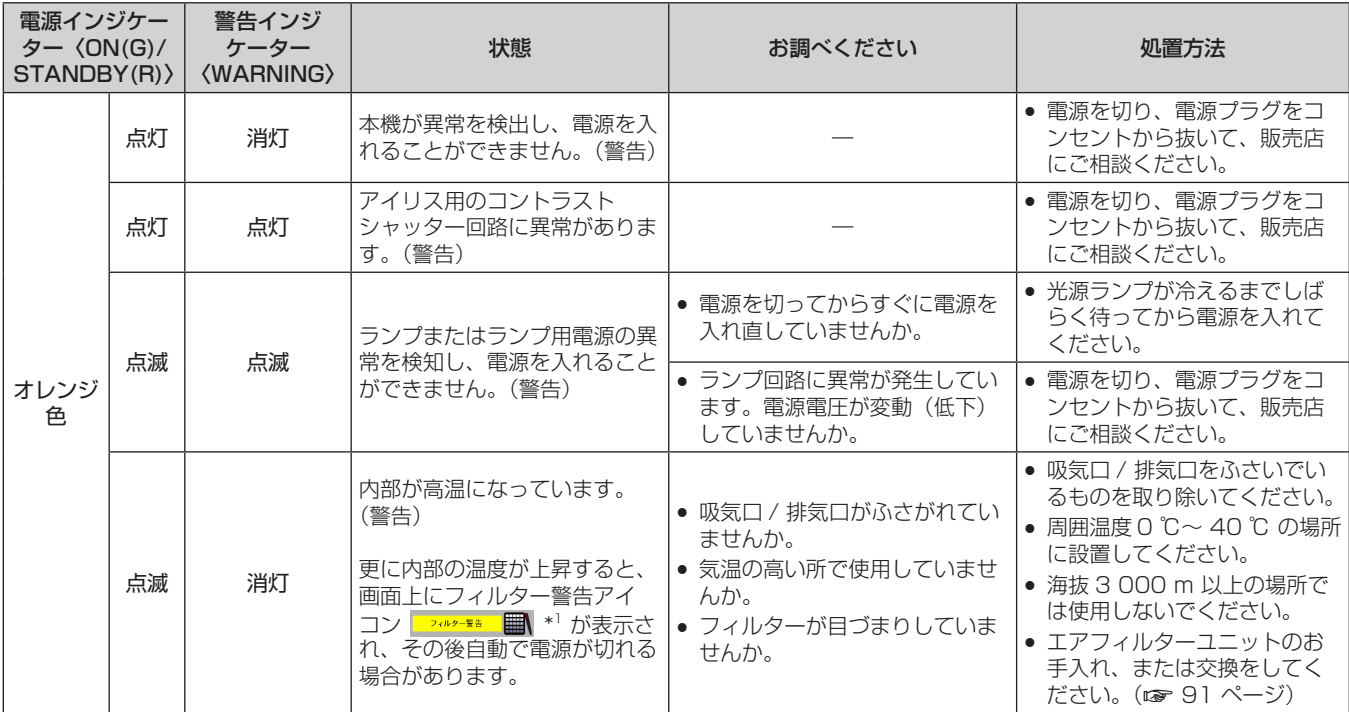

\*1 [拡張設定]の[フィルターカウンター]で設定した時間にかかわらず、内部温度上昇に伴いフィルター警告アイコン | フッック=#: |||||||| が表示され た場合、内部温度が下がらなければ約 5 分ごとに 10 秒間表示されます。

### お知らせ

● 処置をしても警告インジケーター〈WARNING〉が点灯や点滅する場合は、電源を切り、電源プラグをコンセントから抜いて、販売店に ご相談ください。

● 処置をしても電源インジケーター〈ON(G)/STANDBY(R)〉がオレンジ色に点灯や点滅する場合は、電源を切り、電源プラグをコンセン トから抜いて、販売店に修理をご依頼ください。

## お手入れ / 部品交換

### お手入れ / 部品交換の前に

- お手入れや部品交換を行うときは、必ず電源を切ってください。 (ra 33 ページ)
- 電源を切るときは、"電源を切る" (ra 33 ページ)の手順を必ずお守りください。

## お手入れ

## 外装ケース

汚れやほこりはやわらかい乾いた布でふき取ってください。

- 汚れがひどいときは水にひたした布をよく絞ってふき取り、乾いた布で仕上げてください。
- お手入れの際は、ベンジン、シンナー、アルコールなどの溶剤、または台所用洗剤を使用しないでください。使用すると外装ケースが変質 するおそれがあります。
- 化学ぞうきんをご使用の際は、その注意書きに従ってください。

### レンズの前面

レンズの前面に付着したごみやほこりは、清潔なやわらかい乾いた布でふき取ってください。

- 毛羽立った布、油分・水分を含んだ布、ほこりの付いた布でふかないでください。
- レンズは傷つきやすい素材のため、強くこすらないでください。
- ベンジン、シンナー、アルコールなどの溶剤、または台所用洗剤を使用しないでください。使用するとレンズが変質するおそれがあります。

### お願い

● レンズはガラス部品です。堅いものに当てたり、強くふいたりすると傷つくおそれがあります。取り扱いにはご注意ください。

### エアフィルターユニット

次の場合はエアフィルターのお手入れを行ってください。

- [拡張設定]の[フィルターカウンター]で設定した時間が経過し、画面上にフィルター警告アイコン │ ァッッー™ が表示された場合。
- エアフィルターがほこりなどによって目づまりし、電源インジケーター〈ON(G)/STANDBY(R)〉がオレンジ色点滅をしたり、画面上に フィルター警告アイコン ■ ■ が表示された後に自動で電源が切れた場合。

### お願い

- エアフィルターユニットのお手入れを行う前に、必ず電源を切ってください。
- 必ずプロジェクター本体の安定を確保して、エアフィルターユニットが落下しても安全な場所で実施してください。

エアフィルターユニットの取り外し方

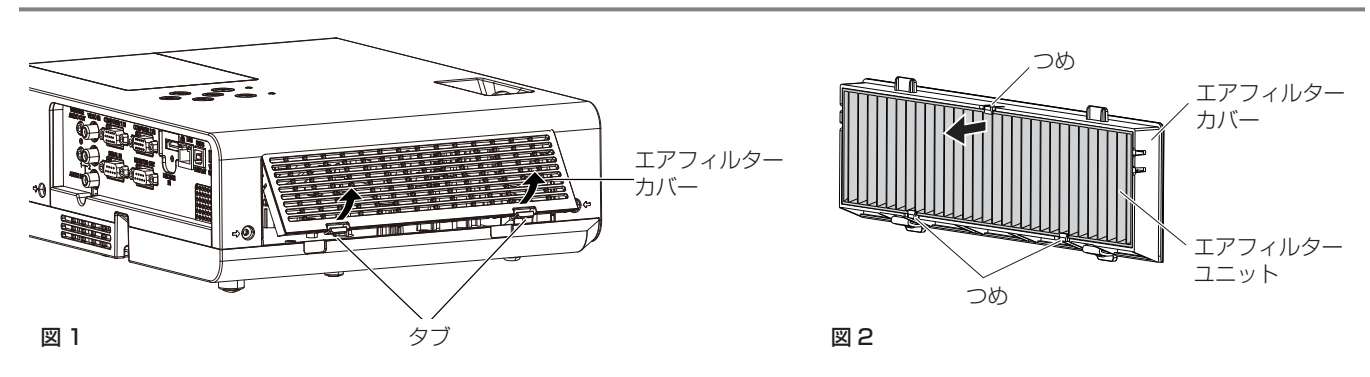

### **1)** エアフィルターカバーを取り外す(図 1)

- エアフィルターカバーのタブを図の上方向に押しながら本体のフックから外し、図の矢印方向に開けます。
- **2)** エアフィルターユニットを取り出す
	- エアフィルターユニットは 3 か所のつめで固定されています。その内の 1 か所つめがある側のひだをつまみ、エアフィルターカバー から取り出してください。(図 2)
	- エアフィルターカバーを取り出したあと、本体側エアフィルターユニット収納部および本体側吸気口にごみやほこりがある場合は取 り除いてください。

### エアフィルターユニットのお手入れのしかた

あらかじめ前述の"エアフィルターユニットの取り外し方"の手順でエアフィルターユニットを取り外します。

### **1)** エアフィルターユニットを掃除する

- 掃除機でほこりを吸い取ってください。
- エアフィルターユニットは、水洗いしないでください。

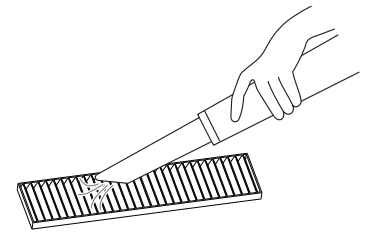

### エアフィルターユニットの取り付け方

### **1)** エアフィルターユニットをエアフィルターカバーに取り付ける

● エアフィルターユニットは、表裏の区別があります。エアフィルターユニットの目印(赤色)をエアフィルターユニットカバーの目印(赤 色)に合わせてください。

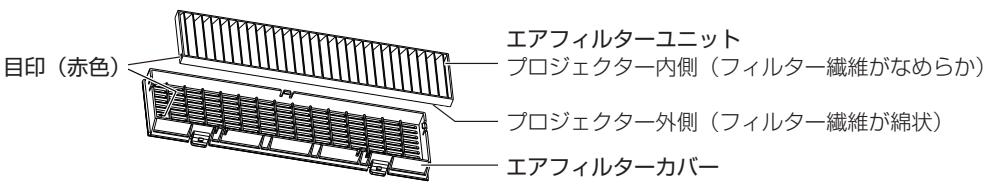

● エアフィルターユニットを、エアフィルターカバーの 2 か所つめのある側に入れたあと、もう一方の 1 か所のつめがある側を押し込 んでください。

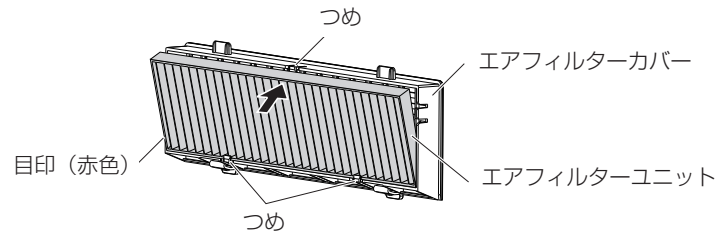

- **2)** エアフィルターカバーをプロジェクター本体に取り付ける
	- "エアフィルターユニットの取り外し方"(ra 91 ページ)の手順 1)と逆の手順で取り付けてください。
	- エアフィルターカバーが隙間なく閉まっていることを確認します。

### フィルターカウンターのリセットのしかた

エアフィルターユニットを清掃したら、必ず、フィルターカウンターをリセットしてください。

- 1) 電源プラグをコンセントに差し込んで、本体操作部またはリモコンの電源〈b/|〉ボタンを押して電源を入 れる
- **2)** 〈MENU〉ボタンを押してメニュー画面を表示させ、▲▼ボタンで[拡張設定]を選択する
- **3)** 本体操作部の〈INPUT/ENTER〉ボタン、またはリモコンの〈ENTER〉ボタンを押し、▲▼ボタンで[フィ ルターカウンター]を選択する
- **4)** 本体操作部の〈INPUT/ENTER〉ボタン、またはリモコンの〈ENTER〉ボタンを押し、▲▼ボタンで[フィ ルターカウンターリセット]を選択する
- **5)** 本体操作部の〈INPUT/ENTER〉ボタン、またはリモコンの〈ENTER〉ボタンを押す ● [フィルターカウンターリセット]確認メッセージが表示されます。
- **6) ▲▼ ボタンで[はい]を選択し、本体操作部の〈INPUT/ENTER〉ボタン、またはリモコンの〈ENTER〉** ボタンを押す
	- [OK ?] 画面が表示されます。
- 7) ▲▼ ボタンで [はい] を選択し、〈ENTER〉 ボタンを押す ● フィルターの使用時間が 0 にリセットされます。

#### お願い

- エアフィルターユニットを分解しないでください。
- 必ずプロジェクター本体の安定を確保して、エアフィルターユニットが落下しても安全な場所で実施してください。
- エアフィルターユニットは必ず正しく取り付けてご使用ください。取り付けずに使用すると、ごみやほこりを吸い込み、故障の原因になり ます。

### お知らせ

- エアフィルターユニットの清掃後、フィルターカウンターをリセットしないと、画面上にフィルター警告アイコン マル\*ー\*\* が表示 されます。
- エアフィルターユニットが破損した場合や汚れが目立つ場合は、新しい別売品の交換用フィルターユニット(品番:ET-RFL300)に交換 してください。

### 部品交換

### ランプユニット

ランプユニットは消耗部品です。交換時期については、"ランプユニットの交換時期" (ra 93 ページ)をご覧ください。 別売品の交換用ランプユニット(品番:ET‑LAL500)をご購入の際は、販売店にご相談ください。

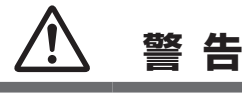

ランプユニットの交換は、ランプが冷えてから (1 時間以上待ってから) 行う カバー内部は高温になっているため、やけどの原因になります。

### ランプユニットの交換上のお願い

- ランプユニットの交換にはプラスドライバーが必要です。
- 光源ランプはガラス部品ですので、堅い物に当てたり落下させたりすると破裂する場合があり ます。取り扱いにはご注意ください。
- ランプユニットを分解したり、改造したりしないでください。
- f ランプユニットの表面はとがっていたり、引っ掛かったりする形状ですので、交換する際は必 ずランプユニットの取っ手を持って取り扱ってください。
- ランプは破裂することがあります。ランプのガラス破片が飛散しないように、ランプユニット は慎重に交換してください。また、本機を天井に取り付けている場合は、ランプユニットの真 下で交換作業をしたり、顔を近づけたりしないでください。
- ランプには水銀が含まれています。取り外した古いランプユニットを廃棄する場合は、最寄り の市町村窓口、または販売店に正しい廃棄方法をお問い合わせください。

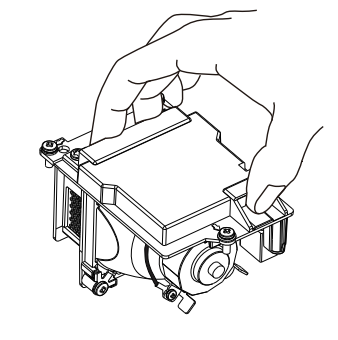

#### お願い

当社製以外のランプユニットの使用による製品の損傷や不具合などの問題については責任を負いかねます。必ず、指定のランプユニットを 使用してください。

### お知らせ

f 付属品や別売品などの品番は、予告なく変更する可能性があります。

### ランプユニットの交換時期

ランプユニットは消耗部品です。使用時間の経過にともない、徐々に明るさが低下しますので、定期的な交換が必要です。

ランプの使用時間は、[インフォメーション] (ra 71 ページ)の[ランプカウンター]に表示されます。

交換の目安は、[ランプカウンター]の表示時間で 6 000 時間ですが、ランプ個々の特性、使用条件、設置環境などの影響を受けて、上記 の時間に達する前に点灯しなくなる場合があります。早めの交換用ランプユニットの準備をお勧めします。

なお、[ランプカウンター]の表示時間は、[ランプコントロール]を[ ♥(ノーマル )]、[ ♥ (ECO1)]、[ ♥ (ECO2)]それぞれ の設定で使用した時間を [ ♥ (ECO1)] での使用時間に換算し、その合計が表示されます。個別に表示されませんので、ご注意ください。

[ランプカウンター] の表示時間 = 「[ ( ノーマル )] での使用時間」 × 1.2 +「[ (ECO1)] での使用時間」

### + [[ ● (ECO2)] での使用時間」 × 0.6

[ランプカウンター]の表示時間が 6 000 時間のときの実際の使用時間は、

[ランプコントロール]を[ ● (ノーマル)]の設定で連続使用した場合 = 5 000 時間

[ランプコントロール]を[ (ECO1)]の設定で連続使用した場合 = 6 000 時間

[ランプコントロール] を [ ● (ECO2)] の設定で連続使用した場合 = 10 000 時間

です。

本機では、[ランプカウンター]の表示時間が 6 600 時間を過ぎても交換しないまま使用し続けると、故障の原因となるため、電源を入れ た後約 10 分後に自動消灯します。

### 第 6 章 点検とお手入れ ー お手入れ / 部品交換

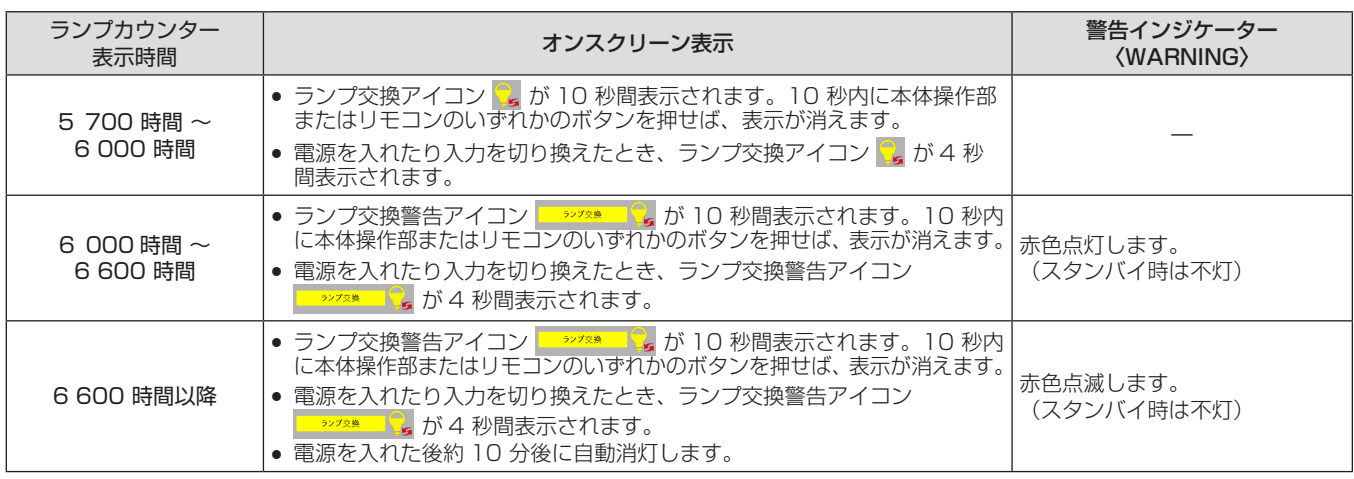

### お知らせ

- ランプ交換アイコン、ランプ交換警告アイコンは、画面を静止または AV ミュート状態にしているときは表示されません。
- [ランプカウンター]の表示時間の 6 000 時間は交換の目安であり、保証時間ではありません。保証時間については"保証とアフターサー ビス"(cap 108ページ)をご覧ください。

### ランプユニットの交換手順

### お願い

- 本機を天井に取り付けている場合、ランプユニットの近辺で顔を近づけて作業しないでください。
- ランプユニットの交換時は、指定のねじ以外は取り外したり、緩めたりしないでください。
- ランプユニットや、ランプカバーは確実に取り付けてください。

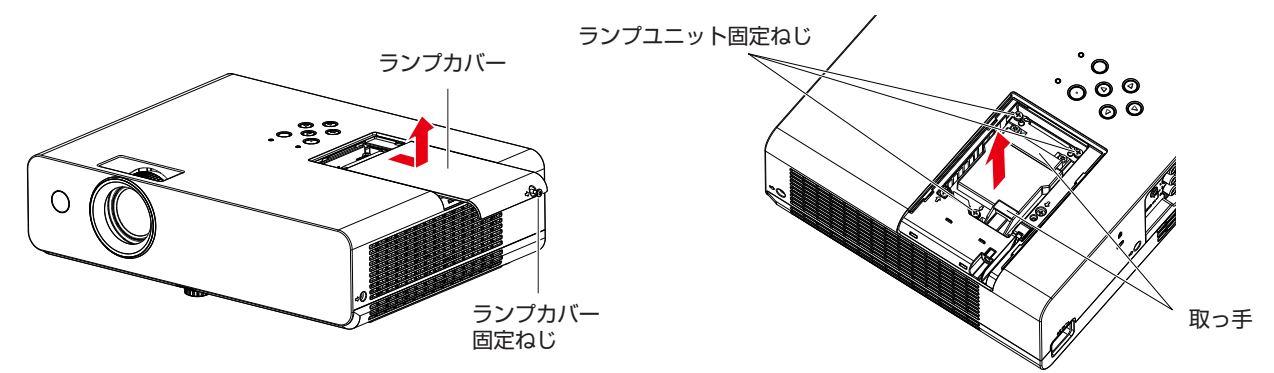

- 1) 「電源を切る」(ra 33 ページ) の手順に従い、本機の電源を切った後、コンセントから電源プラグを抜く ● 1 時間以上待ってランプユニット近辺が冷えていることを確認します。
- **2)** ランプカバー固定ねじをプラスドライバーで空回りするまで回し、ランプカバーを取り外す ● ランプカバーを取り外す際は、上図に示すように矢印の方向にゆっくりと引いてください。
- **3)** ランプユニット固定ねじ(3 本)をプラスドライバーで空回りするまで回す
- **4)** ランプユニットの取っ手部分を持ち、ゆっくりと本体から引き出す
- **5)** 新しいランプユニットを確実に挿入し、ランプユニット固定ねじ(3 本)をプラスドライバーでしっかりと 締めつける
	- ランプユニットが取り付けにくいときは、ランプユニットをいったん取り外してから入れ直してください。無理に押し込むとコネク ター部分が破損する場合があります。
- **6)** ランプカバーを取り付け、ランプカバーの固定ねじをプラスドライバーでしっかりと締めつける ● ランプカバーは、手順 2) の矢印と逆方向にゆっくりと取り付けてください。

### ランプカウンターのリセットのしかた

ランプユニットを交換したら、必ず、ランプカウンターをリセットしてください。

1) 電源プラグをコンセントに差し込んで、本体操作部またはリモコンの電源〈d/l〉ボタンを押して電源を入 れる

### **2)** 本体操作部の a ボタンを押しながら、〈INPUT/ENTER〉ボタンを 8 秒以上長押しする

● ランプカウンターが 0 時間にリセットされます。(このとき、表示などはありません。)

### **3)** リモコンの〈INFO.〉ボタンを押す

- [インフォメーション]画面が表示されます。
- [ランプカウンター]の表示が [0 時間] にリセットされたことを確認します。
- リセットされていない場合は、再度手順 2) からやり直してください。

### エアフィルターユニット

掃除をしてもほこりが取れなくなったら交換時期です。 交換用フィルターユニット (ET-RFL300) は別売品 (サービス部品扱い)です。ご購入の際は販売店にご相談ください。

### エアフィルターユニットの交換手順

### お願い

- エアフィルターユニットの交換を行う前に、必ず電源を切ってください。
- 必ずプロジェクター本体の安定を確保して、エアフィルターユニットが落下しても安全な場所で実施してください。
- **1)** エアフィルターカバーを取り外す
	- "エアフィルターユニットの取り外し方"(cap 91 ページ)をご覧ください。
- **2)** エアフィルターユニットを取り出す ● "エアフィルターユニットの取り外し方"(ra 91 ページ)をご覧ください。
- **3)** 別売品の交換用フィルターユニット(品番:ET‑RFL300)をエアフィルターカバーに取り付ける ● "エアフィルターユニットの取り付け方"(ra 92ページ)をご覧ください。
- **4)** エアフィルターカバーをプロジェクター本体に取り付ける
	- "エアフィルターユニットの取り付け方"(cap 92 ページ)をご覧ください。
- **5)** フィルターカウンターをリセットする
	- "フィルターカウンターのリセットのしかた" (ra 92ページ)をご覧ください。

### お願い

- プロジェクターを使用するときは、必ずエアフィルターユニットを取り付けてください。取り付けずに使用すると、ごみやほこりを吸い込 み、故障の原因になります。
- エアフィルターユニットは必ず未使用品と交換してください。

### お知らせ

- エアフィルターユニットの交換サイクルは、使用環境によって大きく異なります。
- エアフィルターユニットの交換後、フィルターカウンターをリセットしないと、画面上にフィルター警告アイコン マホッー\ が表示 されます。

## 故障かな!?

もう一度次の点をお調べください。詳しくは、対応するページをご覧ください。

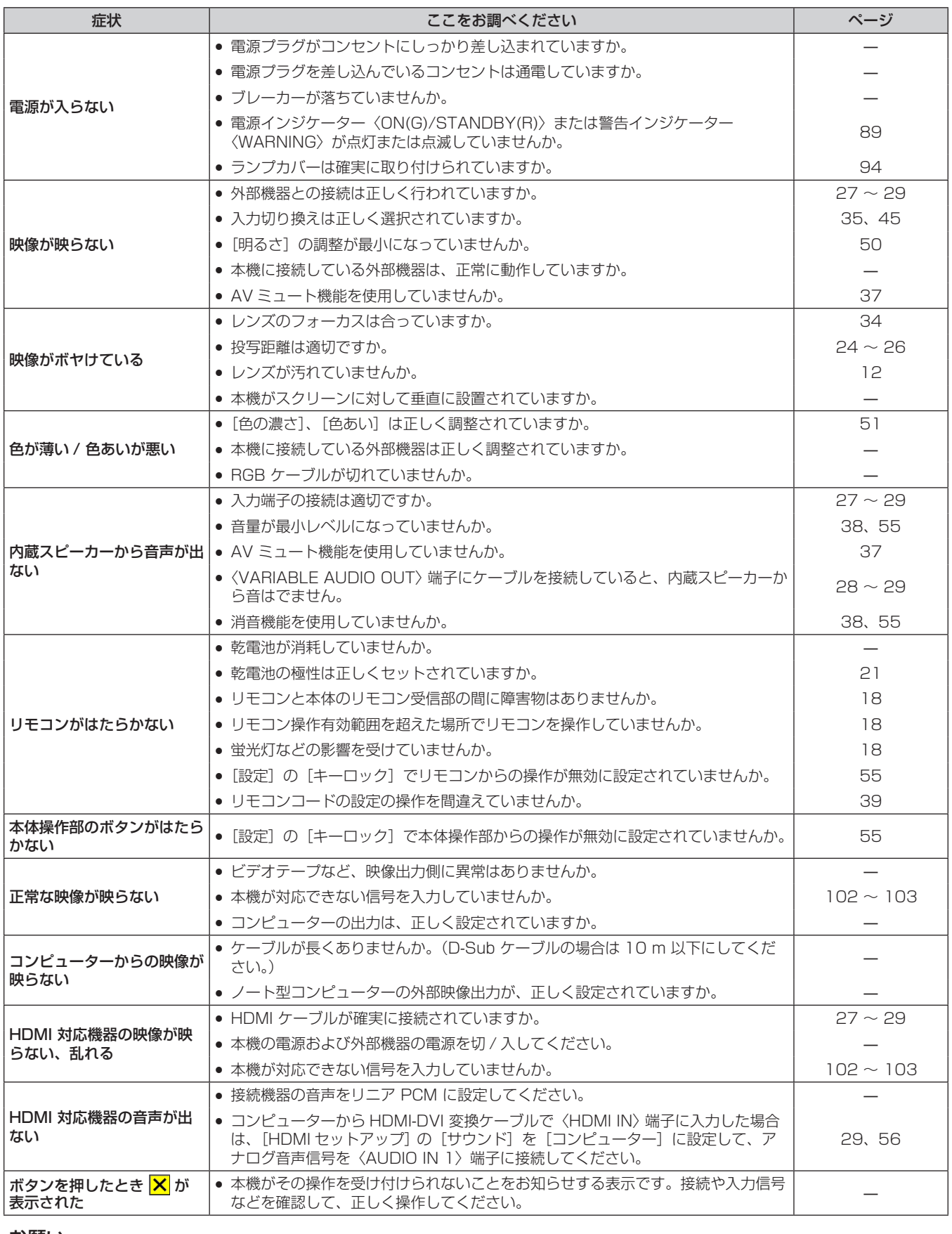

### お願い

● 表の内容を確認後、正常に動作しない場合は販売店にご相談ください。

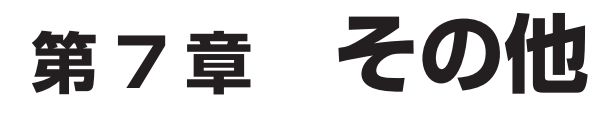

本機の仕様やアフターサービスについて説明しています。

## 付録

### PJLink プロトコルを使用する

本機のネットワーク機能は PJLink クラス 1 に対応しており、PJLink プロトコルを使用してコンピューターからプロジェクターの設定や、 プロジェクターの状態問い合わせの操作ができます。

### 対応コマンド

PJLink プロトコルで本機を制御する際のコマンドです。

f 表内の x は任意の文字です。

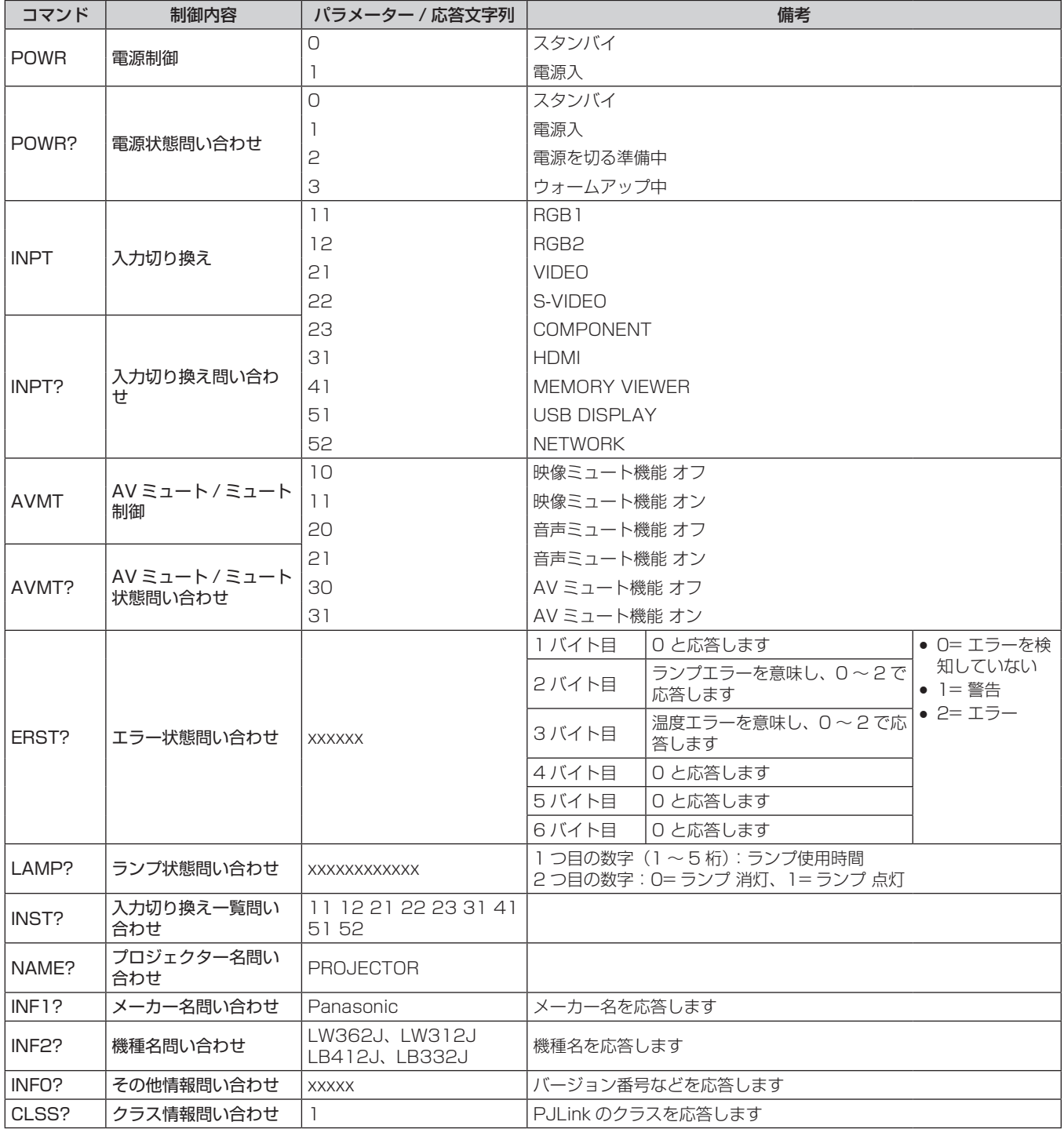

### PJLink セキュリティー認証

PJLink で使用するパスワードは、WEB 制御で設定したパスワードと同じです。 認証なしで使用する場合は、WEB 制御のパスワードをなしに設定してください。

● PJLink に関する仕様については、(社)ビジネス機械・情報システム産業協会の WEB サイトをご覧ください。 URL http://pjlink.jbmia.or.jp/

## 〈SERIAL IN〉端子について

本機の接続端子部の〈SERIAL IN〉端子は RS‑232C に準拠しており、コンピューターと接続して本機をコンピューターで制御できます。

### 接続

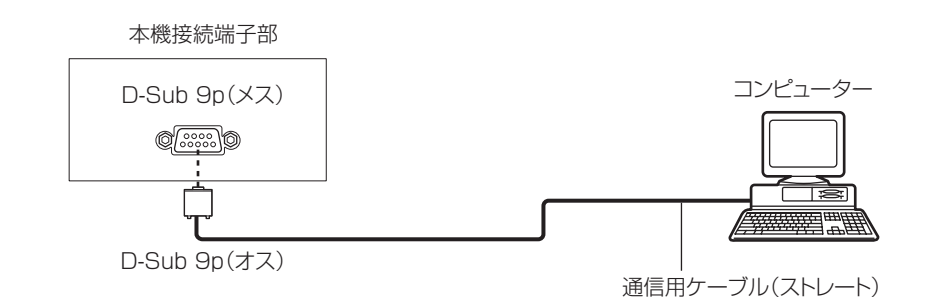

### ピン配列と信号名

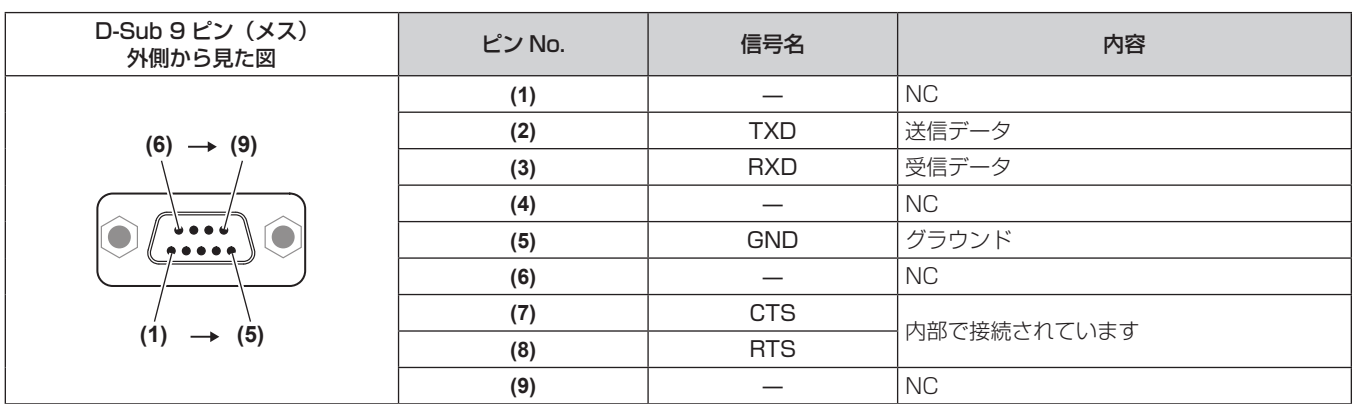

### 通信条件(工場出荷時の状態)

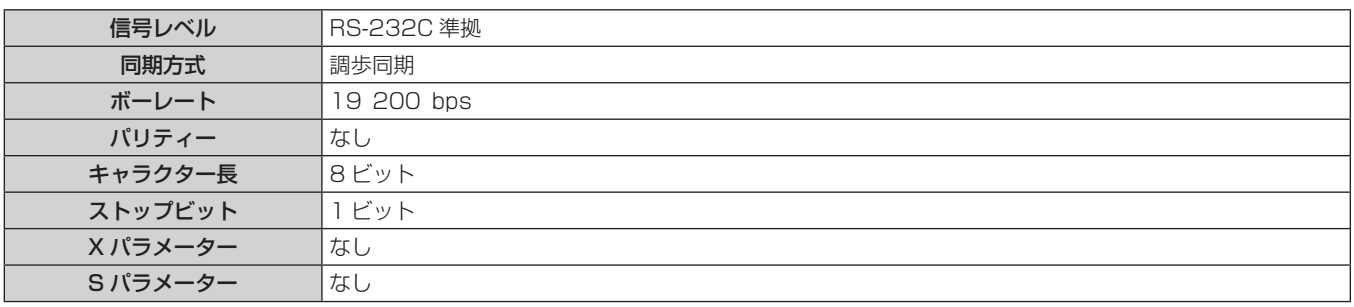

### 基本フォーマット

コンピューターからの伝送は STX で開始され、続いてコマンド、パラメーター、最後に ETX の順に送信します。パラメーターは制御内容 の必要に応じて付加してください。

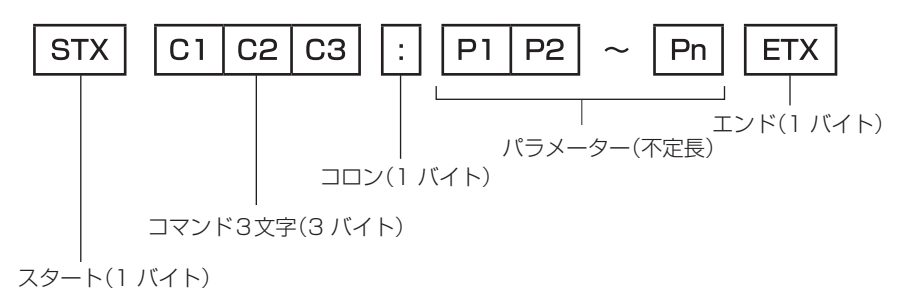

### 基本フォーマット(サブコマンドあり)

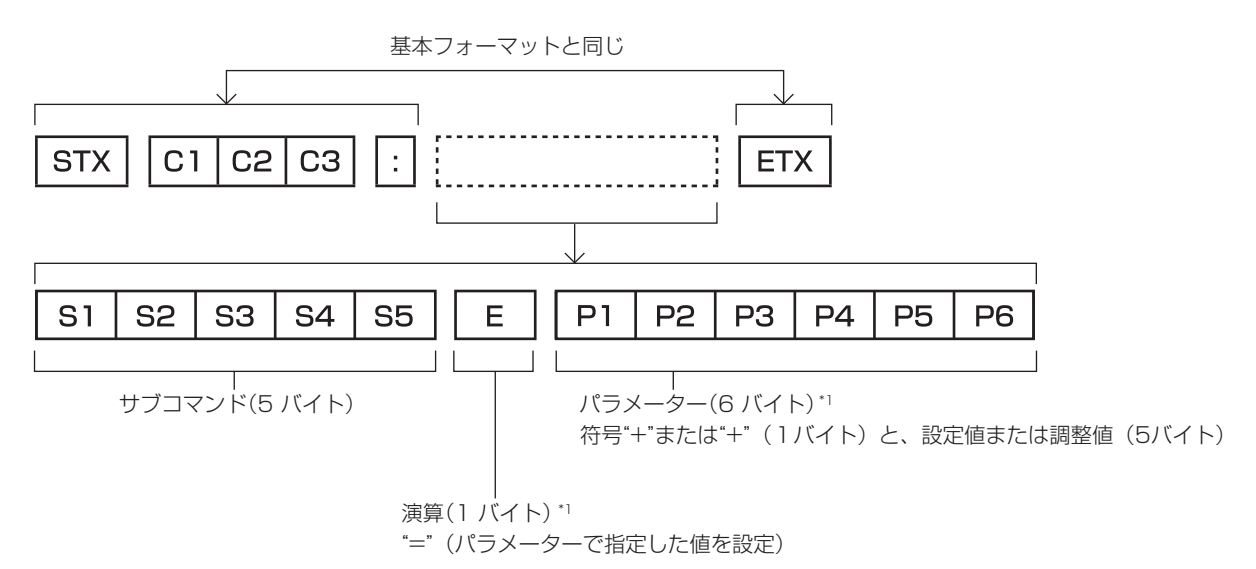

\*1 パラメーターを必要としないコマンドを送信する場合は、演算(E)とパラメーターは必要ありません。

### お願い

- ランプの点灯開始直後にコマンドを送信すると、応答が遅く返ってきたり、コマンドが実行できなかったりすることがあります。60 秒経 過後に送受信してください。
- 複数のコマンドを送信する場合は、必ず本機からの応答を受け取ってから 0.5 秒以上経過後に次のコマンドを送信してください。パラメー ターを必要としないコマンドを送信する場合は、コロン(:)は必要ありません。

#### お知らせ

- コマンドが実行できない場合、本機から「ER401」という応答がコンピューター側に送信されます。
- ●無効なパラメーターを送信すると、本機から「ER402」という応答がコンピューター側に送信されます。
- STX と ETX はキャラクターコードです。STX は 16 進数で表すと 02、ETX は 16 進数で表すと 03 となります。

### ケーブル仕様

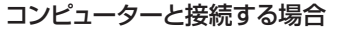

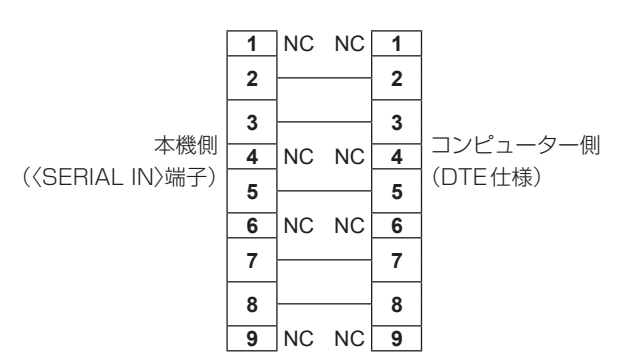

## 制御コマンド

コンピューターで本機を制御する際のコマンドです。

### ■ 操作コマンド

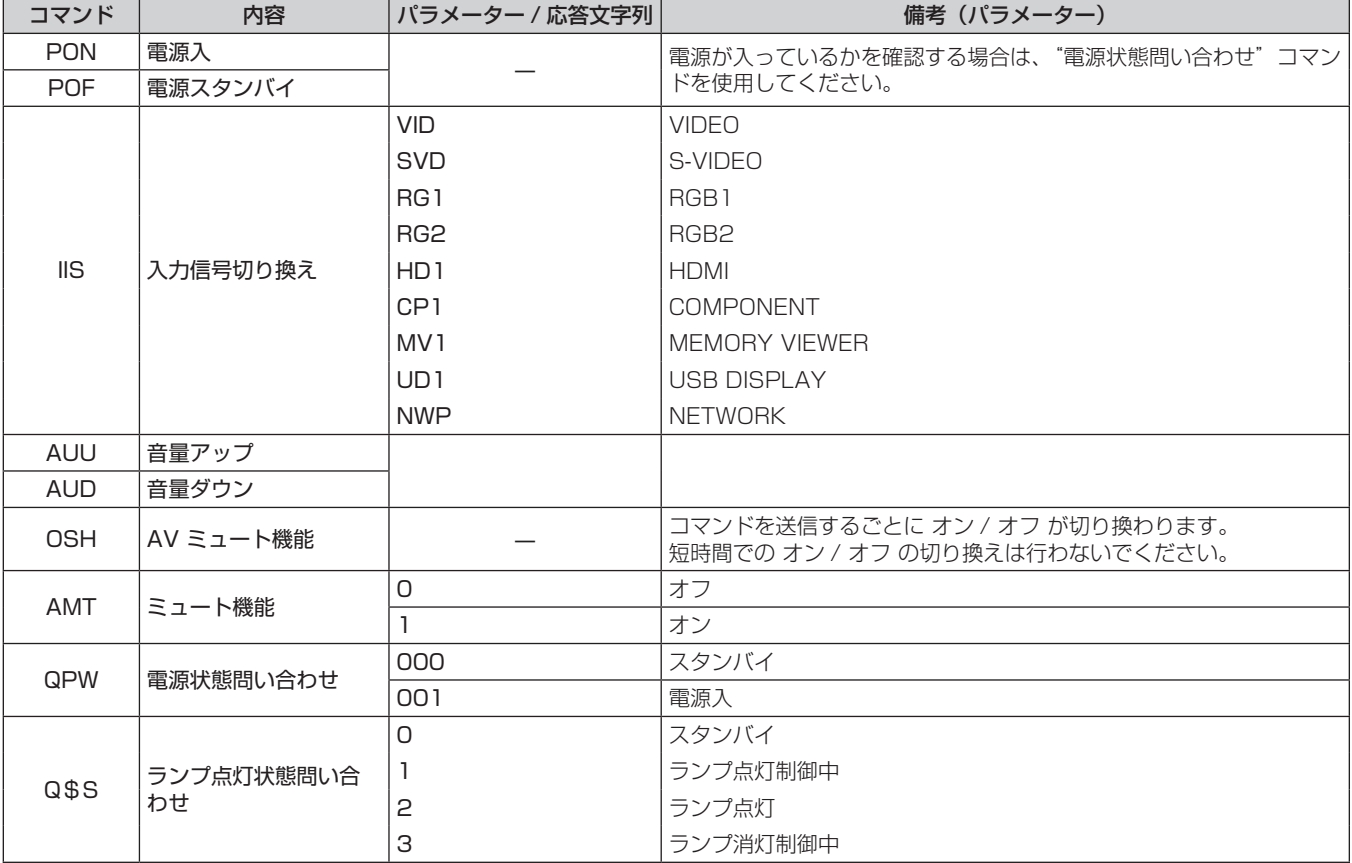

## 対応信号リスト

本機が投写できる映像信号です。

- フォーマットを表す記号は次のとおりです。
	- V:VIDEO, S-VIDEO
	- R:RGB
	- Y:YC<sub>B</sub>C<sub>R</sub>/YP<sub>B</sub>P<sub>R</sub>
	- H:HDMI

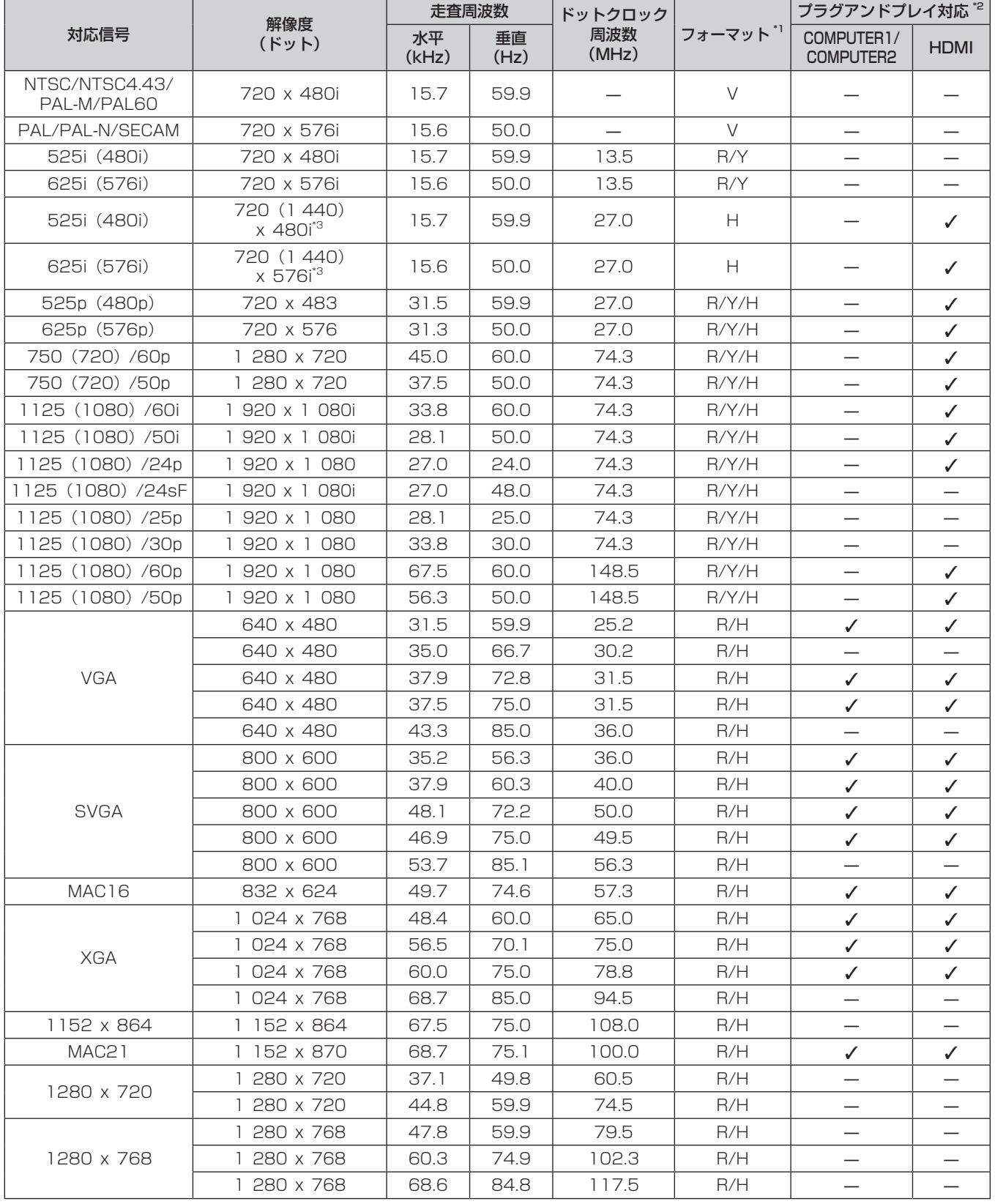

### 第 7 章 その他 ー 付録

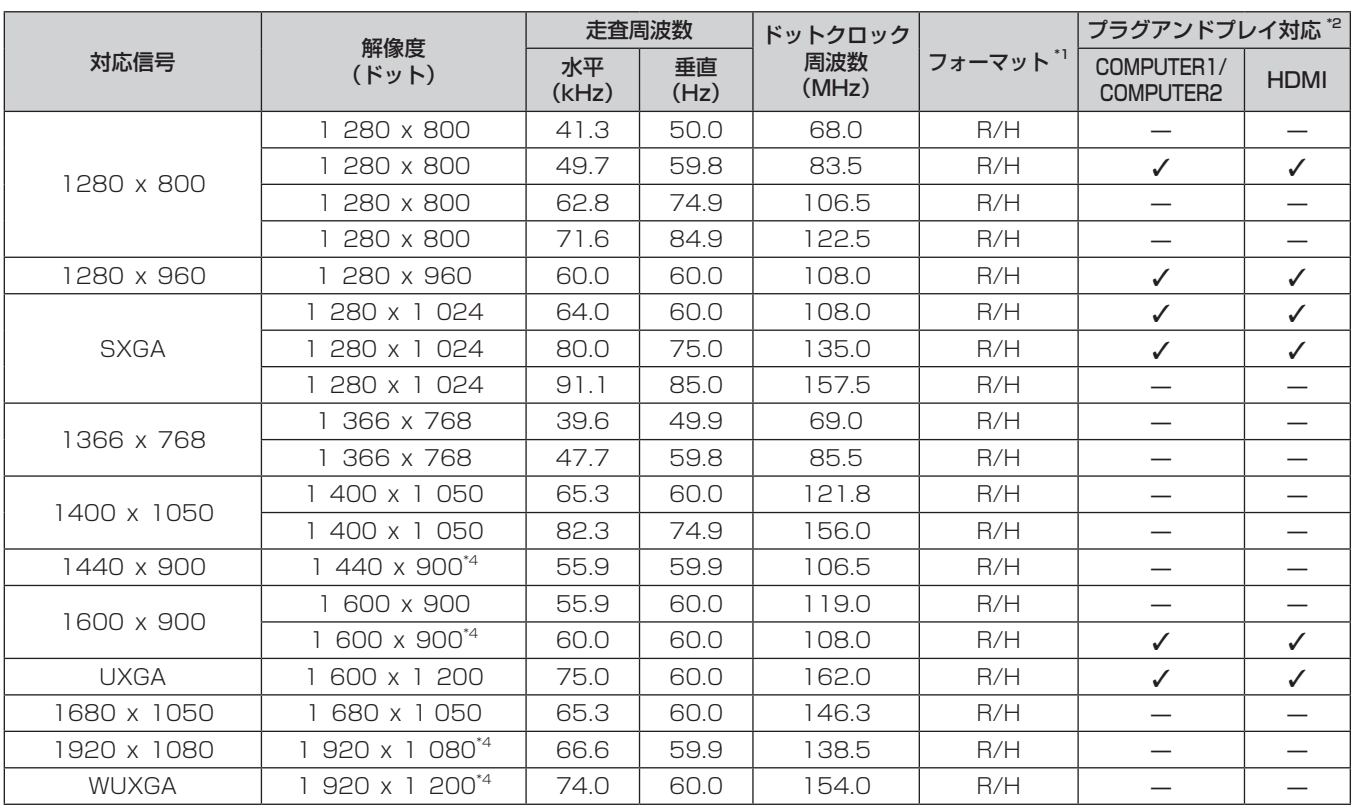

\*1 〈COMPUTER 2 IN〉端子は、RGB 信号のみ入力可能です。

\*2 プラグアンドプレイ対応欄に✔ がある信号は、プロジェクターの EDID(拡張ディスプレイ識別データ)に記述している信号です。プラグアンド プレイ対応欄に✔ がない信号でもフォーマット欄に記載があれば入力可能です。プラグアンドプレイ対応欄に✔ がない信号は、プロジェクター が対応していてもコンピューター側で解像度の選択ができない場合があります。

\*3 Pixel-Repetition 信号(ドットクロック周波数 27.0 MHz)のみ

\*4 VESA CVT-RB (Reduced Blanking) 準拠

### お知らせ

● PT-LW362J、PT-LW312J の表示ドット数は 1 280 x 800、PT-LB412J、PT-LB382J の表示ドット数は 1 024 x 768 です。 解像度が異なる信号は表示ドット数に変換されて表示されます。

● 解像度のドット数の後ろにある「i」はインターレース信号を意味します。

● インターレース信号接続時は映像にちらつきが発生することがあります。

● コンピューターの出力設定によっては、映像が全画面表示されない場合があります。

## 仕様

本機の仕様は次のとおりです。

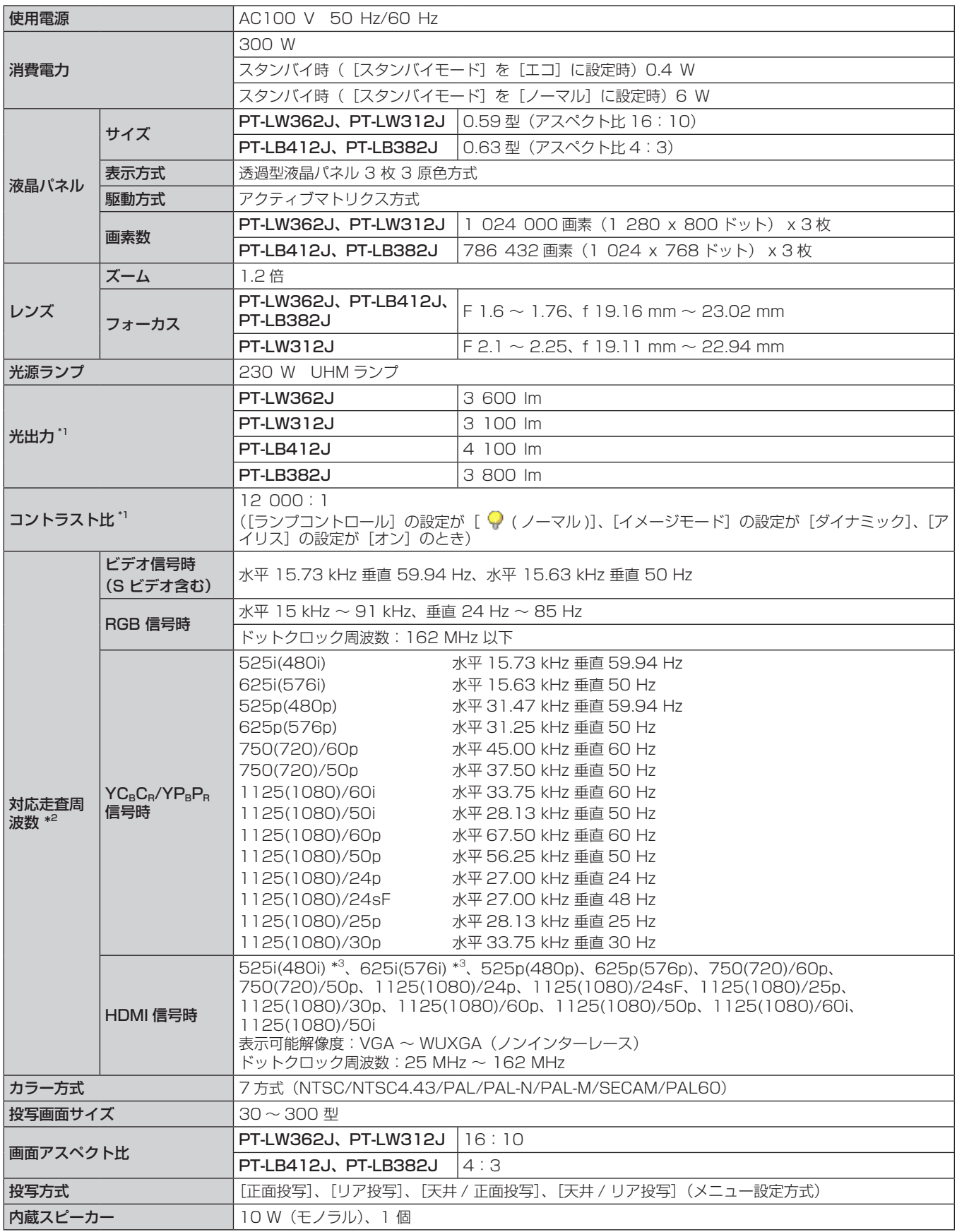

\*1 工場出荷時における本製品全体の平均的な値を示しており、JIS X 6911:2003 データプロジェクタの仕様書様式に則って記載しています。測 定方法、測定条件については附属書 2 に基づいています。

\*2 本機が投写できる映像信号については"対応信号リスト" (rar 102 ページ) をご覧ください。

\*3 Pixel-Repetition 信号(ドットクロック周波数 27.0 MHz)のみ

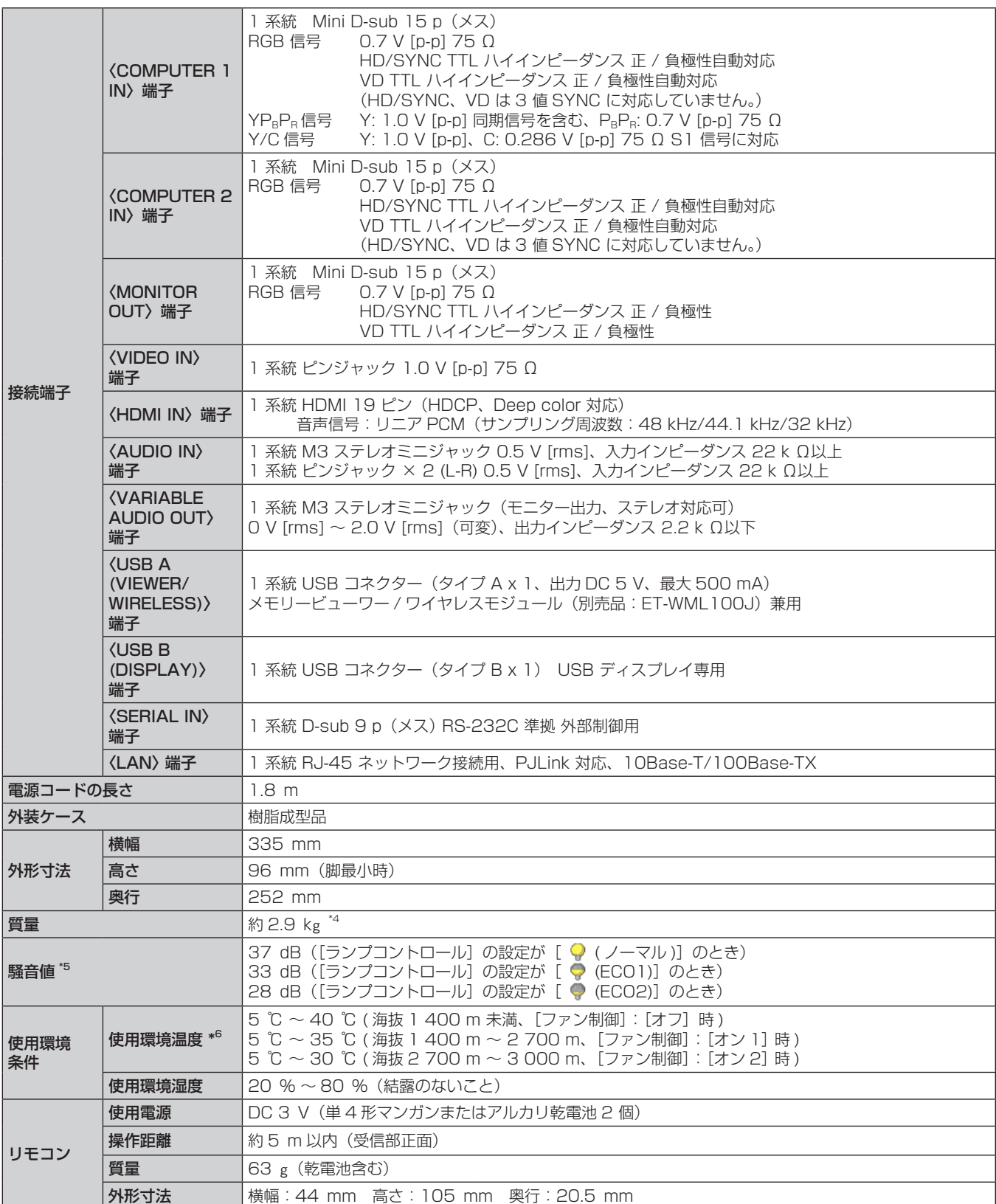

\*4 平均値。各製品で質量が異なる場合があります。

\*5 工場出荷時における本製品全体の平均的な値を示しており、JIS X 6911:2003 データプロジェクタの仕様書様式に則って記載しています。測 定方法、測定条件については附属書 2 に基づいています。

\*6 [ファン制御]の設定が [オフ] で使用環境温度が 35 ℃~ 40 ℃のときは、[ランプコントロール] が自動的に [ ♥ (ECO1)] に切り換わります。 [ファン制御] の設定が [オン 1] / [オン 2] で使用環境温度が 30 ℃~ 35 ℃のときは、 [ランプコントロール] が自動的に [ ♥ (ECO1)] に切り換わります。

### お知らせ

● 本機を使用できるのは日本国内のみで、外国では電源電圧が異なりますので使用できません。

(This projector is designed for use in Japan only and cannot be used in any other country.)

f 付属品や別売品などの品番は、予告なく変更する可能性があります。

## 外形寸法図

単位:mm

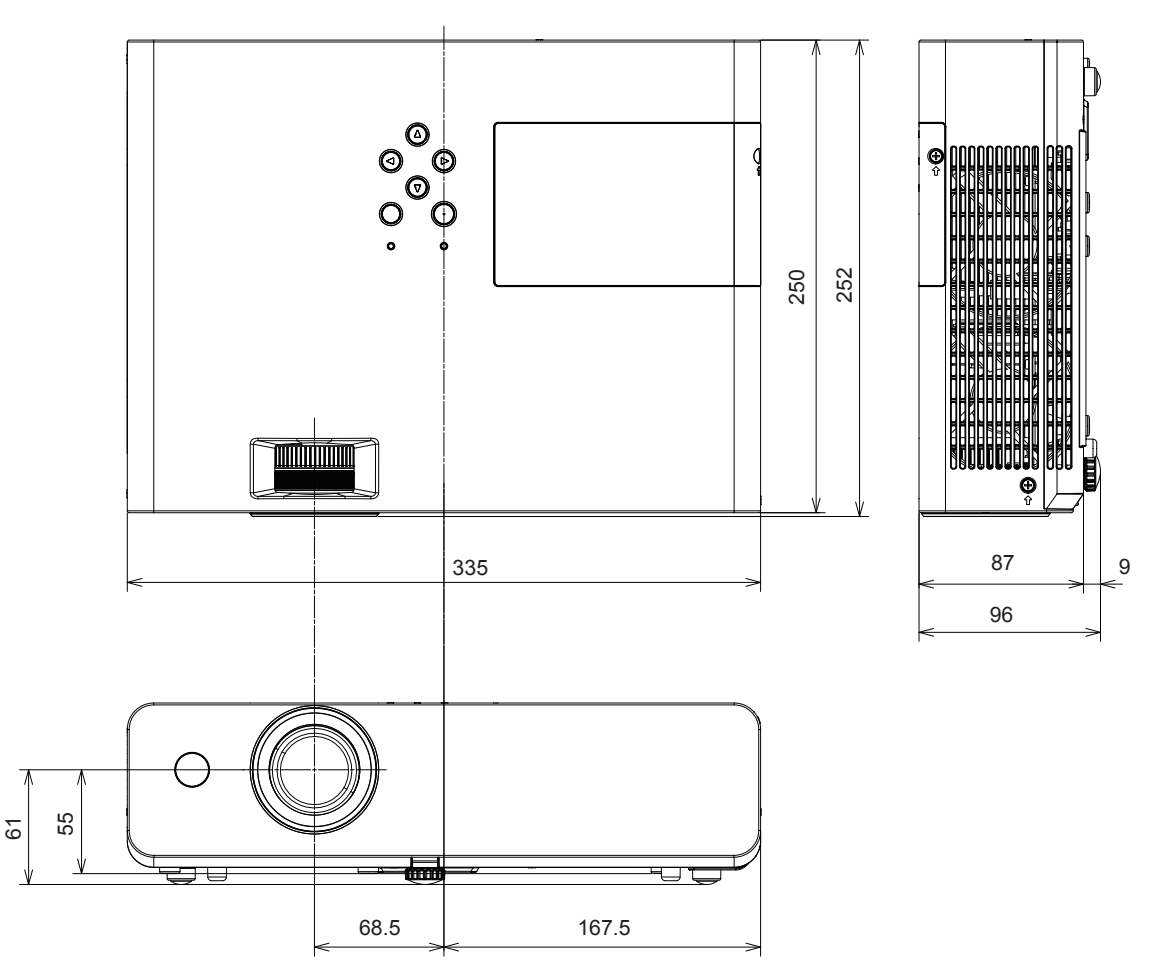

<sup>\*</sup> 各製品で寸法は異なる場合があります。

## 天つり金具取り付け時の注意事項

- 本製品を天井に取り付ける場合は、当社指定の別売品の天つり金具を使用してください。 ① ET-PKL100H(高天井用)には、ET-PKL420B(取付用ベース金具)を組み合わせて設置してください。
- ② ET-PKL100S(低天井用)には、ET-PKL420B(取付用ベース金具)を組み合わせて設置してください。 ● 既設のプロジェクター用天つり金具をご利用の場合は、取付用ベース金具のほかに、天つり金具用アタッチメント金具を組み合わせて設置
- してください。 ③ ET-PKV100H(高天井用)には、ET-PKL420B(取付用ベース金具)と ET-PAD100(天つり金具用アタッチメント金具)を組み 合わせて設置してください。
- ④ ET-PKV100S(低天井用)には、ET-PKL420B(取付用ベース金具)と ET-PAD100(天つり金具用アタッチメント金具)を組み 合わせて設置してください。
- 取り付けの際は、天つり金具に付属の落下防止セットを取り付けてご使用ください。
- 天井取り付け(天つり)などの設置工事は、工事専門業者にご依頼ください。
- 当社製以外の天つり金具の使用、ならびに天つり金具設置環境の不具合による製品の損傷などについては、保証期間中であっても責任を負 いかねますのでご注意ください。
- ご使用を終了した製品は、工事専門業者にご依頼のうえ速やかに撤去してください。
- ねじ類の締めつけの際は、トルクドライバーまたは、六角トルクレンチを使用し、規定値内のトルクで締めつけてください。 電動ドライバー、 インパクトドライバーを使用しないでください。
- 詳しくは、天つり金具の施工説明書をお読みください。
- 付属品や別売品などの品番は、予告なく変更する可能性があります。

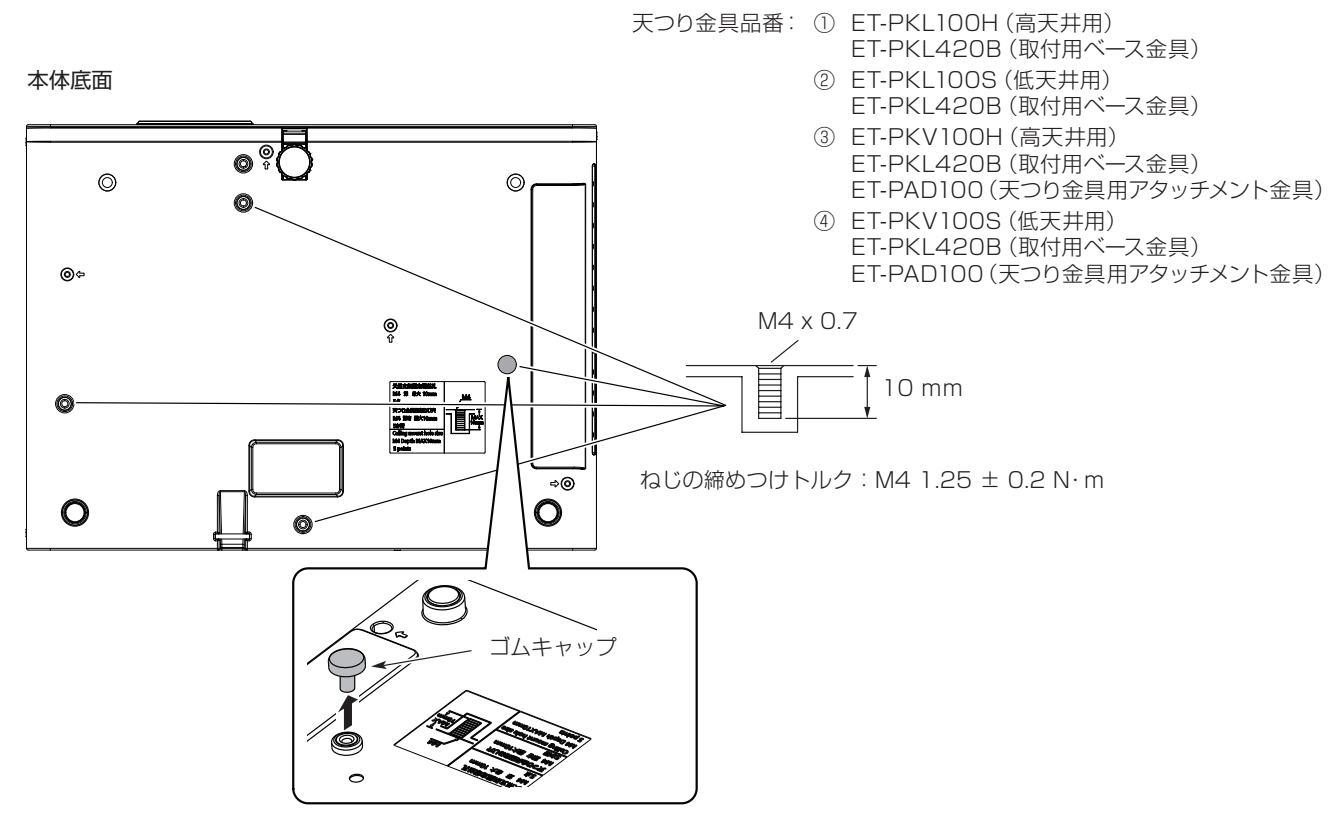

### お願い

- 上図のように、天つり金具固定用ねじ穴一か所にゴムキャップが取り付けてあります。本製品を天井に取り付ける場合は、ゴムキャップを 外してから、天つり金具(取付用ベース金具)を取り付けてください。
- 天つりでの使用から床置きでの使用に変更したときには、やけど防止のため、このゴムキャップが必要になりますので、大切に保管してく ださい。
- 天つりで使用しない場合は、やけど防止のため、ゴムキャップに触れたり、取り外したりしないでください。

## 保証とアフターサービス

### 故障・修理・お取扱い・メンテナンス などのご相談は、まず、

## お買い上げの販売店

へ、お申し付けください。

## 保証書(別添付)

お買い上げ日・販売店名などの記入を必ずお確かめのうえ、お買い 上げの販売店からお受け取りください。 内容をよくお読みいただき、大切に保存してください。

万一、保証期間内に故障を生じた場合には、保証書記載内容に基づ き、「無料修理」させていただきます。

### 保証期間:お買い上げ日から本体 1 年間

\* ただし、光源ランプは 6 ヵ月またはランプ使用時間 600 時間の 早い方となります。

### 補修用性能部品の保有期間

8 年

- 当社では、プロジェクターの補修用性能部品を、製造打ち切り後、 8 年間保有しています。
- \* 補修用性能部品とは、その製品の機能を維持するために必要な部 品です。

よくお読みください

お買い上げの販売店がご不明の場合は、当社(下記、 パナソニック プロジェクターサポートセンター)まで ご連絡ください。

内容により、お近くの窓口をご紹介させていただく 場合がございますのでご了承ください。

### 修理のご依頼について

この取扱説明書を再度ご確認のうえ、お買い上げの販売店までご連 絡ください。

### ■ 保証期間中の修理は...

保証書の記載内容に従って、修理させていただきます。詳しくは保 証書をご覧ください。

### ■ 保証期間経過後の修理は...

修理により、機能、性能の回復が可能な場合は、ご希望により有料 で修理させていただきます。

### ■ ご連絡いただきたい内容

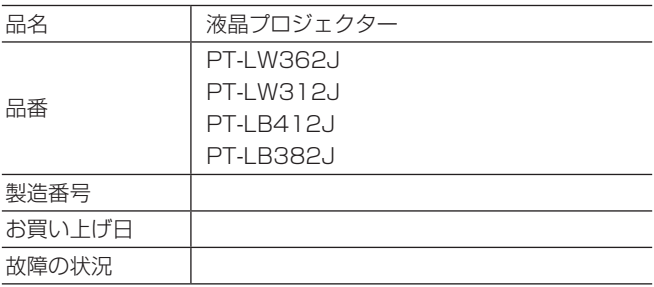

## パナソニック プロジェクターサポートセンター

設定や操作でご不明なことがございましたら なんなりとお問い合わせください。

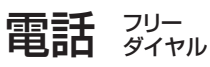

<u>ක</u> 0120-872-601 ※携帯電話・PHSからもご利用になれます。 受付時間:月~金(祝日と弊社休業日を除く) 9:00~12:00 13:00~17:00

URL http://panasonic.biz/projector/

- \* 文書や電話でお答えすることがあります。また、返事を差しあげるのにお時間をいただくことがございます。
- \* お電話の際には、番号をお確かめのうえ、お間違えのないようにおかけください。

### ご相談窓口における個人情報のお取り扱い

パナソニック株式会社およびその関係会社は、お客様の個人情報やご相談内容を、ご相談への対応や修理、その確認などのために利用し、 その記録を残すことがあります。また、折り返し電話させていただくときのため、ナンバー・ディスプレイを採用している場合があります。 なお、個人情報を適切に管理し、修理業務等を委託する場合や正当な理由がある場合を除き、第三者に提供しません。お問い合わせは、 ご相談された窓口にご連絡ください。
## さくいん

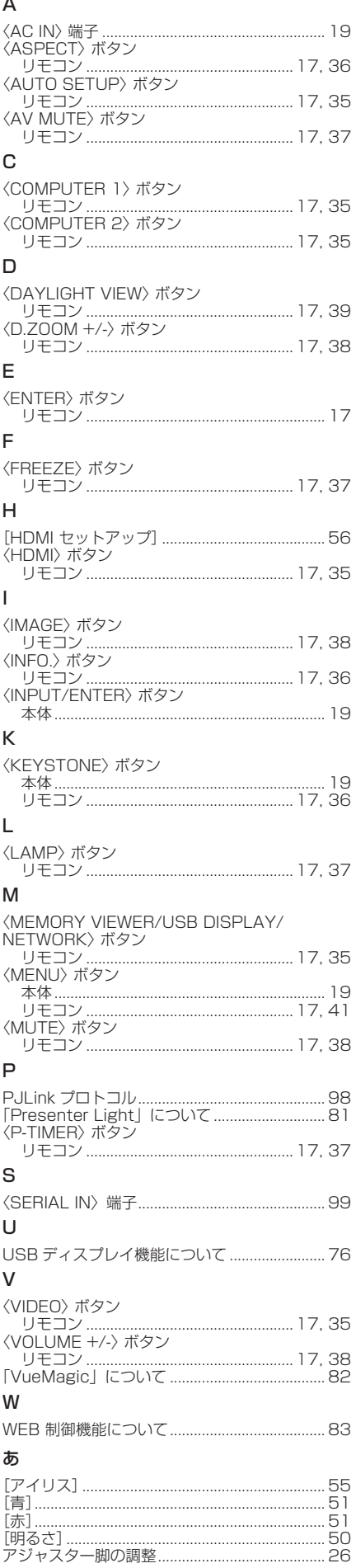

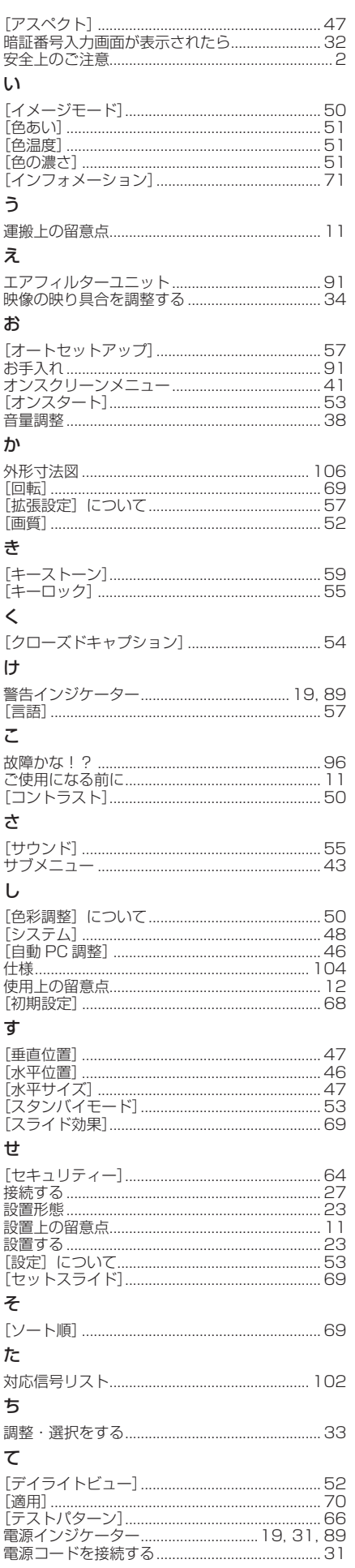

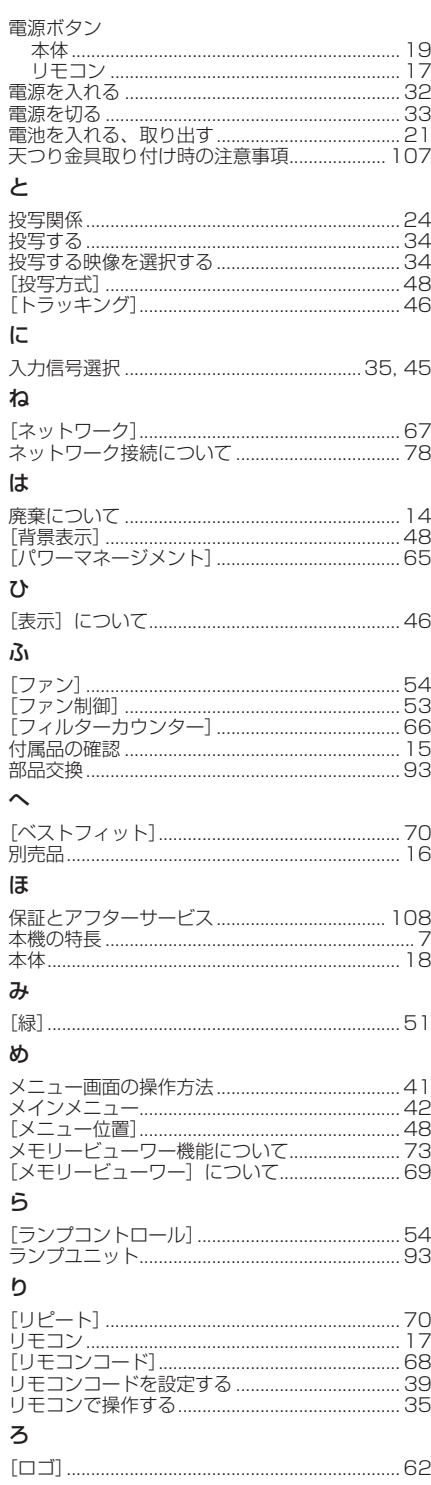

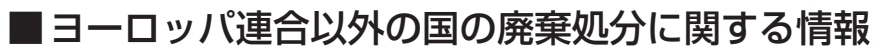

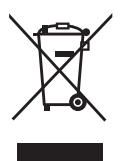

これらのシンボルマークは EU 域内でのみ有効です。 製品を廃棄する場合には、最寄りの市町村窓口、または販売店で、正しい廃棄方法をお問い合わせくだ さい。

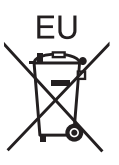

## パナソニック株式会社 AVC ネットワークス社

〒 571-8503 大阪府門真市松葉町2番15号